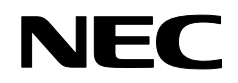

**Proiettore** 

# **NP4100/NP4100W**

**Manuale dell'utente** 

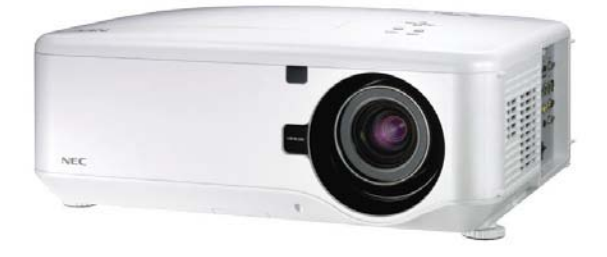

Prima edizione Dicembre 2008

- DLP, BrilliantColor e DynamicBlack sono marchi registrati di Texas Instruments.
- IBM è un marchio registrato di International Business Machines Corporation.
- Macintosh, Mac OS X e PowerBook sono marchi commerciali di Apple, Inc., registrati negli U.S.A e altri paesi.
- Windows, PowerPoint, Internet Explorer, Windows 98, Windows Me, Windows 2000, Windows XP o Windows Vista sono marchi commerciali o marchi commerciali registrati of Microsoft Corporation.
- VESA è un marchio registrato della Video Electronics Standard Association.
- Il marchio commerciale PJLink è un marchio commerciale applicato diritti di marchio commerciale in Giappone, Stati Uniti d'America e altri paesi e aree.
- Altri prodotti o nomi di aziende menzionati in questo manuale dell'utente possono essere marchi commerciali o marchi commerciali registrati dei rispettivi proprietari.

#### **Note**

- (1) È proibito ristampare il contenuto di questo manuale per l'utente in parte o in toto senza permesso.
- (2) Il contenuto di manuale dell'utente è soggetto a variazione senza preavviso.
- (3) Nella preparazione di questo manuale per l'utente è stata data molta cura; tuttavia, nel caso si dovessero rilevare errori, punti poco chiari o errori, si prega di mettersi in contatto con noi.
- (4) Indipendentemente dall'articolo (3), NEC non sarà responsabile per richieste di risarcimento per perdite di profitto o altre questioni considerate conseguenza dell'uso di questo Proiettore.

### <span id="page-2-0"></span>**Precauzioni di Sicurezza**

### *Precauzioni*

Leggere con attenzione questo manuale prima di usare il proiettore NEC NP4100/NP4100W e conservare il manuale a portata di mano per riferimento furto. Il numero di serie è riportato sul fondo del proiettore.

Registrarlo qui:

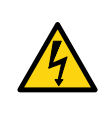

### **ATTENZIONE:**

Per spegnere l'alimentazione generale, assicurarsi di staccare la spina dalla presa della corrente. La presa della corrente dovrebbe essere istallata il più vicino possibile all'apparecchiatura, e dovrebbe essere facilmente accessibile.

### **ATTENZIONE:**

- PER PREVENIRE IL PERICOLO DI SCOSSA ELETTRICA, NON APRIRE IL CORPO DELL'APPARECCHIO.
- ALL'INTERNO CI SONO COMPONENTI AD ALTA TENSIONE.
- PER L'ASSISTENZA, RIVOLGERSI A PERSONALE QUALIFICATO.

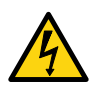

Questo simbolo avverte l'utente della presenza di tensioni non isolate all'interno dell'unità sufficienti a provocare scossa elettrica. Quindi, è pericoloso toccare qualsiasi componente che si trovi all'interno dell'unità.

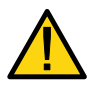

Questo simbolo allerta l'utente della presenza di informazioni importanti riguardanti il funzionamento e la manutenzione nella documentazione.

Per evitare problemi è necessario leggere le informazioni con attenzione.

### *AVVERTENZA:*

*Per prevenire fuoco e scosse elettriche, NON esporre questa apparecchiatura alla pioggia o umidità. NON usare la spina di questa unità con una prolunga o in una spina a meno che la spina non possa essere completamente inserita.*

*Classificazione del laser* 

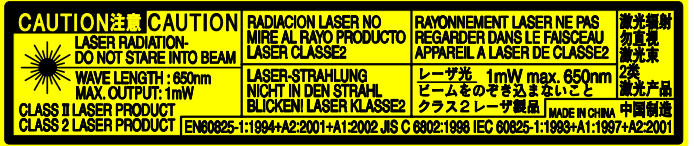

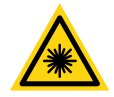

L'etichetta si trova sul lato del telecomando. Il contrassegno si trova

sopra al telecomando.

**ATTENZIONE** L'uso dei controlli o le regolazioni o l'esecuzione di procedure diverse da quelle specificate potrebbe provocare un esposizione a radiazioni pericolose.

**ATTENZIONE** Non guardare il fascio il puntatore del laser quando questo è acceso e non puntare il fascio del laser alle persone. Si potrebbero provocare lesioni molto gravi.

### *Smaltimento del prodotto esausto*

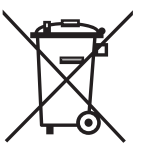

La legislazione valida in tutta Europa, come implementata da ciascun stato membro richiede che i prodotti elettrici ed elettronici che sono contrassegnati (sinistra) debbano essere smaltiti separatamente dai rifiuti domestici. Questo include i proiettori e i loro accessori elettrici o lampade. Quando si smaltisce questo tipo di prodotto, seguire le indicazioni per lo smaltimento delle autorità locali del luogo in cui è stato acquistato il prodotto. Dopo avere raccolto i prodotti usati, questi vengono riutilizzati e riciclati in modo adeguato. Questo sforzo ci aiuta a ridurre ai minimi livelli i rifiuti come pure l'impatto negativo, come ad esempio del mercurio contenuto in una lampada, sulla saluta umana e l'ambiente. Il contrassegno sui prodotti elettrici ed elettronici è applicabile solo agli stati membri dell'Unione Europea.

### *Informazioni sulla protezione*

Queste istruzioni per la sicurezza vengo o fornite per garantire una lunga vita d'uso al proiettore e per prevenire incendio e scosse elettriche. Leggere queste istruzioni attentamente e con calma e seguire tutte le indicazioni e avvertenze.

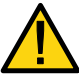

### *Installazione*

• Non posizionare il proiettore nelle seguenti posizioni:

- Su un carrello instabile, treppiede o tavolo.
- Vicino all'acqua, bagni o ambienti umidi.
- Alla luce diretta del sole, su fonti di calore o apparecchiature che irradiano calore.
- **In un ambiente polveroso, pieno di fumo o vapore.**
- Su un foglio di carta o stoffa, tappeti o moquette.
- Se si desidera montare il proiettore sul soffitto:
	- Non tentare di eseguire l'installazione da soli.
	- Il proiettore deve essere installato da un tecnico qualificato per garantirne il funzionamento corretto e ridurre i rischi di lesioni personali.
	- Inoltre il soffitto deve essere resistente abbastanza per sostenere il peso del proiettore e l'installazione deve essere eseguita in conformità alle normative edili locali.
	- Per ulteriori informazioni rivolgersi al proprio rivenditore.

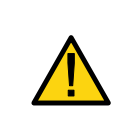

### **ATTENZIONE:**

Quando si spedisce il proiettore è necessario rimuovere prima l'obiettivo opzionale. L'obiettivo ed il meccanismo di movimento dell'obiettivo possono essere danneggiati se maneggiati in modo improprio durante il trasporto.

### *Posizionare il proiettore in posizione orizzontale*

Non appoggiare il proiettore su un lato quando la lampada è accesa. Questa gesto potrebbe danneggiare il proiettore.

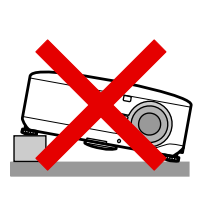

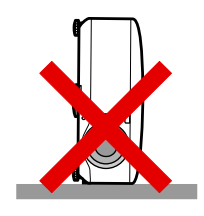

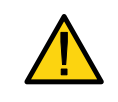

### **ATTENZIONE:**

Non lasciar cadere il proiettore sulle mani o dita quando si solleva il proiettore per la sostituzione dei filtri. Vi potreste ferire le mani o dita.

### Informazione importante

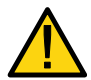

### *Misure di prevenzione incendi e scossa elettrica*

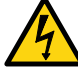

- -<br>Assicurarsi che vi sia sufficiente ventilazione e che le feritoie di ventilazione non siano ostruite per prevenire un aumento di calore all'interno del proiettore. Lasciare almeno 8 pollici (20cm) di spazio tra proiettore e parete.
- Non provare a toccare le feritoie della ventilazione sul **parte posteriore** poiché si potrebbero riscaldare durante il periodo di funzionamento del proiettore e nel periodo immediatamente successivo allo spegnimento.

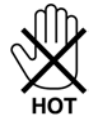

- Impedire che oggetti estranei come fermagli per carta e pezzetti di carta possano penetrare nel proiettore. Non provare a recuperare oggetti che possano penetrare nel proiettore. Non inserire oggetti metallici come ad esempio filo di ferro o cacciavite nel proiettore. Se qualcosa dovesse penetrare nel proiettore, staccarlo immediatamente e far rimuovere l'oggetto da personale qualificato.
- Non posizionare oggetti sopra al proiettore.
- Non toccare la spina dell'alimentazione durante un temporale. Procedendo in questo modo si possono provocare scossa elettrica o fuoco.
- Il proiettore è stato progettato per funzionare con un'alimentazione elettrica di 100- 240V AC 50/60 Hz. Assicurarsi che l'alimentazione elettrica soddisfi questo requisito prima di tentare di usare il proiettore.
- Non fissare l'obiettivo quando il proiettore è acceso. Si potrebbero lesionare gravemente gli occhi.

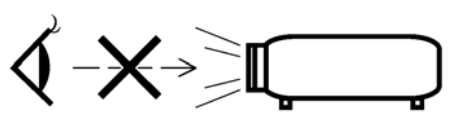

- Tenere oggetti come ad esempio una lente di ingrandimento fuori dalla traiettoria di proiezione del proiettore. La luce proiettata è estesa, quindi qualsiasi tipo di oggetto anomalo in grado di ridirezionare la luce proveniente dall'obiettivo, può provocare risultati imprevedibili come fuoco o lesione agli occhi.
- Non coprire l'obiettivo con un cappuccio nero o equivalente quando il proiettore è acceso. Questo potrebbe provocare la fusione del cappuccio,e possibilmente provocare scottature alle mani a causa del calore emesso dall'uscita luminosa.
- Non posizionare oggetti, sui quali incide il calore facilmente, davanti all'obiettivo del proiettore o feritoie di ventilazione del proiettore. Se si dovesse procedere in questo modo l'oggetto potrebbe fondere o ci si potrebbero scottare le mani a causa del calore emesso dall'emissione luminosa e scarico.
- Maneggiare con cura il cavo di alimentazione. Un cavo di alimentazione sfilacciato o danneggiato può provocare scosse elettriche o incendi.
	- Non usare cavi di alimentazione diversi da quello fornito da NEC.
	- Non piegare o tirare eccessivamente sul cavo di alimentazione.
	- Non posizionare il cavo di alimentazione sotto il proiettore, o altro oggetto pesante.
	- Non coprire il cavo di alimentazione con materiali morbidi quali tappeti.
	- Non scaldare il cavo di alimentazione
	- Non toccare la spina di alimentazione con le mani bagnate.
- Spegnere il proiettore, staccare il cavo di alimentazione e portare il proiettore in assistenza presso personale qualificato, nei seguenti casi:
	- Quando la spina o il cavo di alimentazione sono danneggiati o sfilacciati.
	- Se liquido è stato versato all'interno o è rimasto esposto alla pioggia o acqua.
	- Se il prodotto non funziona normalmente dopo aver eseguito le istruzioni sul funzionamento descritte nel manuale dell'utente.
	- Se il proiettore è stato fatto cadere o se il rivestimento è danneggiato.
	- Se il proiettore ha una netta modifica delle prestazioni che indichi la necessità di assistenza.
- Scollegare il cavo di alimentazione e qualsiasi altro cavo prima di trasportare il proiettore.
- Spegnere il proiettore e staccare il cavo di alimentazione se non si intende utilizzare il proiettore per un periodo prolungato di tempo.
- Quando si usa un cavo LAN:
	- Ai fini di sicurezza, non connettere ad un connettore per periferiche che possa avere una tensione eccessiva.
- Spegnere il proiettore e staccare il cavo di alimentazione prima di pulire il corpo del proiettore o sostituire la lampada.

#### **ATTENZIONE:**

- Trasportare sempre il proiettore usando l'apposita maniglia di trasporto.
- Non usare il piedino pieghevole per scopi diversi da quello per il quale è stato progettato. Uso errati, quali usare il piedino pieghevole per il trasporto o per appendere il proiettore (dalla parete o soffitto) possono provocare danni al proiettore stesso.
- Non inviare il proiettore nella custodia morbida usando un servizio di spedizione pacchetti o corriere. Il proiettore all'interno della custodia morbida potrebbe venire danneggiato.
- Non staccare il cavo di alimentazione dalla presa alla parete o dal proiettore quando il proiettore è ancora acceso. Se si dovesse procedere in questo modo si poterebbero provocare danni al connettore AC IN del proiettore e (o) ai poli della spina del cavo di alimentazione.
- Per spegnere l'alimentazione CA all'accensione del proiettore, usare una multipresa dotata di commutatore e interruttore.
- Il proiettore può essere staccato dall'alimentazione durante il periodo di raffreddamento dopo lo spegnimento.
- Non provare a toccare le feritoie della ventilazione sul parte posteriore poiché si potrebbero riscaldare durante il periodo di funzionamento del proiettore e nel periodo immediatamente successivo allo spegnimento.
- Non spegnere l'alimentazione CA per 60 secondi dopo l'accensione della lampada e quando la spia POWER lampeggia di verde. Cosi facendo si può provocare un guasto prematuro della lampada.
- Non posizionare le mani vicino all'apertura dell'obiettivo quando si sposta l'obiettivo. Lo spostamento dell'obiettivo può pizzicare le dita o mani provocando lesioni.

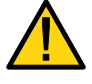

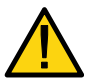

### *Precauzioni per il telecomando*

- Maneggiare il telecomando con cura.
- Se il telecomando si bagna, asciugarlo immediatamente.
- Evitare calore o umidità eccessivi.
- Non scaldare, smontare o gettare le batterie nel fuoco.
- Se non si pensa di usare il telecomando per un periodo prolungato di tempo, rimuovere le batterie.
- Assicurarsi che la polarità delle batterie (+/–) sia allineata correttamente.
- Non usare insieme batterie vecchie e nuove, o usare tipi diversi di batterie contemporaneamente.
- Smaltire le batterie usate in conformità alle normative locali.

### *Sostituzione della lampada*

Per sostituire una delle lampade, seguire tutte le istruzioni fornite a pagina [112](#page-125-0).

Assicurarsi della sostituzione quando il testo seguente viene visualizzato sullo schermo:

La lampada è arrivata a fine vita. Per favore sostituire la lampada.

Se si continua ad utilizzare la lampada dopo che la lampada abbia raggiunto il termine della propria vita d'uso, il bulbo della lampada può infrangersi e pezzetti di vetro sparsi nella custodia del proiettore. Non toccarli poiché i pezzetti di vetro possono provocare lesioni.

Se si verifica questo fatto rivolgersi immediatamente al proprio rivenditore per la sostituzione della lampada.

### *Caratteristiche importanti della lampada*

Il proiettore è dotato di una lampada al mercurio ad alta pressione come fonte luminosa.

Una caratteristica delle lampade al mercurio è la graduale diminuzione della luminosità con l'invecchiamento. Inoltre, la ripetuta accensione e il ripetuto spegnimento aumenta la possibilità di luminosità ridotta.

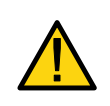

#### **ATTENZIONE:**

Quando si rimuove la lampada da un proiettore montato sul soffitto, assicurarsi che nessuno si trovi sotto il proiettore. Frammenti di vetro potrebbero cadere se la lampada si è bruciata.

#### **ATTENZIONE:**

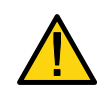

In rari casi il bulbo della lampada si può bruciare durante il normale funzionamento e dare luogo a polvere di vetro o altri frammenti che fuoriesce dalla ventola posteriore di uscita dell'aria.

Non inalare o toccare la polvere di vetro o i frammenti. Ciò causerebbe seri infortuni.

### *[Importante 1] Illuminazione continua della lampada*

Se si utilizza il proiettore in modo continuato per un lungo periodo di tempo, si consiglia l'uso del menu (OSD) per creare correttamente il ciclo delle lampade come descritto di seguito.

- z **Uso continuo del proiettore in modalità doppia lampada**  Lasciare disattivata per 2 ore al giorno. Fare ciò per entrambe le lampade contemporaneamente oppure per la "Lampada 1" e per la "Lampada 2" in due distinti intervalli di due ore.
- **Uso continuo del proiettore in modalità singola lampada** Utilizzare le due lampade (Lampada 1 e Lampada 2) alternandole in un ciclo di 24 ore o meno. Lasciare disattivata ciascuna lampada per almeno 2 ore al giorno.

Rivolgersi al proprio rivenditore per ulteriori dettagli.

### *Nota:*

*Se si utilizza il menu, selezionare "Spento" per "Intervallo lampada" dal menu a schermo (vedere pagina [82\)](#page-95-0).* 

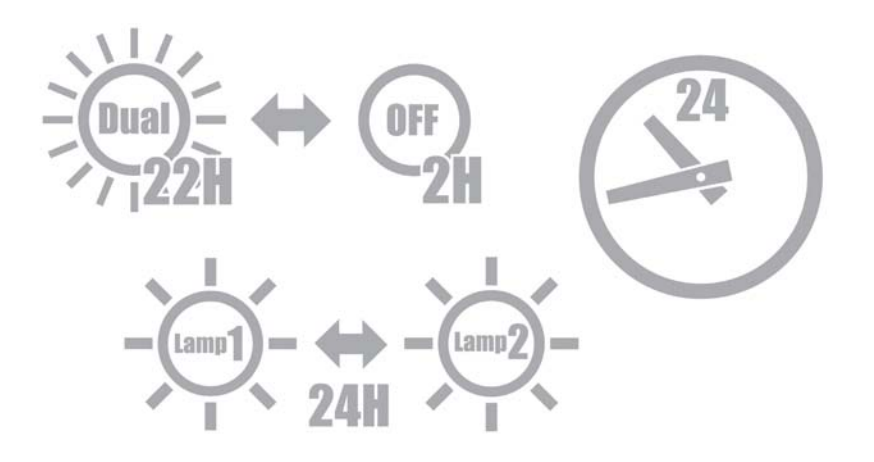

### *[Importante 2] Distanze per l'installazione del proiettore*

Lasciare ampio spazio fra il proiettore e ciò che lo circonda, come mostrato di seguito. Evitare di installare il proiettore in un luogo dove spostamenti d'aria dovuti a condizionatori possano colpirlo direttamente.

L'aria calda fuoriuscente dall'apertura di scarico può entrare nel proiettore dall'apertura di aspirazione dell'aria. Se ciò dovesse accadere, la temperatura all'interno del proiettore aumenterà eccessivamente e di conseguenza il protettore surriscaldato interromperà automaticamente l'alimentazione.

### **Esempio 1: Se ci sono muri su entrambi i lati del proiettore**

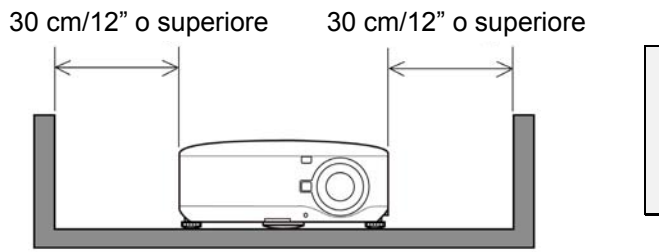

*NOTA: Nell'illustrazione è implicito che ci siano ampi spazi liberi davanti, dietro e sopra al proiettore.*

*Nell'illustrazione è implicito che ci siano ampi spazi liberi davanti, ai lati e sopra al* 

#### **Esempio 2: Se c'è un muro dietro al proiettore**

(1) Per installazione su pavimento:

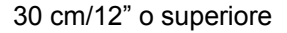

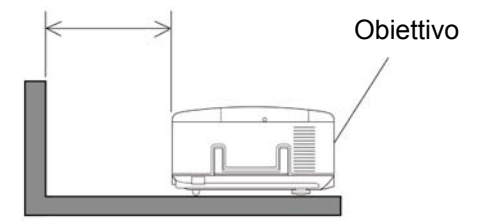

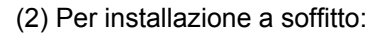

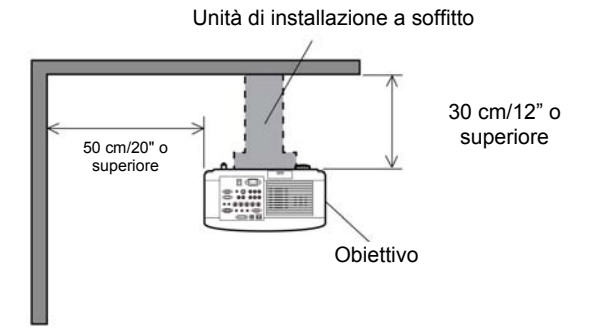

#### *NOTA:*

*NOTA:* 

*proiettore.*

*1. Nell'illustrazione è implicito che ci siano ampi spazi liberi davanti, ai lati e sotto al proiettore. 2. Se il proiettore è sospeso ad una distanza di 30 cm dal soffitto, accertarsi che vi siano ampi spazi liberi sui quattro lati e sotto al proiettore.*

(3) Proiezione verso l'alto o verso il basso:

Quando si utilizza il proiettore a un angolo di proiezione verso l'alto, lasciare almeno 1 m tra la ventola dell'aria in uscita e il muro.

Quando si utilizza il proiettore a un angolo di proiezione verso il basso, lasciare almeno 0,5 m tra la ventola dell'aria in uscita e il muro.

### **Indice**

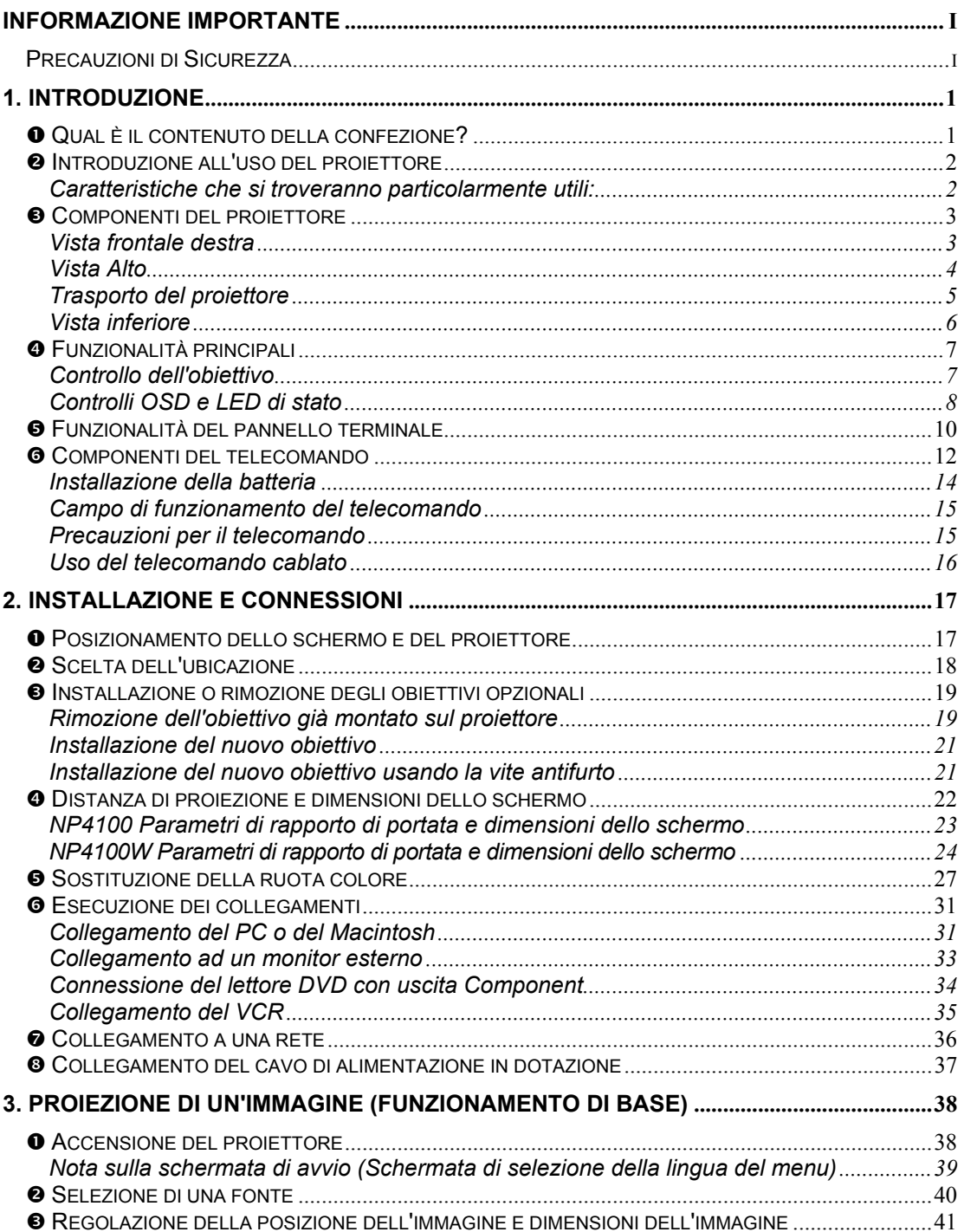

### **Indice**

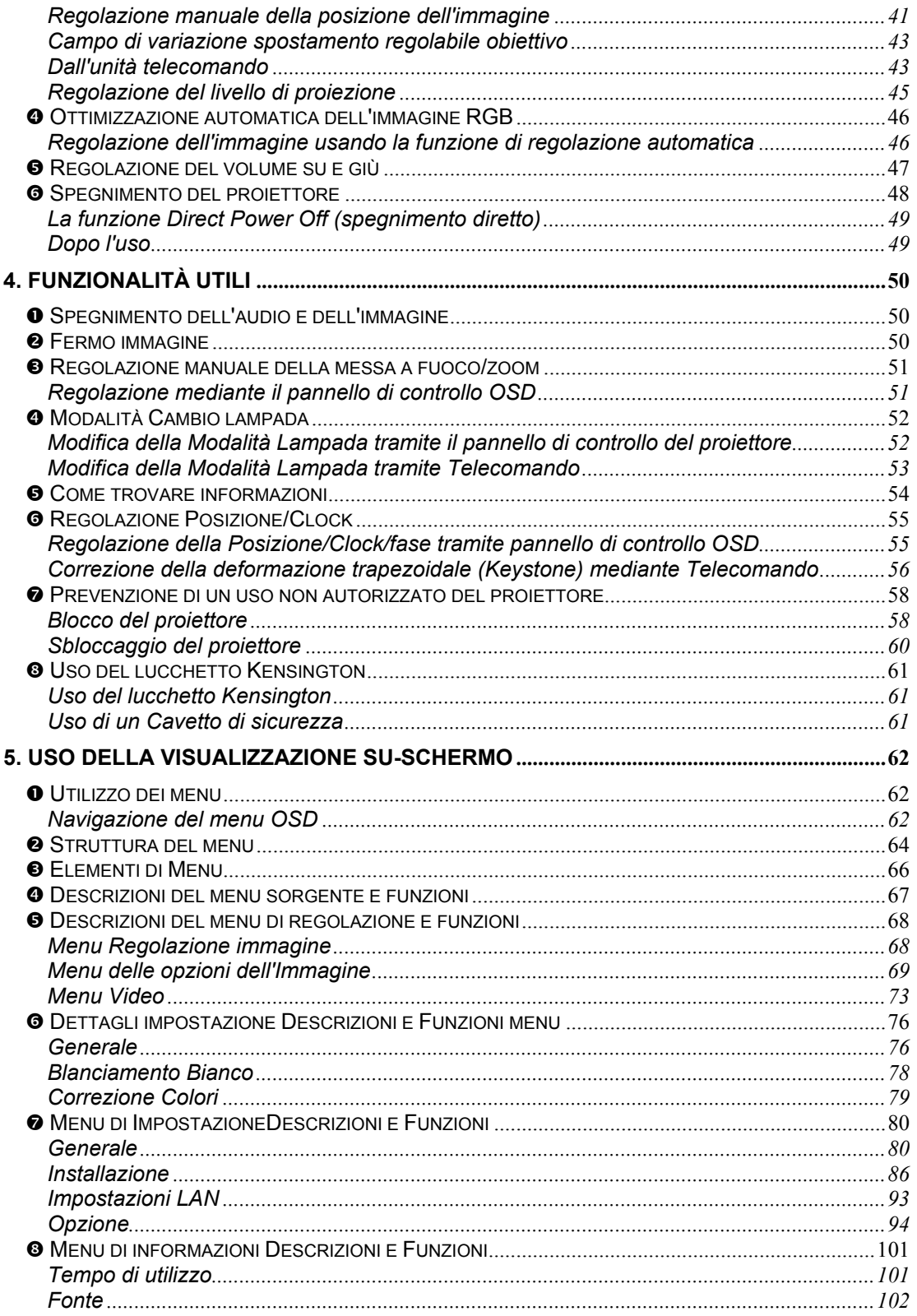

### **Indice**

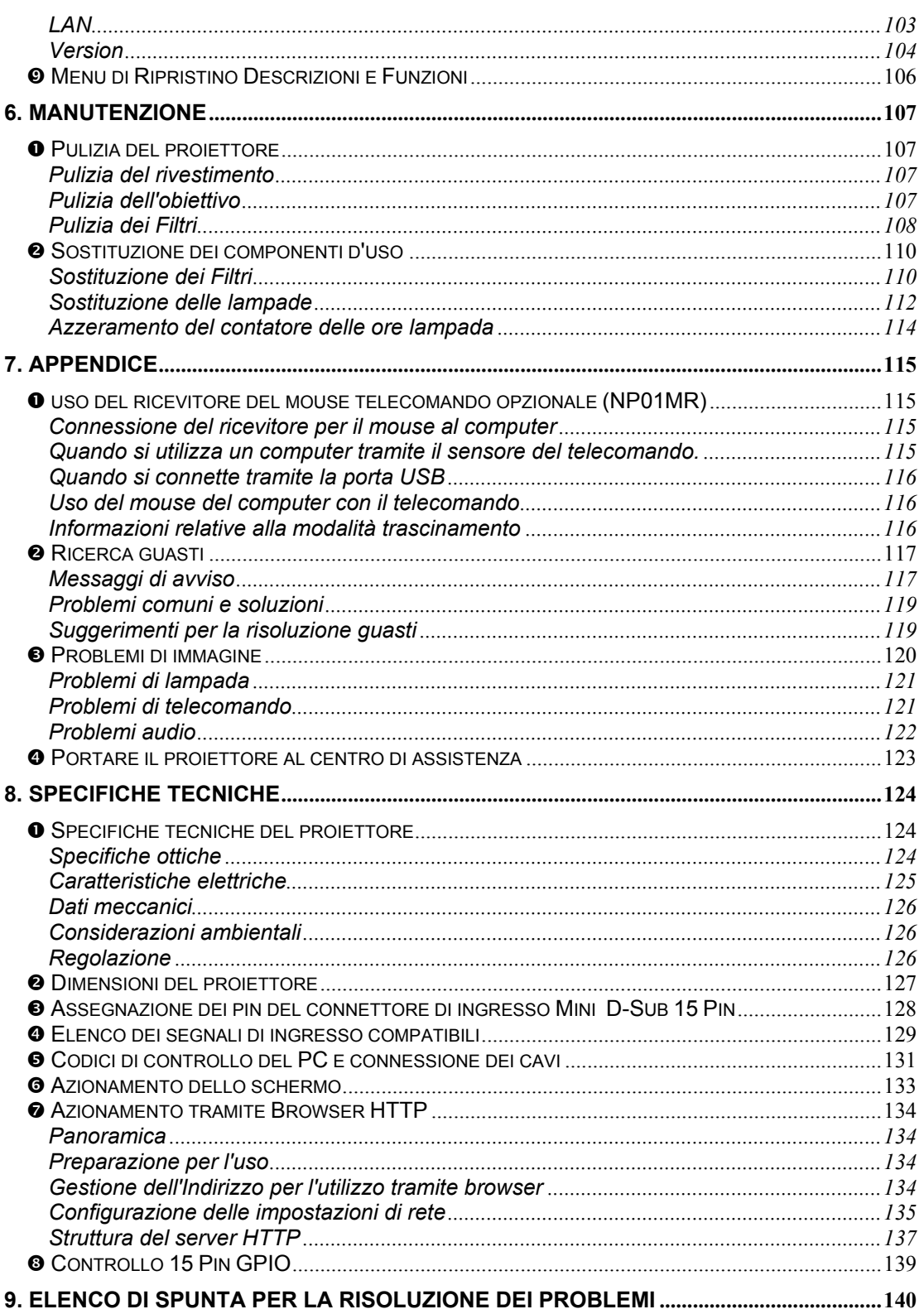

### <span id="page-14-0"></span>n **Qual è il contenuto della confezione?**

Levare con attenzione il proiettore dall'imballo ed assicurarsi che i seguenti elementi siano presenti:

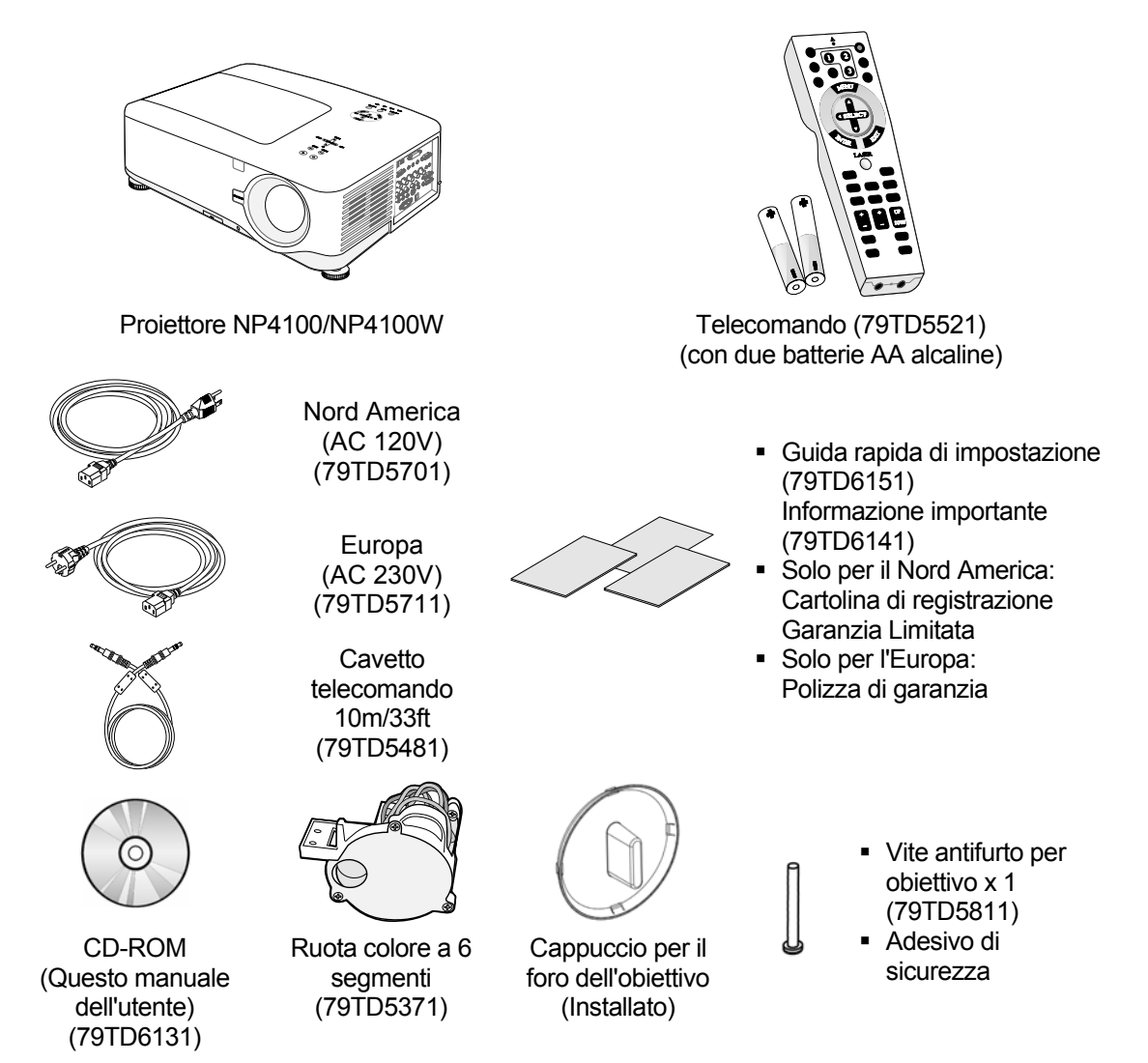

Rivolgersi immediatamente al rivenditore nel caso vi siano elementi mancanti o danneggiati o se l'unità non funziona.

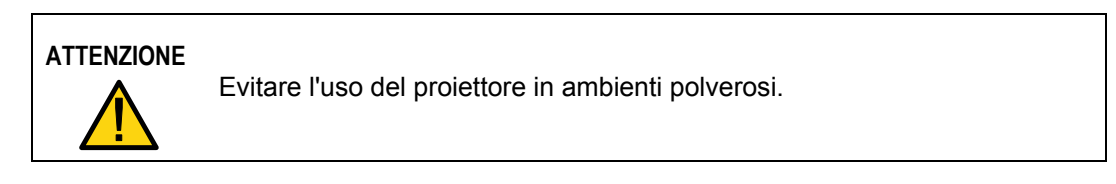

### <span id="page-15-0"></span>o **Introduzione all'uso del proiettore**

### *Caratteristiche che si troveranno particolarmente utili:*

- Proiettore DLP ad alta risoluzione
- Supporto WXGA nativo (solo NP4100W) Una risoluzione WXGA (1280 x 800) fornisce una visualizzazione a schermo largo con un rapporto di aspetto di 16:10.
- Alta luminosità L'uscita ad alta luminosità di 6200 e 5500 lumen (rispettivamente NP4100 e NP4100W) viene ottenuta tramite la ruota a colori a 4 segmenti.
- Sistema a doppia lampada Il sistema a due lampade offre una durata di esercizio della lampada più estesa con risparmio di energia insieme alla ridondanza.
- Obiettivo esteso opzionale con attacco a baionetta Sono disponibili cinque tipi di obiettivi opzionali.
- L'obiettivo motorizzato con Spostamento, Zoom, e messa a Fuoco offre grande flessibilità di installazione

Lo spostamento verticale e orizzontale motorizzato dell'obiettivo fornisce la possibilità di proiettare da installazioni disassate rispetto al centro dello schermo. Zoom e messa a fuoco motorizzati forniscono una regolazione veloce e facile.

Spegnimento diretto e accensione automatica

Il proiettore ha una funzione denominata "Spegnimento diretto". Questa caratteristica permette di spegnere il proiettore (anche durante la proiezione di un immagine) usando una multipresa dotata di commutatore e interruttore.

### *Nota:*

*Prima di usare la funzione di Direct Power Off, accertarsi che siano trascorsi almeno 20 minuti immediatamente dopo l'accensione del proiettore e avviata la proiezione dell'immagine.* 

*Inoltre, il cavo di alimentazione può essere rimosso immediatamente dopo lo spegnimento del proiettore.* 

*L'avviamento automatico elimina la necessità di utilizzare sempre il pulsante POWER (ON/STANDBY) del telecomando o corpo del proiettore.* 

- Una varietà di porte di ingresso e una serie comprensiva di interfacce di controllo di sistema Questo proiettore supporta segnali d'ingresso BNC, DVI-D, RGB analogico, component, S-video, e composito.
- Altoparlante stereo 3W+3W Sono forniti degli altoparlanti integrati 3W x 2.
- Prevenzione di un uso non autorizzato del proiettore Impostazioni migliorate di sicurezza per la protezione tramite password, blocco del pannello di controllo sul corpo macchina per aiutare a prevenire l'uso non autorizzato, regolazioni e antifurto.
- Connettore RJ-45 integrato per connessione cablata di rete per la gestione della proprietà.
- z Combinazione di BrilliantColor™ e ruota colore a 6 segmenti offre una riproduzione più fedele dei colori.

### <span id="page-16-0"></span>p **Componenti del proiettore**

*Vista frontale destra*

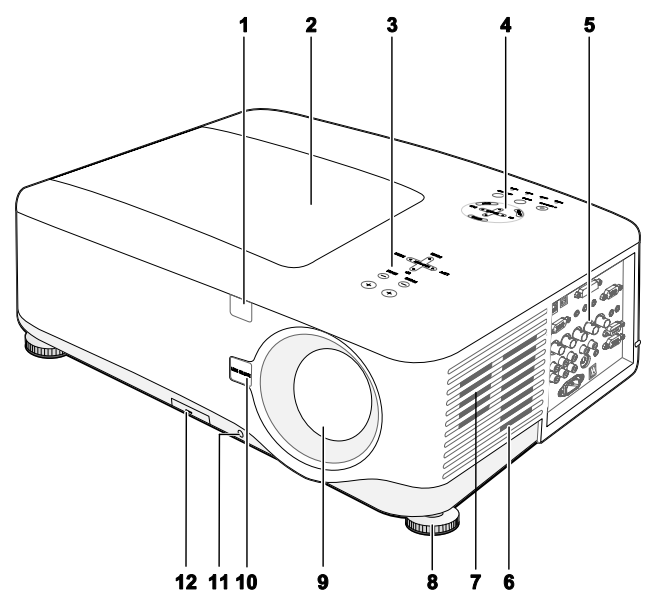

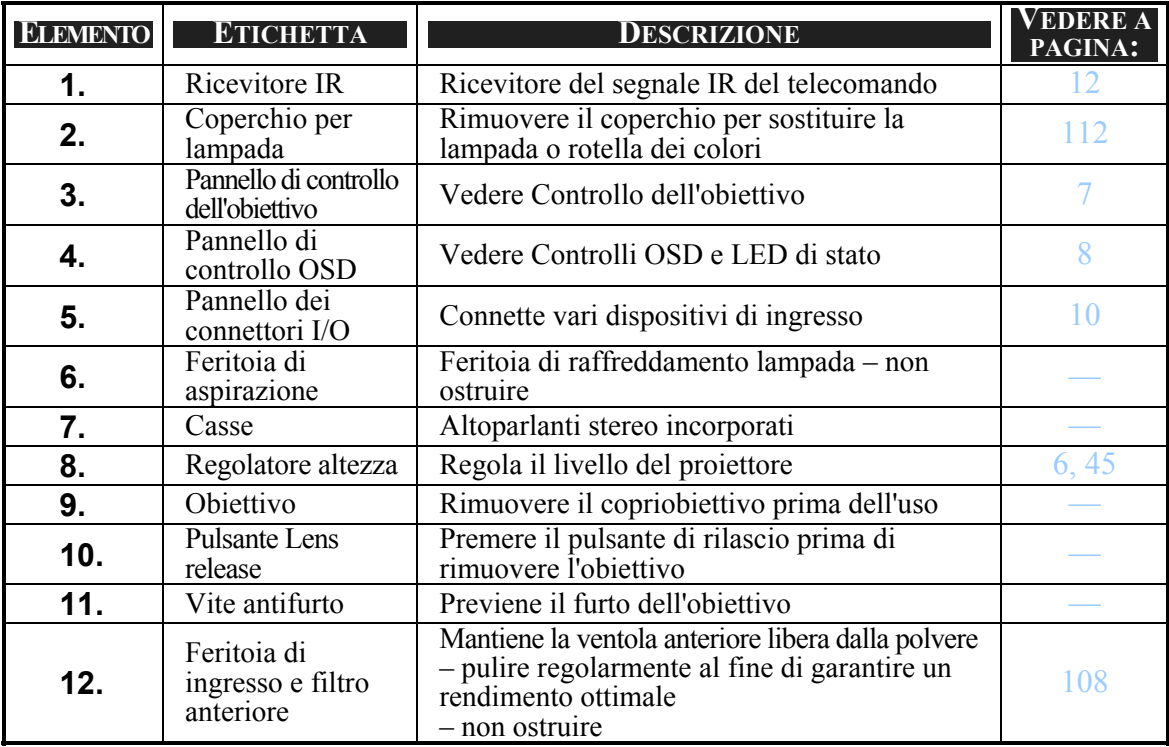

### *Importante:*

*Le feritoie di ventilazione sul proiettore permetto una circolazione ottimale dell'aria, questo mantiene fresca al lampada di proiezione. Non ostruire alcuna delle feritoie di ventilazione.* 

### <span id="page-17-0"></span>*Vista Alto*

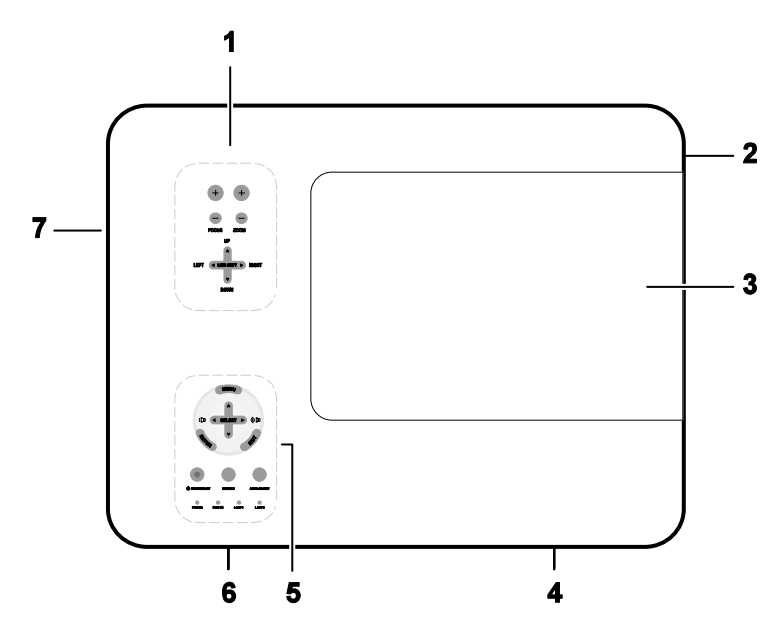

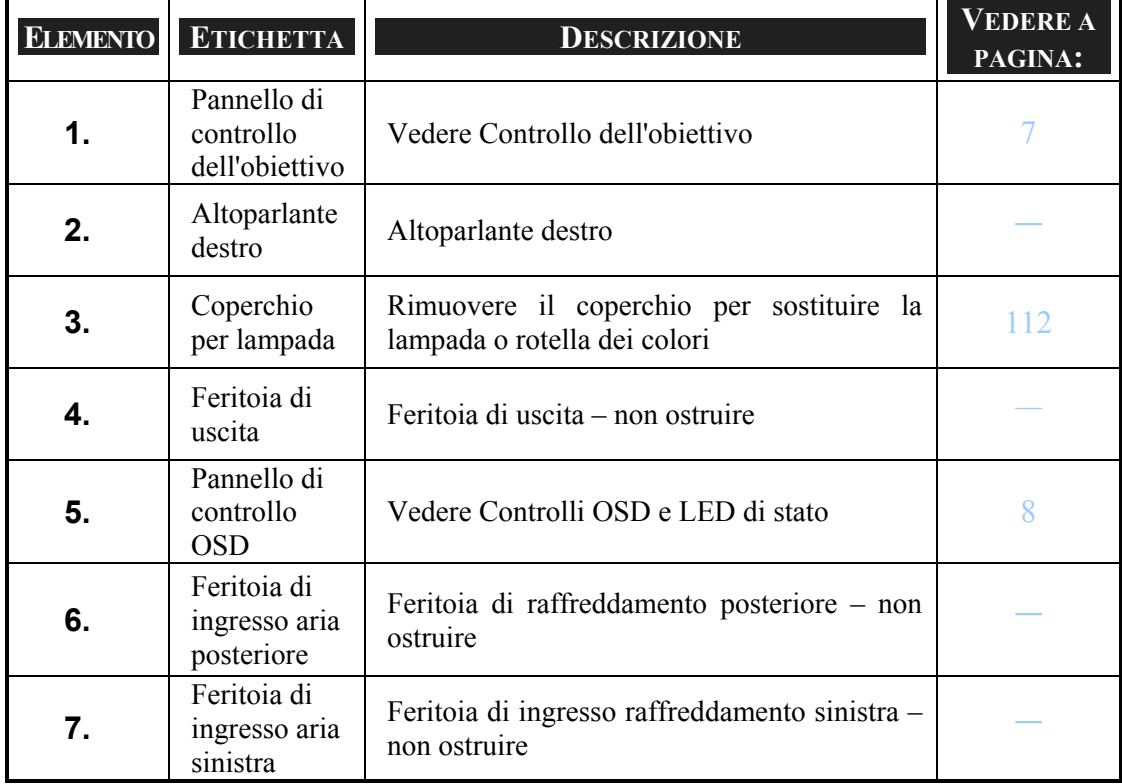

### <span id="page-18-0"></span>*Trasporto del proiettore*

Trasportare sempre il proiettore usando l'apposita maniglia di trasporto.

Prima di spostare o trasportare il proiettore, staccare il cavo di alimentazione e qualsiasi altro cavo eventualmente connesso.

Quando si sposta il proiettore o quando il proiettore non è in uso, coprire l'obiettivo con il cappuccio copriobiettivo.

Per estendere la maniglia del proiettore, vedere le indicazioni che seguono.

1. Posizionare il proiettore sulla sua estremità con i pannelli di controllo sul fondo.

### *Nota:*

*Posizionare il proiettore sulla sua estremità sollevando il corpo del proiettore. Non usare la maniglia per posizionare il proiettore in posizione eretta.* 

2. Sollevare la maniglia nella direzione indicata fino a quando non è completamente estesa.

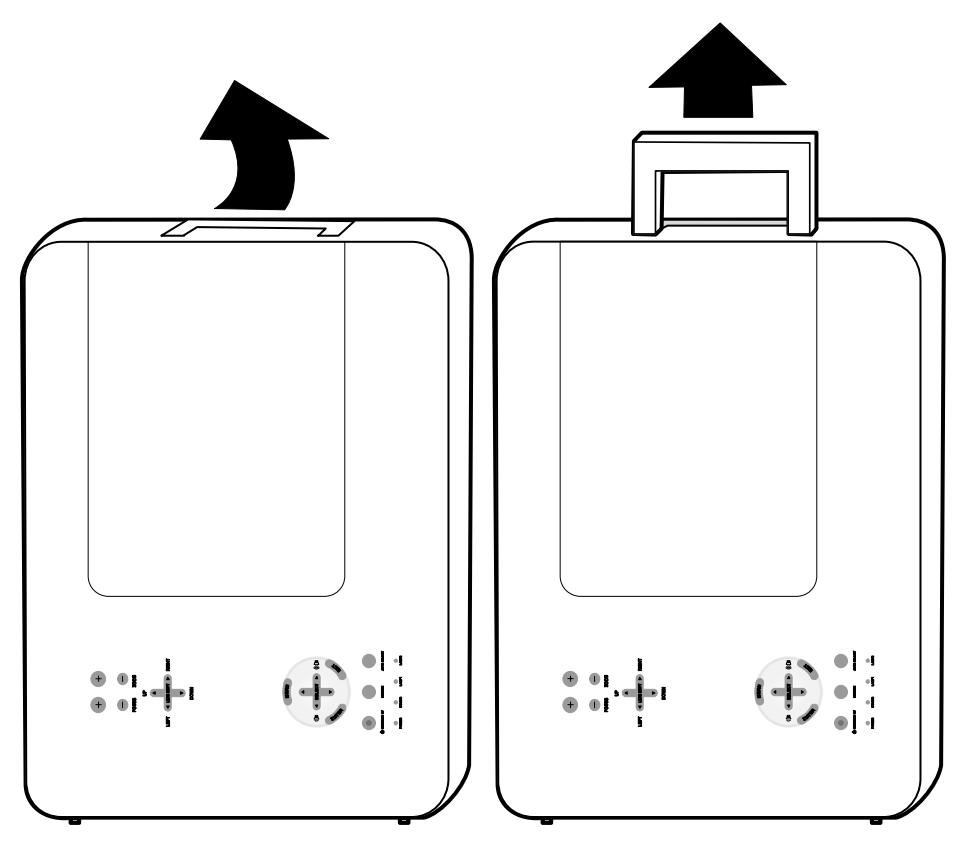

### <span id="page-19-0"></span>*Vista inferiore*

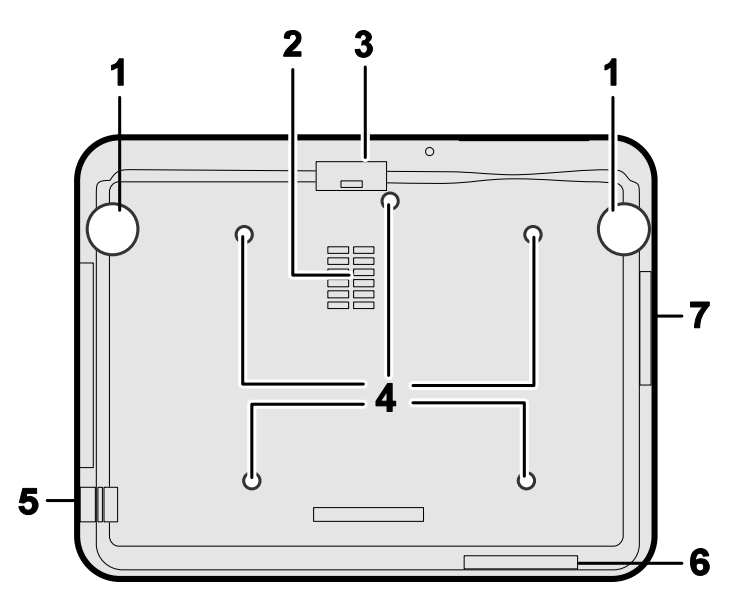

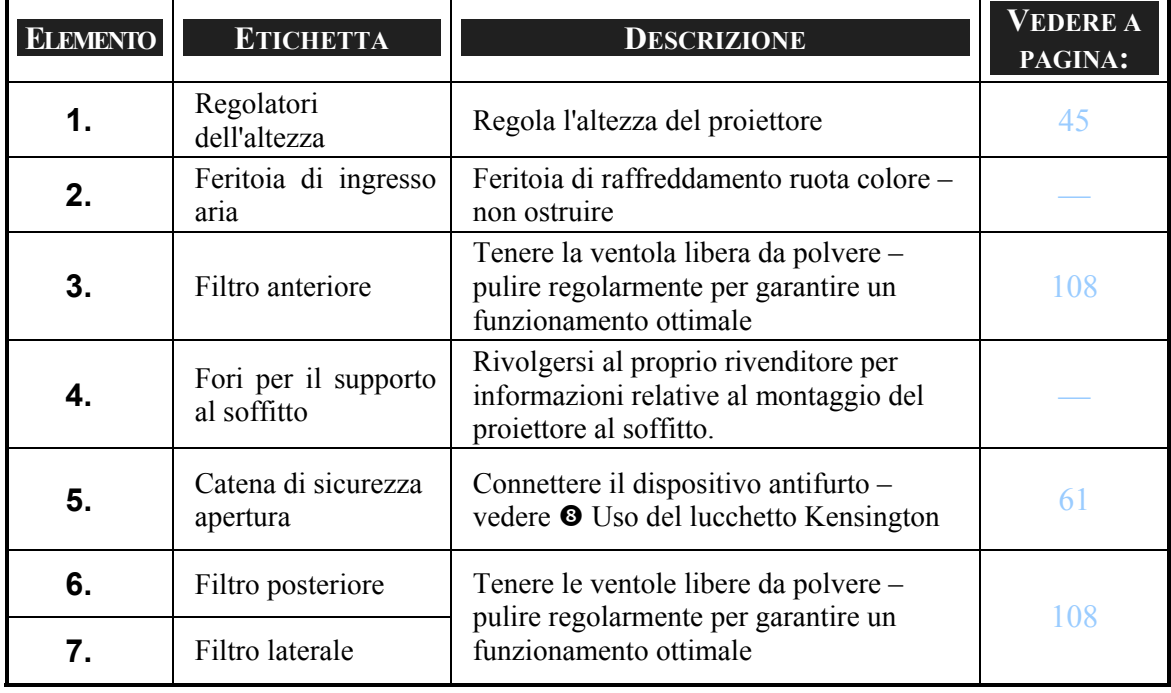

# **ATTENZIONE**

Nel caso di installazioni al soffitto, usare la ferramente di montaggio approvata e viti M4; profondità massima della vite; 12mm; distanza dal soffitto / parete: 50/50 cm, 20/20 pollici per garantire una ventilazione adeguata; distanza da lampade fluorescenti: minimo 50 cm di fronte e dietro il proiettore. Per installazioni permanenti, osservare le normative locali.

### <span id="page-20-0"></span>q **Funzionalità principali**

### *Controllo dell'obiettivo*

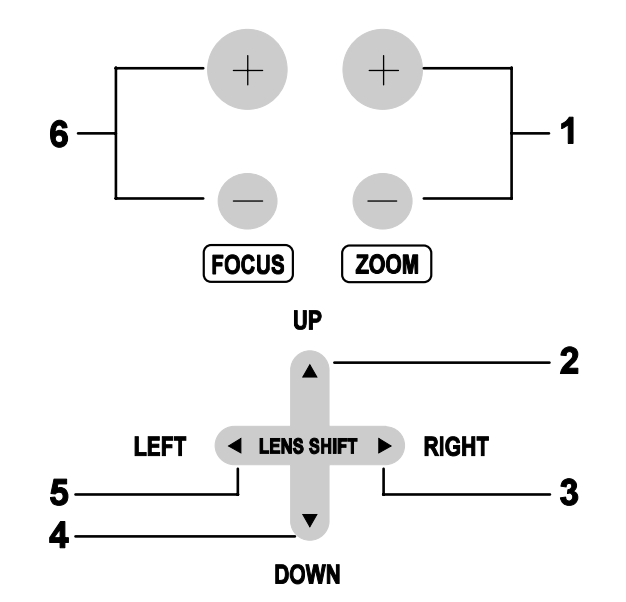

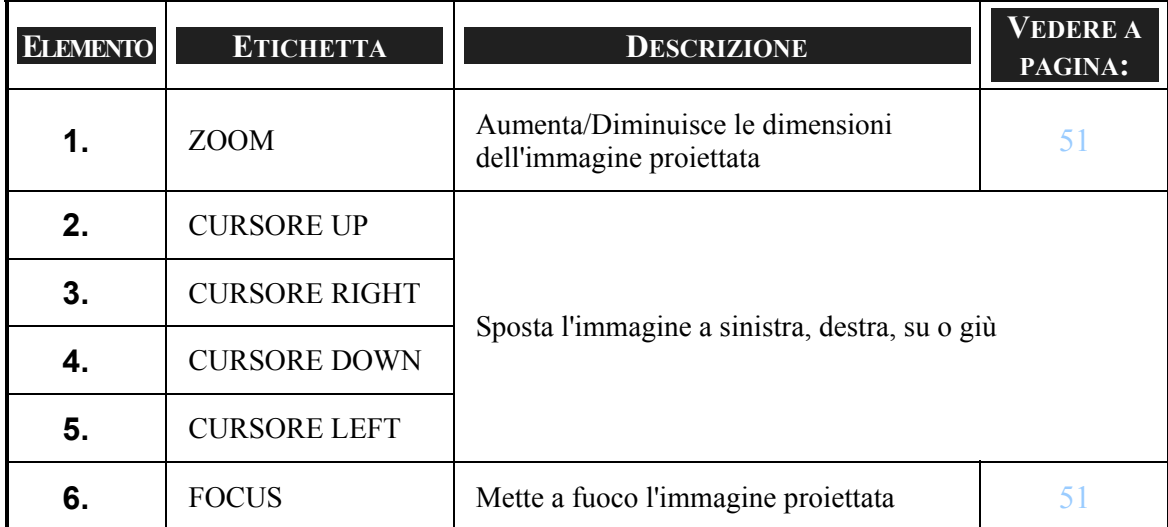

### <span id="page-21-0"></span>*Controlli OSD e LED di stato*

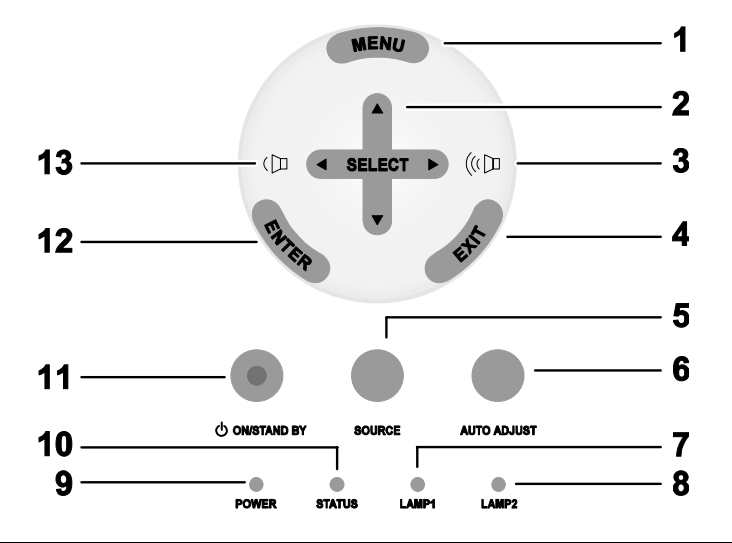

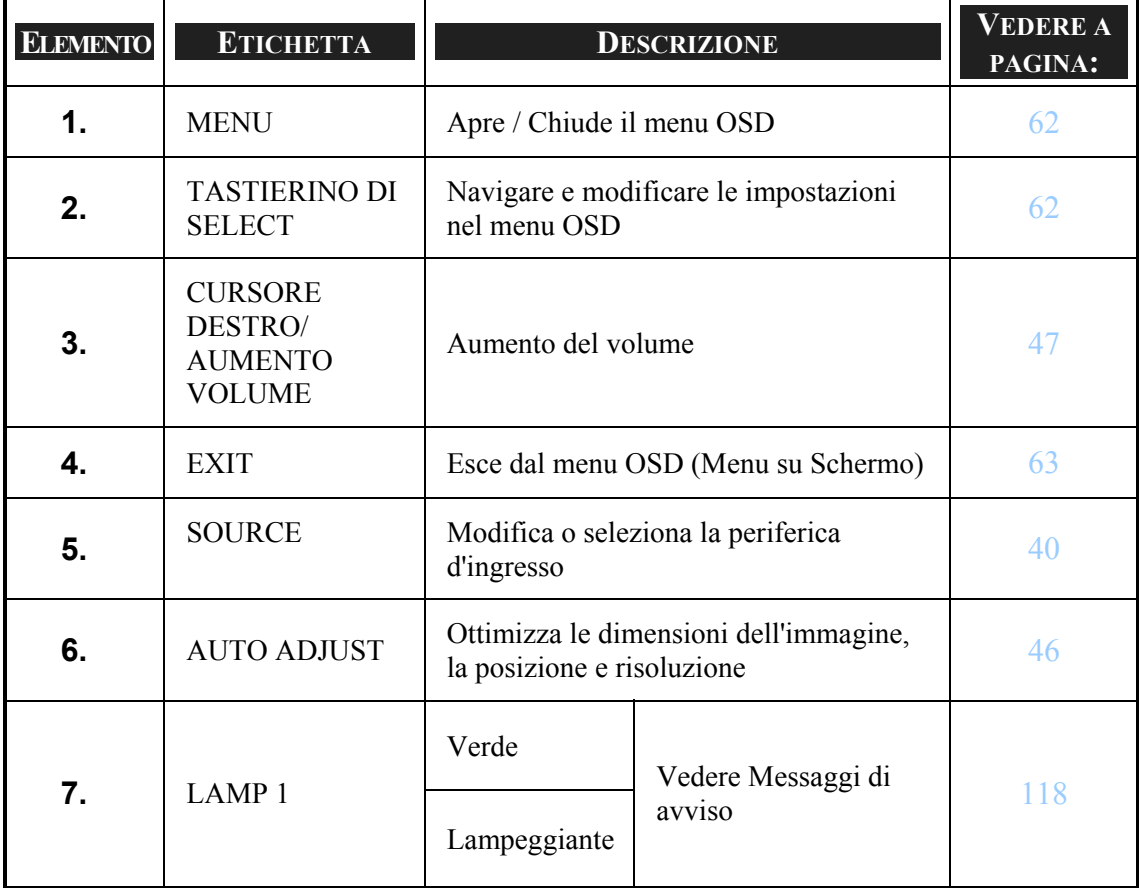

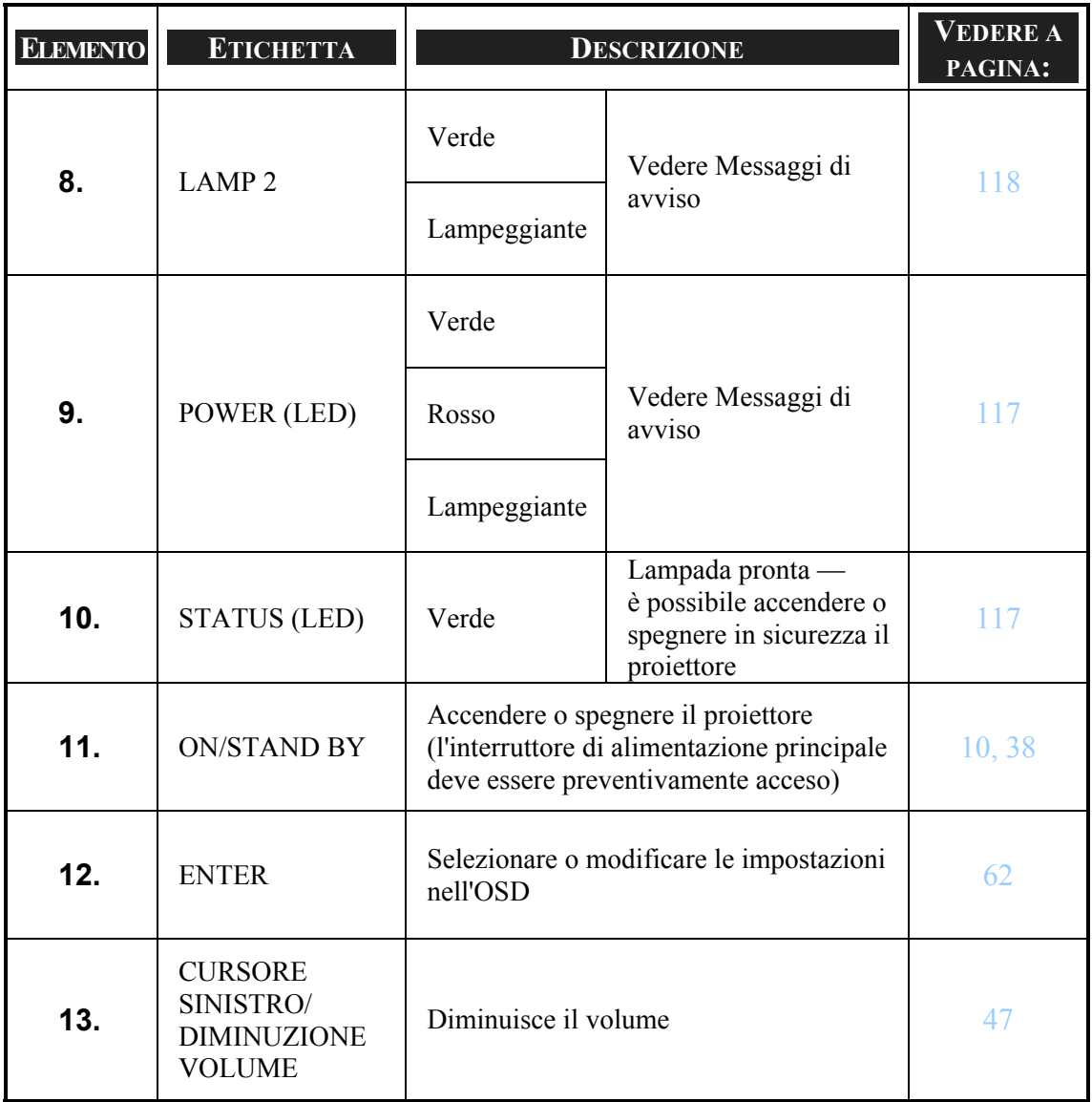

### <span id="page-23-0"></span>r **Funzionalità del pannello terminale**

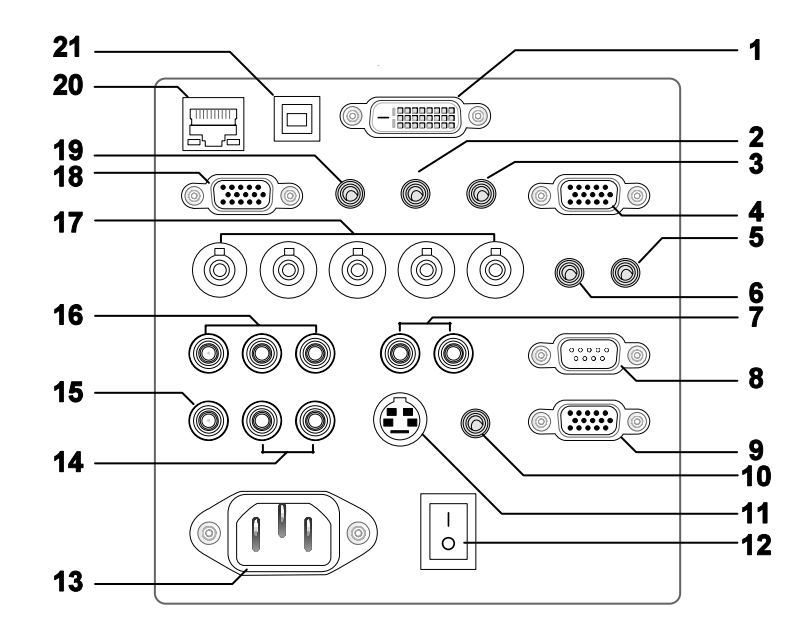

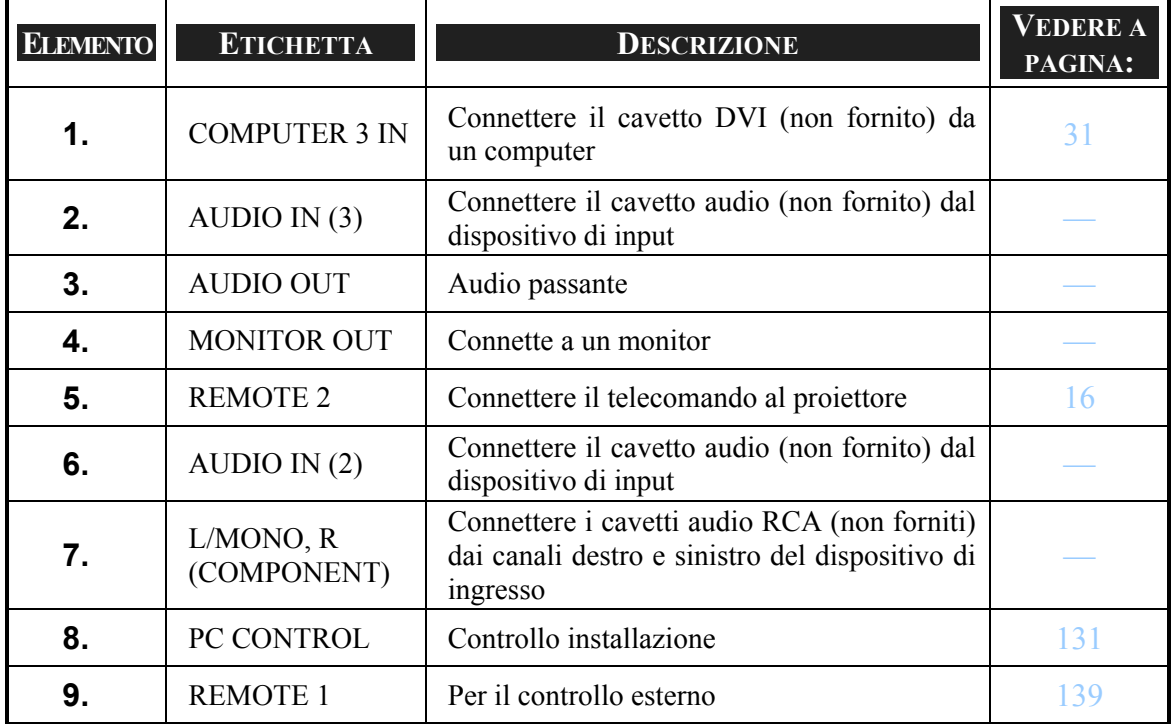

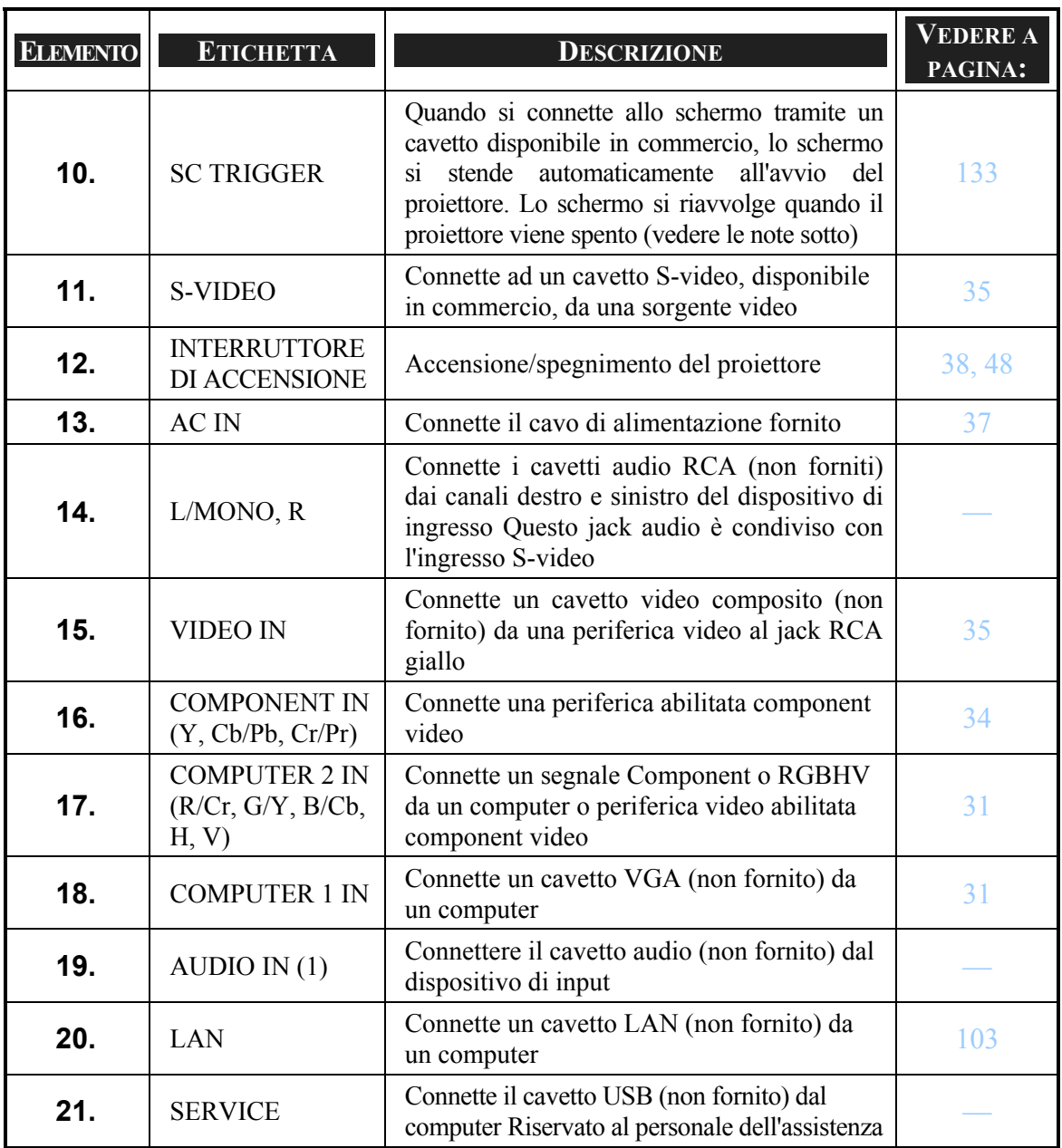

### *Nota:*

<sup>y</sup> *Per usare questa funzionalità, è necessario accendere la funzione Attivazione schermo nell'OSD.* 

<sup>y</sup> *I dispositivi di controllo dello schermo vengono forniti e supportati dai fabbricanti di schermi.* 

<sup>y</sup> *Non usare questo jack per uso diverso da quello per il quale è stato progettato. La connessione del telecomando cablato al mini jack di Attivazione provoca danni al telecomando.* 

### <span id="page-25-0"></span>**6 Componenti del telecomando**

L'unità telecomando fornita con il proiettore combina design ergonomico e utilità e include caratteristiche quali Volume e controllo dello Zoom, Fermo immagine e un utile puntatore sotto forma di laser. Vedere il disegno seguente e la tabella per la posizione e funzionalità dei pulsanti.

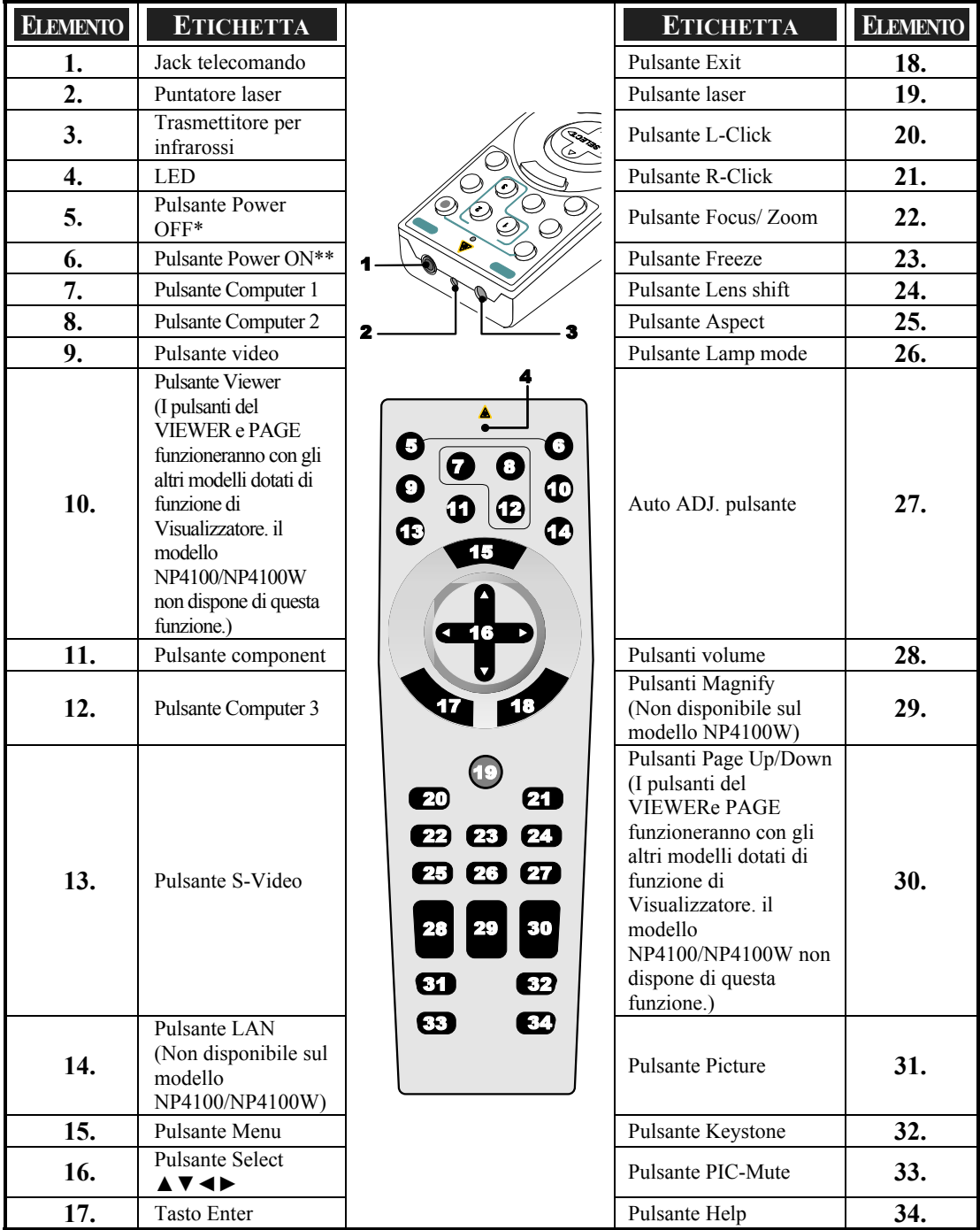

### *Importante:*

*1. Evitare l'uso del proiettore con illuminazione fluorescente molto luminoso accesa. Alcune luci fluorescenti ad alta frequenza possono interferire con il funzionamento del telecomando.* 

*2. Verificare che non vi siano ostacoli tra telecomando e proiettore. Se il percorso tra telecomando e proiettore non è libero, il segnale potrebbe rimbalzare su alcune superfici riflettenti quali schermi del proiettore.* 

*3. I pulsanti e tasti sul proiettore hanno le stesse funzioni corrispondenti sul telecomando. Questo manuale dell'utente descrive le funzioni basate sul telecomando.* 

#### *Nota:*

*\*Per spegnere il proiettore, premere il pulsante Power OFF due volte. \*\*Per accendere il proiettore, premere e tenere premuto il pulsante Power On per un minimo di due secondi* 

### <span id="page-27-0"></span>*Installazione della batteria*

L'unità telecomando fornita con il proiettore non è dotata di batterie, anche se le batterie vengono fornite come parte del pacchetto completo. Per inserire (o sostituire) le batterie, vedere le indicazioni successive.

**1.** Rimuovere il coperchio dello scomparto batterie premendo sul fermo (A) e facendo scorrere il coperchio in direzione della freccia (B).

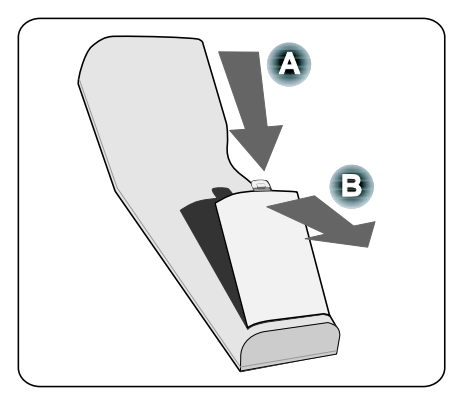

**2.** Inserire le batterie fornite facendo attenzione al verso della polarità (+/-) come indicato.

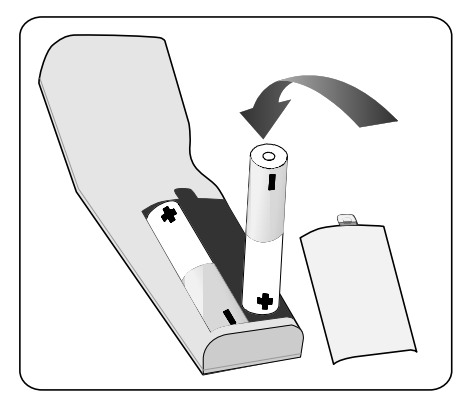

**3.** Riposizionare il posizionatore del coperchio (A), e poi far scattare con un clic il fermo di blocco in posizione (B).

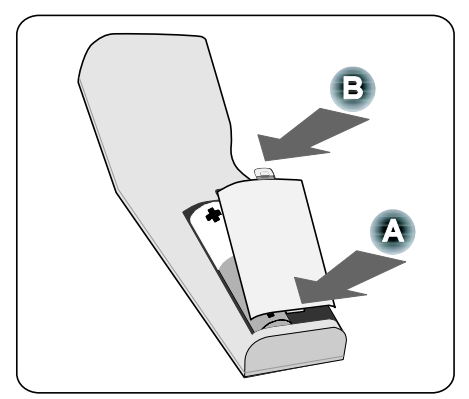

### <span id="page-28-0"></span>*Campo di funzionamento del telecomando*

Il segnale a infrarossi funziona a vista su una distanza fino a circa 22 piedi (7m) e entro un angolo di 60 gradi dal sensore del telecomando posto sul corpo del proiettore.

Il proiettore non risponderà se tra telecomando e sensori vi sono oggetti, oppure una luce molto forte colpisce il sensore. Inoltre batterie con carica insufficiente impediscono al telecomando di funzionare in modo corretto.

### *Precauzioni per il telecomando*

Le seguenti precauzioni assicurano un funzionamento corretto e sicuro del telecomando.

- Maneggiare il telecomando con cura.
- Se il telecomando si bagna, asciugarlo immediatamente.
- **Evitare calore o umidità eccessivi.**
- Non scaldare, smontare o gettare le batterie nel fuoco.
- Per periodi prolungati di inattività, rimuovere le batterie.
- Assicurarsi che la polarità delle batterie (+/–) sia allineata correttamente.
- On usare insieme batterie vecchie e nuove, o usare tipi diversi di batterie contemporaneamente.
- Smaltire le batterie usate in conformità alle normative locali.

### <span id="page-29-0"></span>*Uso del telecomando cablato*

Connette[r](#page-23-0)e il cavo del telecomando fornito al jack REMOTE2 sul proiettore (vedere <sup>o</sup> [Funzionalità del pannello terminale](#page-23-0) a pagina [10\)](#page-23-0) e l'altra estremità al jack del telecomando sul telecomando (vedere il punto 1,  $\bullet$  [Componenti del telecomando](#page-25-0) a pagina [12\)](#page-25-0).

### *Nota:*

*La connessione del cavo del telecomando al jack REMOTE2 sul pannello di controllo, elimina la disponibilità della connessione wireless.* 

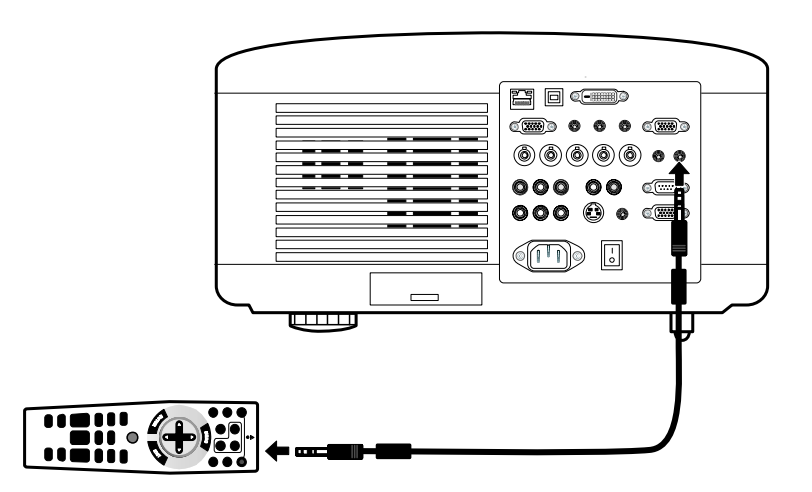

## <span id="page-30-0"></span>2. Installazione e connessioni

### n **Posizionamento dello schermo e del proiettore**

Questa sezione descrive brevemente come configurare il proiettore e come connettere le sorgenti video e audio.

Il proiettore è semplice da configurare e usare. Ma prima di iniziare, è necessario prima:

- Impostare lo schermo e il proiettore.
- Connettere il computer o attrezzature video al proiettore. Vedere @ Esecuzione [dei collegamenti](#page-44-0) a pagina [31](#page-44-0), [32](#page-45-0), [33,](#page-46-0) [34](#page-47-0) e [35.](#page-48-0)
- Connettere il cavo di alimentazione fornito. Vedere <sup>®</sup> Collegamento del cavo di [alimentazione in dotazione](#page-50-0) a pagina [37](#page-50-0).

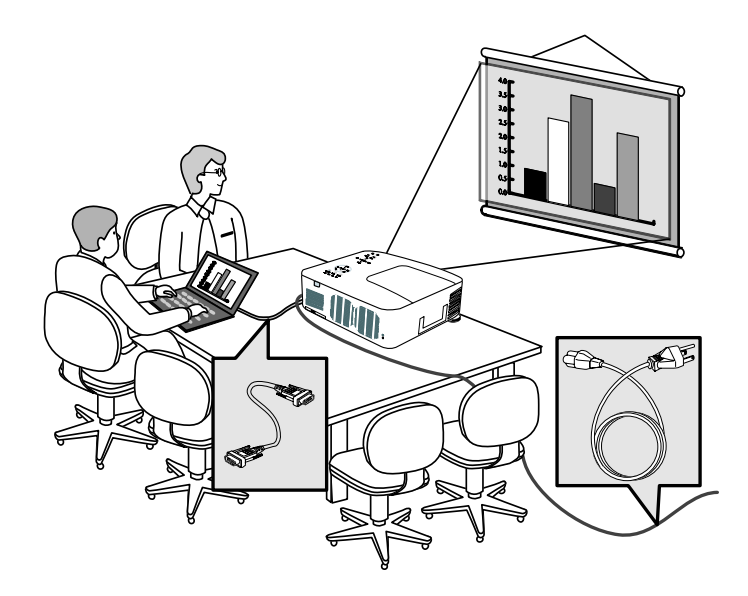

### *Nota:*

*Prima di spostare il proiettore assicurarsi che il cavo di alimentazione e eventuali altri cavi siano scollegati. Quando si sposta il proiettore o quando il proiettore non è in uso, coprire l'obiettivo con il cappuccio copriobiettivo.* 

### <span id="page-31-0"></span>2. Installazione e connessioni

### o **Scelta dell'ubicazione**

Un posizionamento corretto del proiettore garantisce un funzionamento ottimale e una durata più estesa dei suoi componenti.

Nell'impostazione del proiettore prendere nota di quanto segue:

- Il tavolo o supporto del proiettore deve essere in piano e molto stabile.
- Posizionare il proiettore in modo da essere perpendicolare allo schermo.
- Assicurarsi che non si possa inciampare sui cavi.

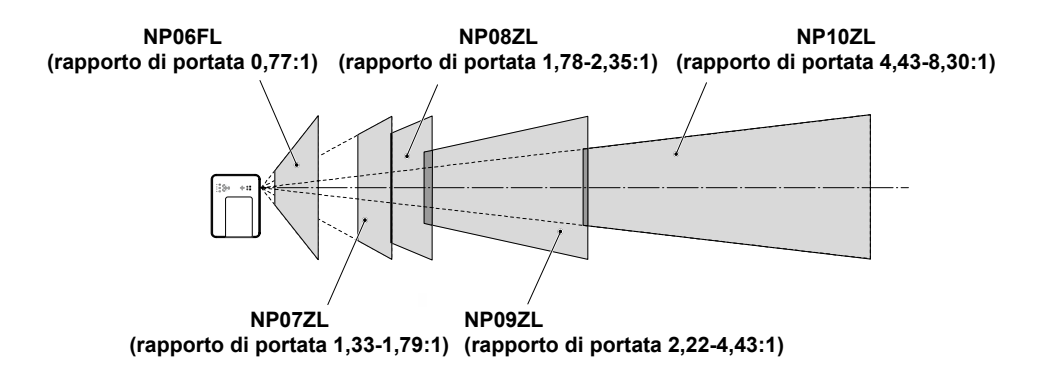

### <span id="page-32-0"></span> $\bullet$  **Installazione o rimozione degli obiettivi opzionali**

### **ATTENZIONE:**

- Non scuotere o applicare una pressione eccessiva al proiettore o componenti dell'obiettivo poiché il proiettore e componenti dell'obiettivo contengono componenti di precisione.
- Quando si spedisce il proiettore con l'obiettivo opzionale, rimuovere l'obiettive opzionale prima di spedire il proiettore. L'obiettivo ed il meccanismo di movimento dell'obiettivo possono essere danneggiati se maneggiati in modo improprio durante il trasporto.
- Prima di rimuovere o montare l'obiettivo, spegnere il proiettore, attendere fino all'arresto delle ventole, e spegnere l'interruttore principale di accensione.
- Non toccare la superficie dell'obiettivo quando si rimuove o monta l'obiettivo.
- Tenere la superficie dell'obiettivo pulita da olio, polvere o impronte della dita. Non graffiare la superficie dell'obiettivo.
- Lavorare su una superficie in piano con un panno morbido posizionato sotto per evitare di graffiare il vetro.
- Quando si rimuove e conserva l'obiettivo, mettere il cappuccio di protezione dell'obiettivo per mantenere il proiettore libero da polvere e sporcizia.

### *Rimozione dell'obiettivo già montato sul proiettore*

**1.** Estrarre il cappuccio dell'obiettivo.

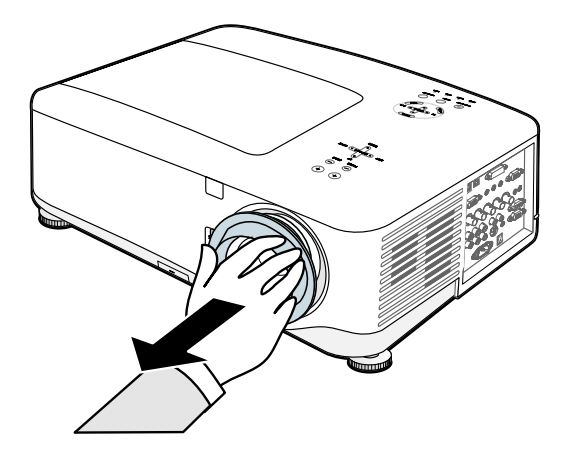

### 2. Installazione e connessioni

**2.** Premere completamente il pulsante LENS RELEASE (Rilascio obiettivo) e ruotare l'obiettivo in senso antiorario. L'obiettivo viene staccato.

#### *Nota:*

*Se non risulta possibile rimuovere l'obiettivo anche tenendo premuto il pulsante LENS RELEASE (Rilascio obiettivo), è possibile che sia in uso la vite antifurto a protezione dell'obiettivo. Se è questo il caso, rimuovere prima la vite antifurto.*

**3.** Estrarre lentamente l'obiettivo.

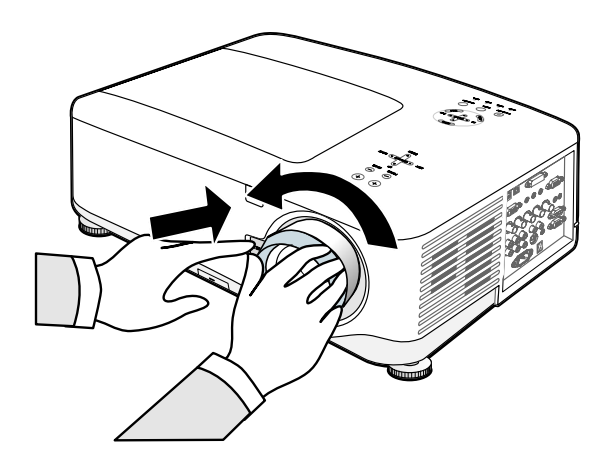

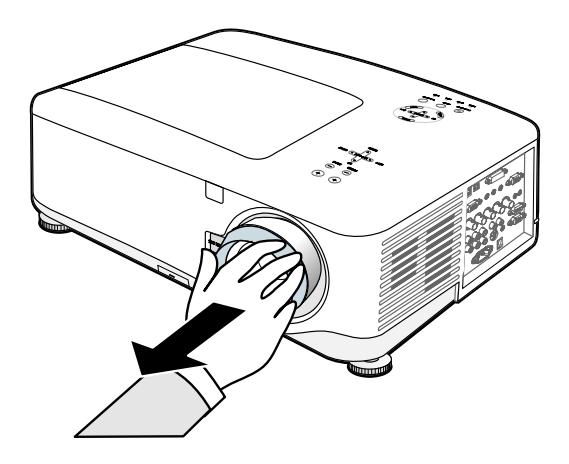

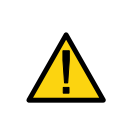

### **ATTENZIONE:**

Rimuovere sempre il cappuccio di protezione dell'obiettivo dal fondo dell'obiettivo opzionale prima di inserire l'obiettivo opzionale nel proiettore. La mancata attenzione a questa indicazione provoca danni al proiettore.

### <span id="page-34-0"></span>*Installazione del nuovo obiettivo*

**1.** Inserire l'obiettivo con il segno della freccia nella parte superiore.

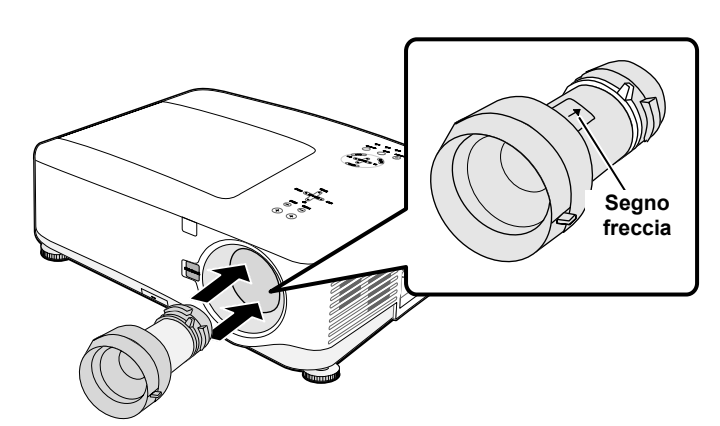

**2.** Ruotare l'obiettivo i senso orario fino a quando non si sente scattare in posizione.

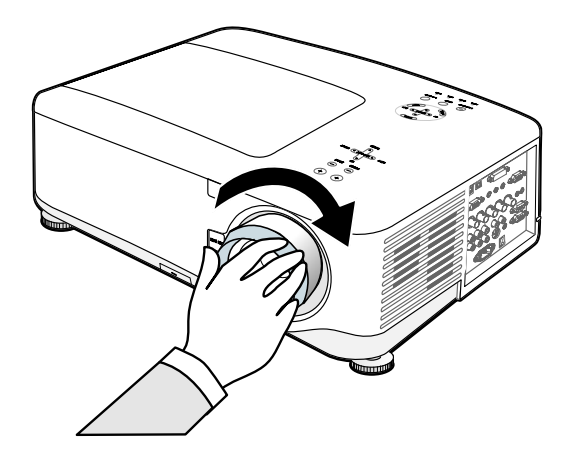

### *Installazione del nuovo obiettivo usando la vite antifurto*

Uso della vite antifurto per prevenire il furto dell'obiettivo. Stringere la vite antifurto fornita in dotazione nella parte anteriore inferiore del proiettore.

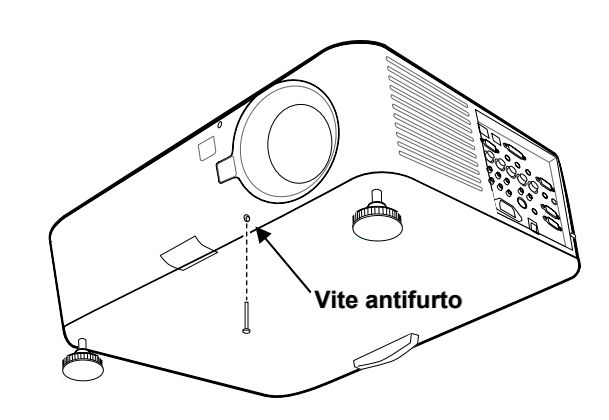

### <span id="page-35-0"></span>2. Installazione e connessioni

### q **Distanza di proiezione e dimensioni dello schermo**

#### Esempio di NP08ZL:

Maggiore è la distanza del proiettore dallo schermo o parete, maggiori saranno le dimensioni dell'immagine. La dimensione minima possibile dell'immagine è circa 40 pollici (1 m) misurati diagonalmente con il proiettore a circa 65 pollici (1,7 m) dalla parete o schermo. La dimensione massima possibile dell'immagine è circa 500 pollici (12,7 m) misurati diagonalmente con il proiettore a circa 843 pollici (21,4 m) dalla parete o schermo.

### *Nota:*

*La seguente immagine rappresenta il modello NP4100. Per i valori NP4100W corrispondenti, vedere [NP4100W Parametri di rapporto di portata e dimensioni dello](#page-37-0)  [schermo](#page-37-0) a pagina [24.](#page-37-0)* 

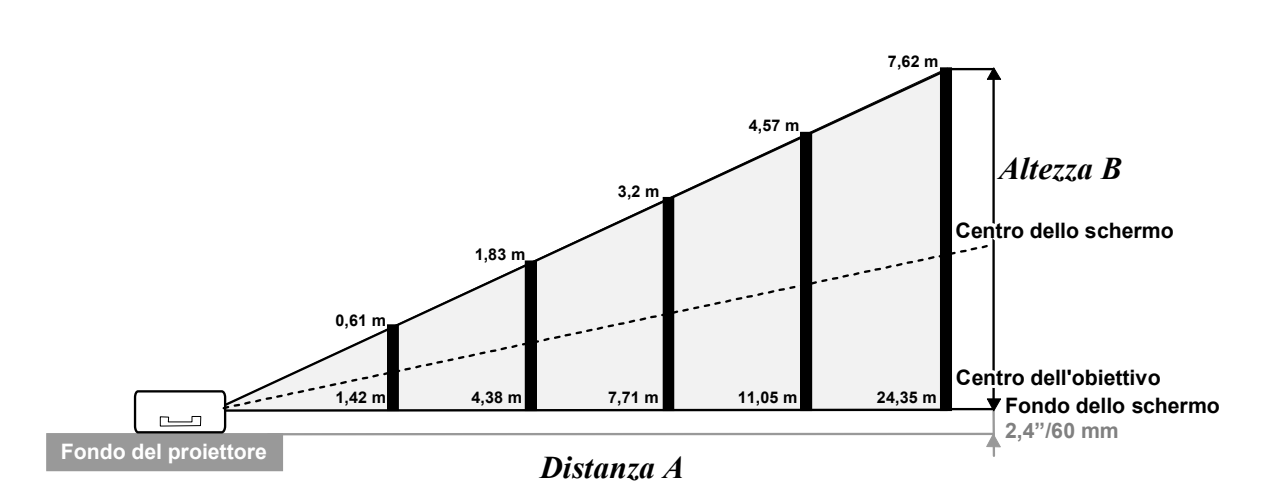

**(Riferimento: NP08ZL)**
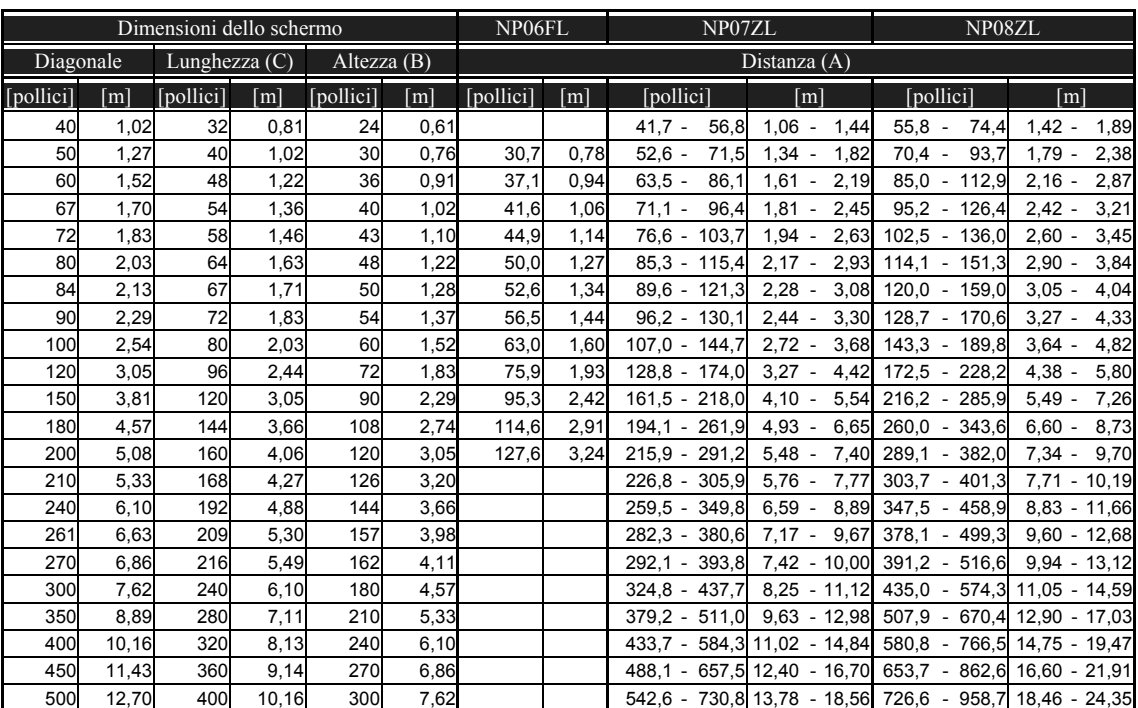

## <span id="page-36-0"></span>*NP4100 Parametri di rapporto di portata e dimensioni dello schermo*

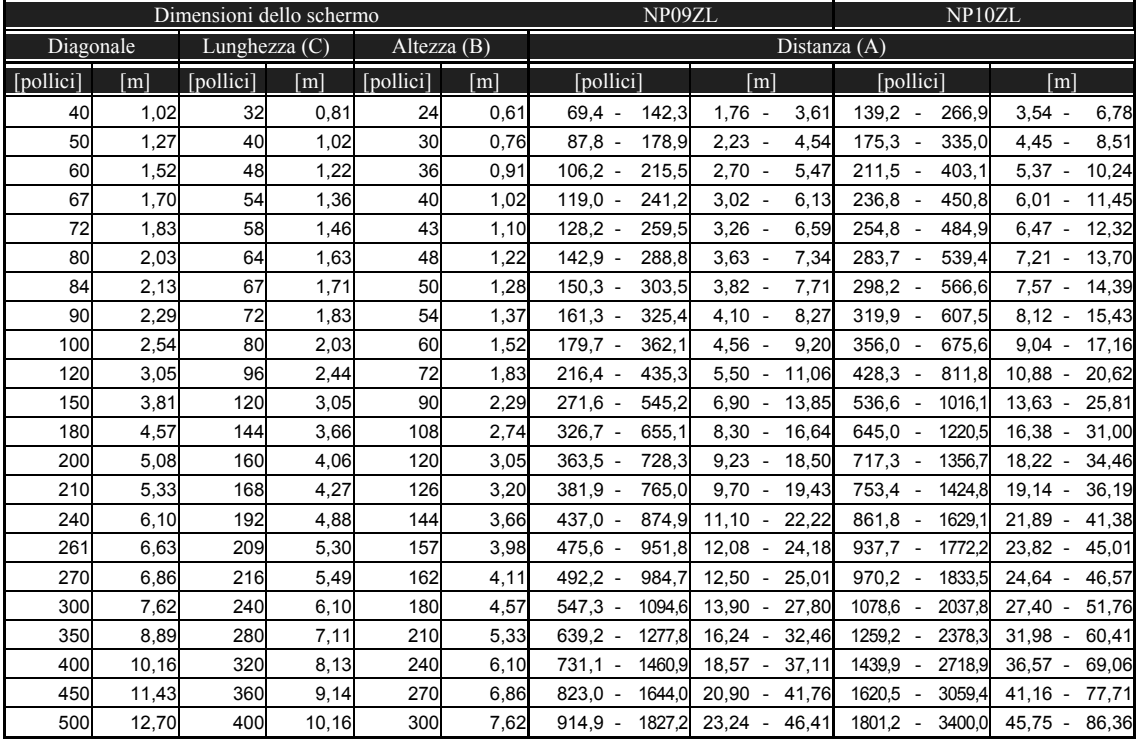

<span id="page-37-0"></span>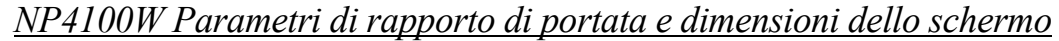

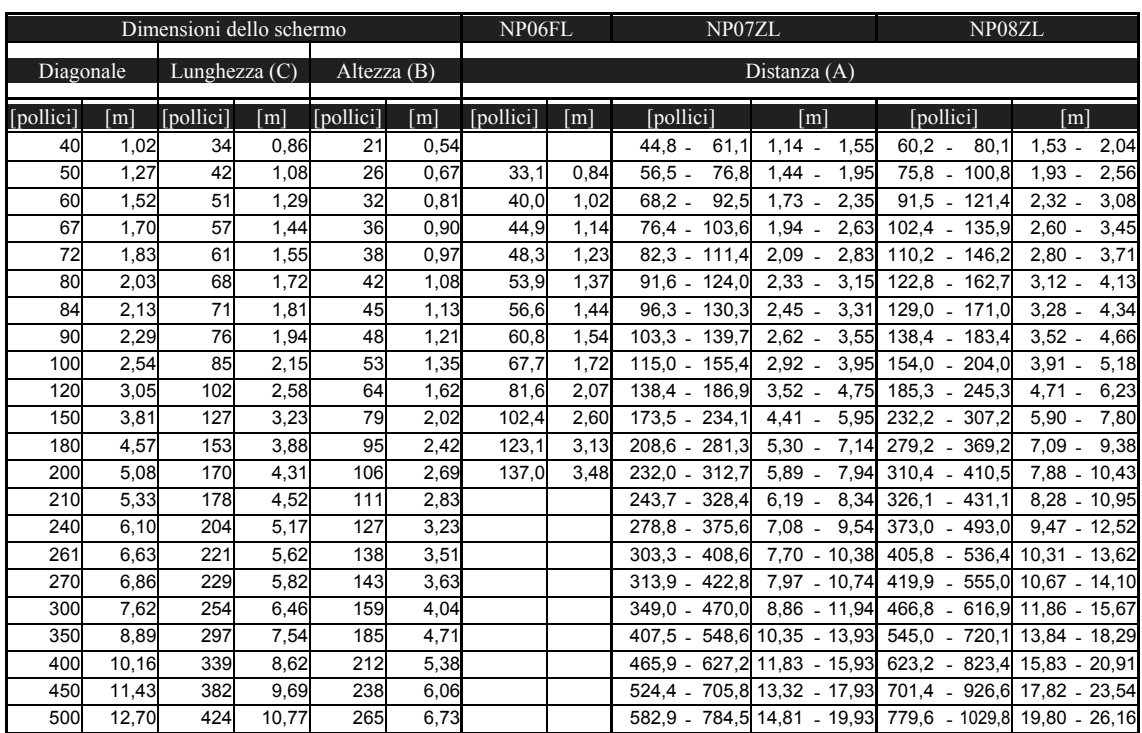

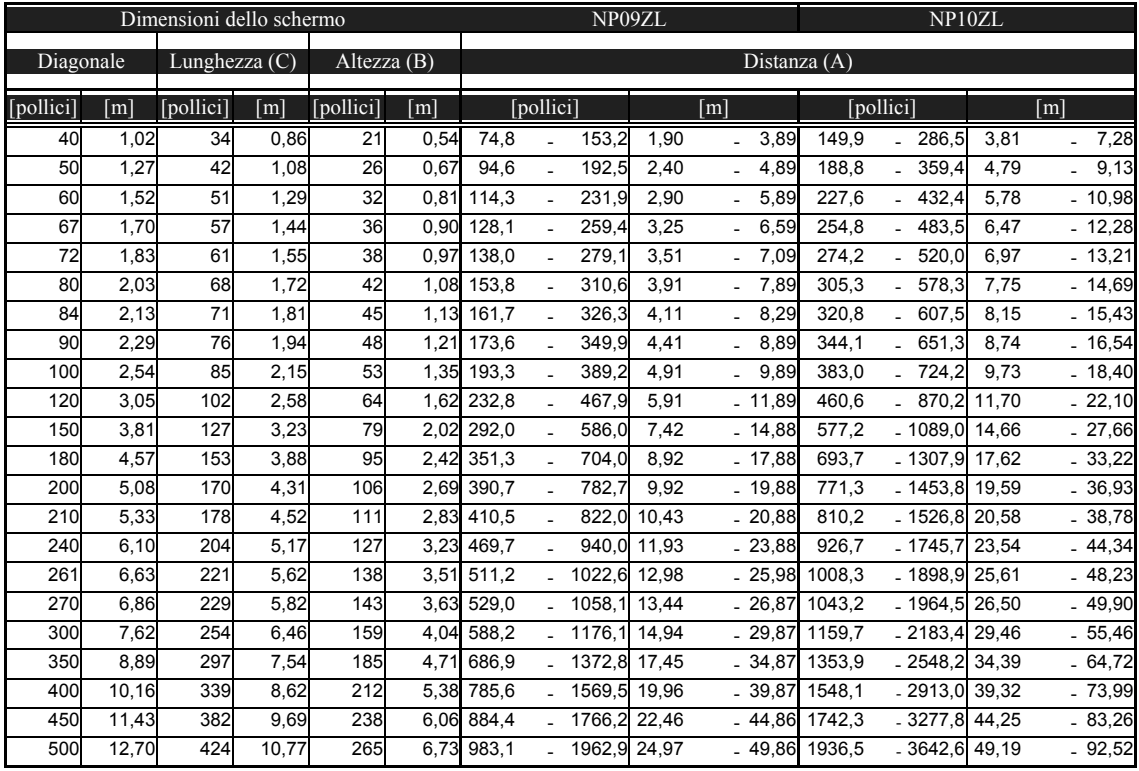

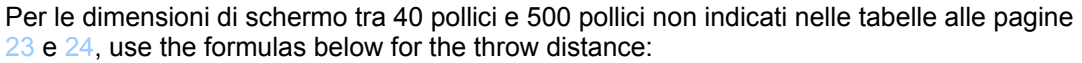

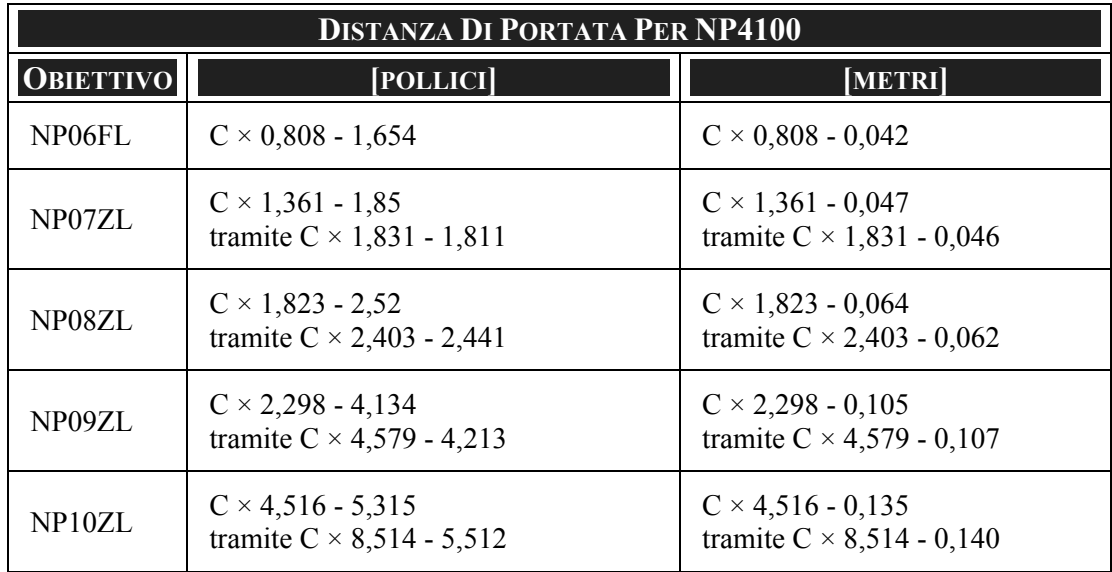

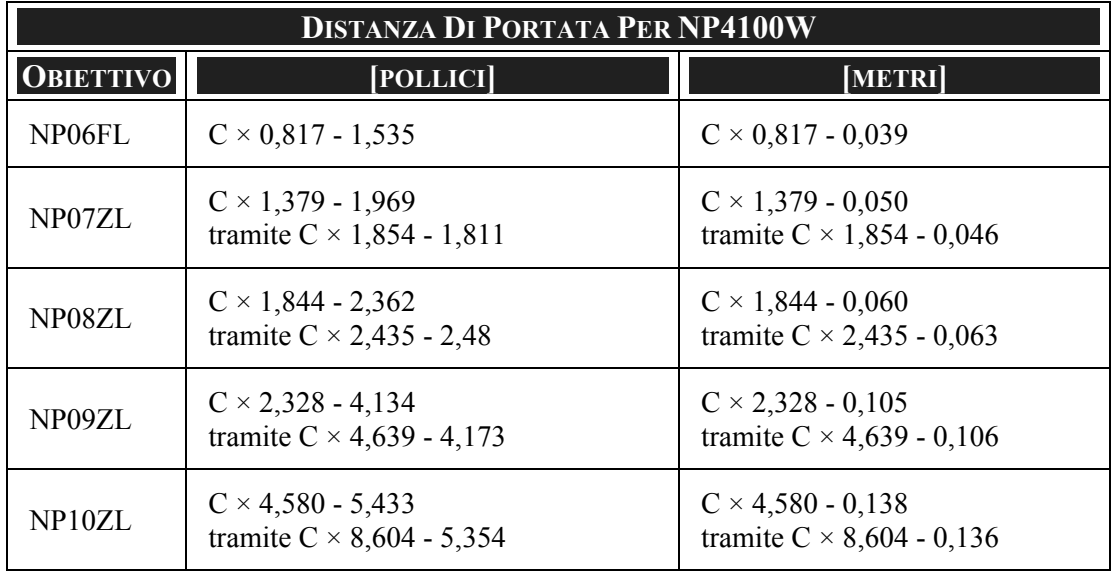

\* "C" significa ifica la larghezza dello schermo.

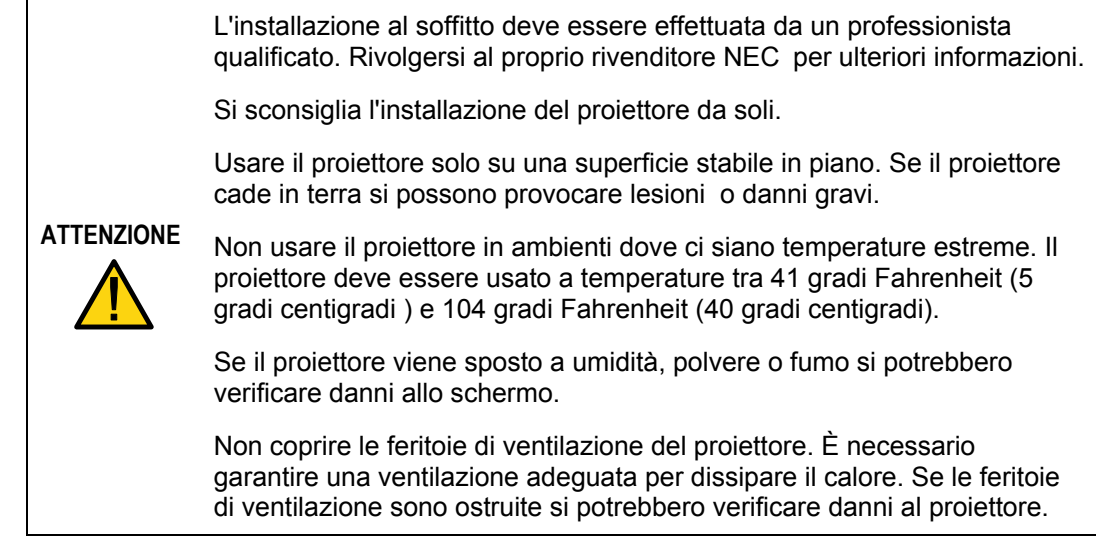

### **8 Sostituzione della ruota colore**

Il proiettore NP4100/NP4100W viene fornito di una ruota colore a 4 segmenti installata. Viene fornita allegata una ruota colore a sei segmenti aggiuntiva. Per sostituire la ruota colore (si trova sotto il coperchio della lampada accanto alla lampada 1) vedere le indicazioni successive.

#### *Nota:*

*• Prima di rimuovere o montare la ruota colore, spegnere il proiettore, attendere fino all'arresto delle ventole, e spegnere l'interruttore principale di accensione.* 

*• Attendere finché il vano lampada e la ruota colore non si siano raffreddati.* 

*• Non toccare il disco della ruota colore. Così facendo si può graffiare il disco o lasciare impronte delle dita, provocando un deterioramento della qualità dell'immagine.* 

*• Seguire le informazioni seguenti se si possiedono due o più proiettori NP4100/NP4100W:* 

*Quando si sostituisce o reinstalla al ruota colore, la ruota colore originale preinstallata o fornita in dotazione come accessorio deve essere reinserita nel proiettore originale di provenienza. La ruota colore e il coperchio della ruota colore del proiettore hanno un numero di identificazione. Accertarsi di usare la ruota colore preinstallata o fornita con il proiettore con il numero identificativo corrispondente.* 

*Se si rimuove una ruota colore da un proiettore NP4100/NP4100W e si reinstalla su un altro proiettore NP4100/NP4100W il rendimento potrebbe risultare compromesso.* 

*\* Spegnere l'unità dall'interruttore principale prima di sostituire la ruota colori. Se non si rispetta questa indicazione si può incorrere in una scossa elettrica o danneggiare il proiettore e causare la presenza di colori irregolari nell'immagine proiettata.* 

- **1.** Allentare la vite di fermo (A) sul coperchio della lampada.
- **2.** Rimuovere il coperchio della lampada in direzione della freccia

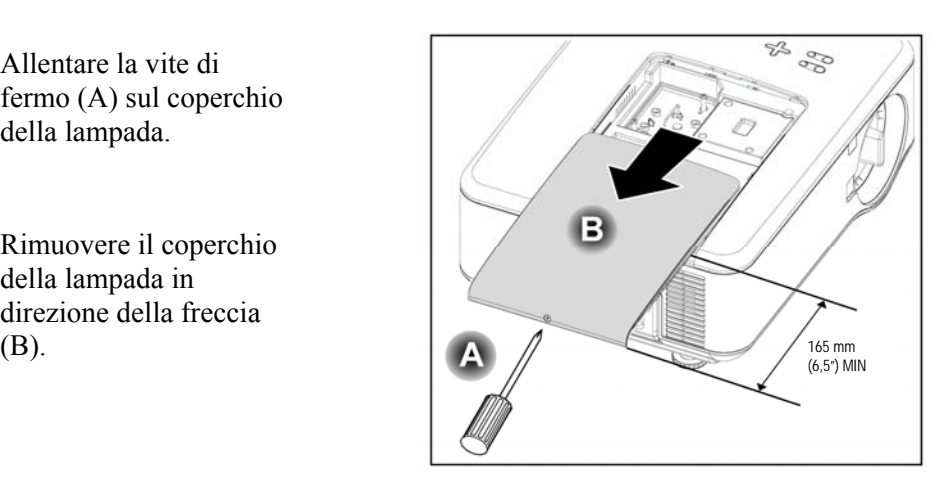

**3.** Rimuovere le viti dal coperchio della ruota colore. Sollevare il coperchio nella direzione indicata e posizionarlo su una superficie pulita e senza polvere.

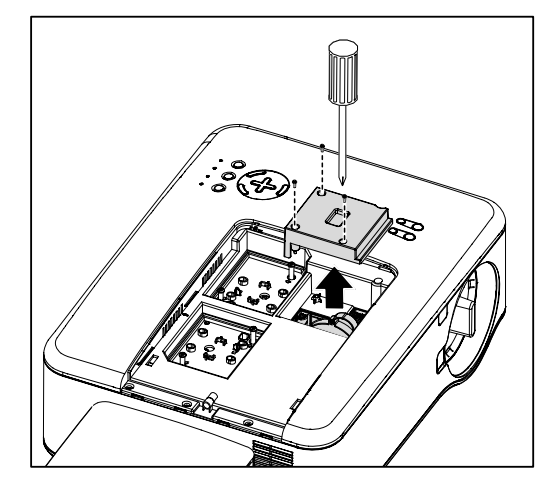

**4.** Svitare le viti di fermo sulla ruota colore a 4 segmenti

#### **Nota:**

Un'installazione impropria (allentata) della ruota colore impedisce la visualizzazione dell'immagine.

**5.** Sollevare l'unità nella direzione indicata.

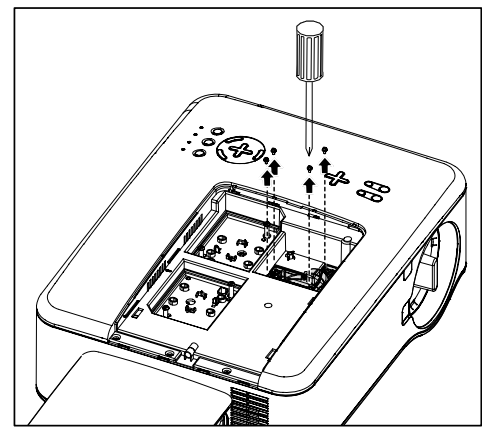

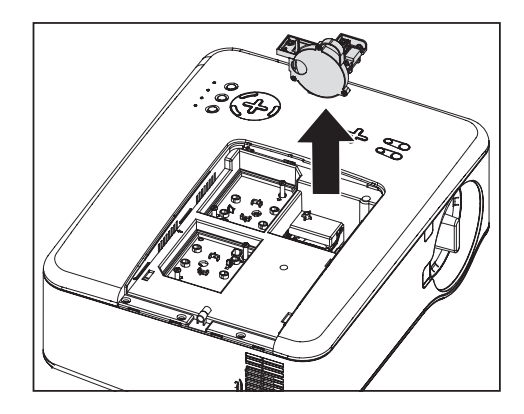

**6.** Inserire la ruota colore a sei segmenti

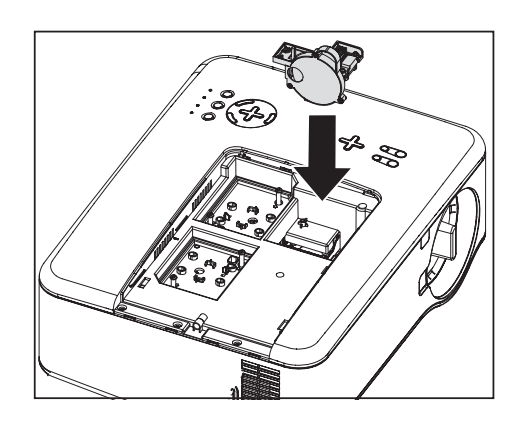

**7.** Fissare le viti di fermo come indicato dalla figura.

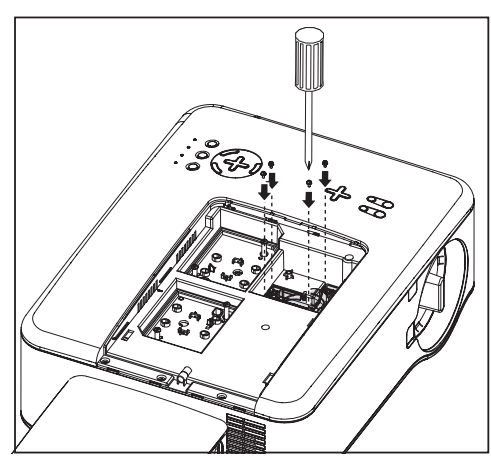

**8.** Rimettere il coperchio della ruota come indicato e fissare le viti del coperchio per bloccare il coperchio in posizione.

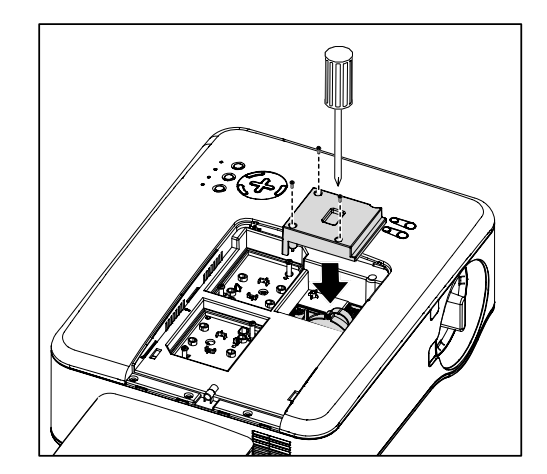

- **9.** Allineare il coperchio della lampada (A) con il segno della freccia sul corpo della macchina e scorrere in posizione.
- **10.** Fissare con la vite di blocco (B).

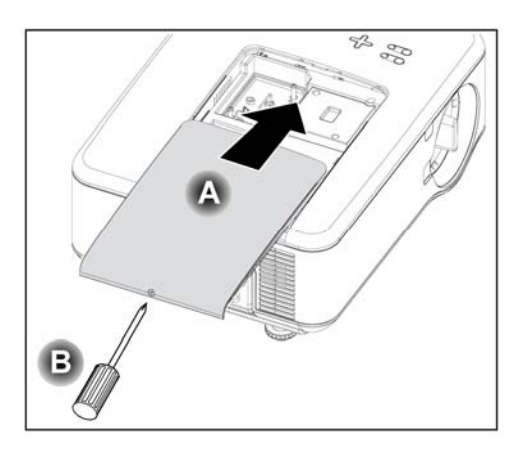

Conservazione della ruota colore inutilizzata:

Conservare la ruota colore inutilizzata nella custodia con cerniera nella quale è stata fornita la ruota colore a 6 segmenti.

Questa custodia impedisce alla polvere di raccogliersi sulla ruota colore.

### **<b>6** Esecuzione dei collegamenti

### *Collegamento del PC o del Macintosh*

#### *Attivazione il display esterno del computer*

la visualizzazione di un immagine sullo schermo del notebook non significa che il segnale venga inviato al proiettore. Quando si usa un notebook PC compatibile, una combinazione di tasti funzione attiva e disattiva il display esterno. Di solito, la combinazione del **tasto -Fn** con uno dei 12 tasti funzione accende e spegne il display esterno. Per esempio, i portatili NEC usano **Fn** + **F3**, mentre i portatili Dell usano **Fn** + **F8** per alternare le opzioni di display esterno.

Per la connessione un PC o un computer Macintosh al proiettore, vedere le indicazioni che seguono.

- 1. Connettere un computer al proiettore tramite uno dei tre connettori dati disponibili prima di accendere il PC o il proiettore. Il migliore ordine di segnali (dal migliore almeno indicato) è il seguente:
	- Computer 3 in come indicato sotto (vedere elemento 1, <sup>o</sup> Funzionalità del [pannello terminale](#page-23-0) a pagina [10\)](#page-23-0) è un segnale digitale ed offre la migliore connessione al computer.

#### *Nota:*

*Il connettore DVI (DIGITAL) (COMPUTER 3) accetta VGA (640x480), SVGA (800x600), 1152x864, XGA (1024x768), SXGA (1280x1024) e SXGA+ (1400x1050) sull'NP4100.* 

*Il connettore DVI (DIGITAL) (COMPUTER 3) accetta VGA (640x480), SVGA (800x600), 1152x864, XGA (1024x768), WXGA (1280x800), SXGA (1280x1024) e WXGA+ (1440x900@ fino a 75Hz) sull'NP4100W.* 

- Computer 2 in (vedere il punto 17,  $\Theta$  [Funzionalità del pannello terminale](#page-23-0) a pagina [10](#page-23-0)) è un segnale analogico; usare una connessione cavo DSUB-15 a -5BNC.
- **Computer 1 in (vedere il punto 18, <sup>6</sup> [Funzionalità del pannello terminale](#page-23-0) a** pagina [10](#page-23-0)) è un segnale analogico che usa un cavo standard RGB per computer.

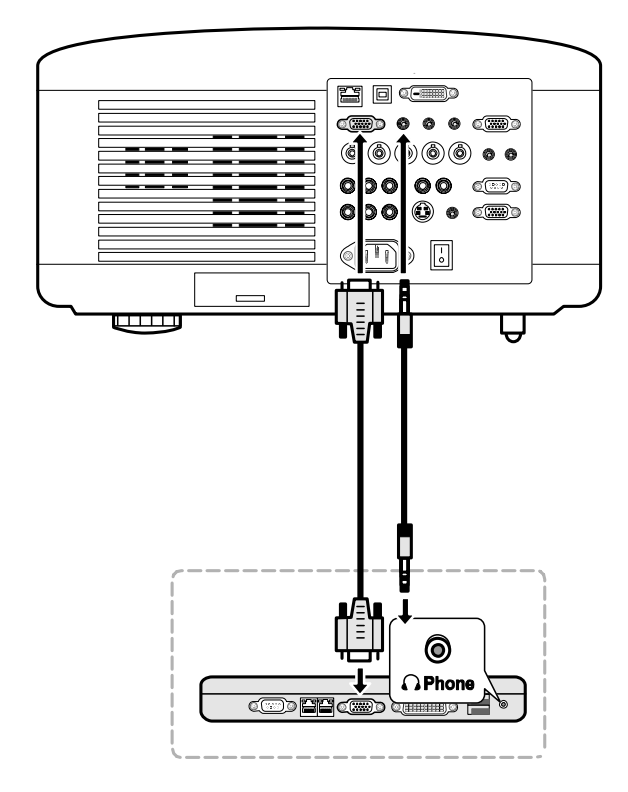

- 2. Accendere il proiettore e selezionare il metodo prescelto di connessione dal menu sorgente prima di accendere il PC (vedere @ [Selezione di una fonte](#page-53-0) a pagina [40](#page-53-0)).
- 3. Accendere la PC.

#### *Nota:*

*Nel caso non si dovessero seguire i passi di cui sopra, è possibile che l'uscita digitale della scheda grafica non venga attivata e di conseguenza non vi sarebbe la visualizzazione dell'immagine. Nel caso si dovesse verificare questa eventualità è necessario riavviare il PC.* 

#### *Collegamento ad un monitor esterno*

Connettere un monitor esterno al proiettore tramite la connessione RGB out come indicato sotto (vedere il punto 4,  $\Theta$  [Funzionalità del pannello terminale](#page-23-0) a pagina [10](#page-23-0))

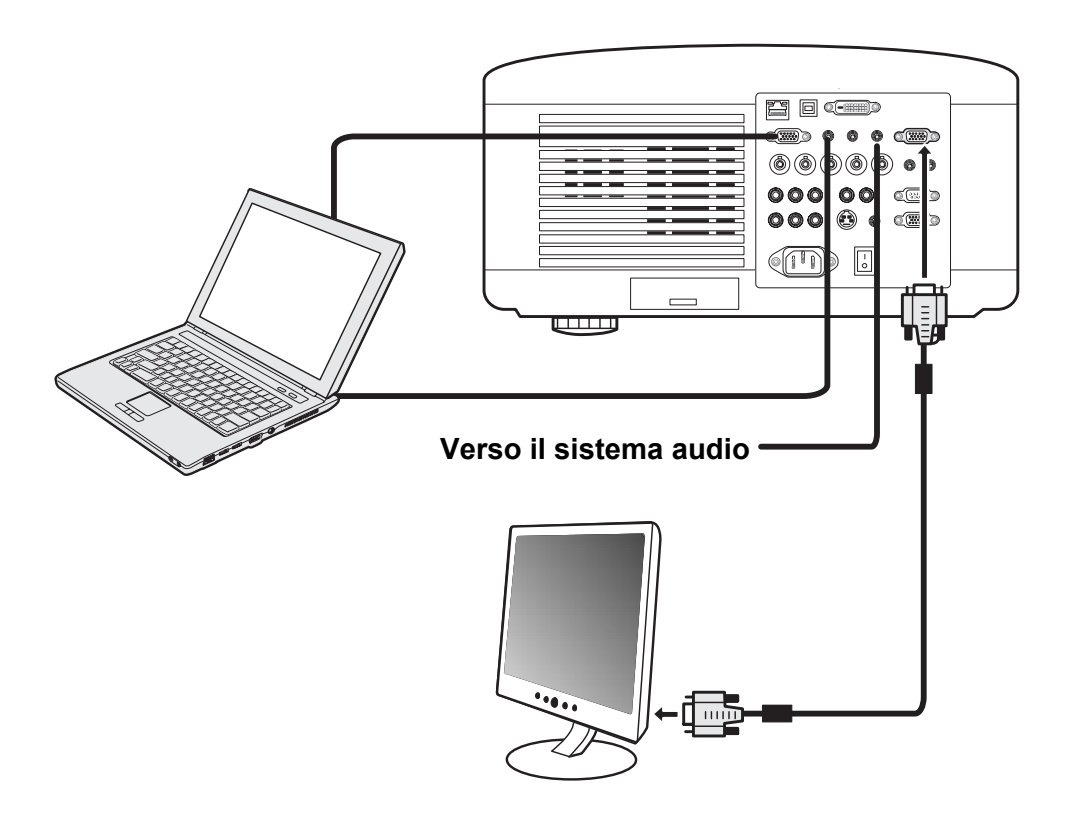

#### *Nota:*

*• Non è possibile effettuare un collegamento a cascata.* 

*• Il connettore MONITOR OUT non emette alcun segnale video (segnale digitale) dal connettore COMPUTER 3 IN.* 

*• Quando le apparecchiature audio sono connesse, l'altoparlante del proiettore è scollegato.* 

*Connessione del lettore DVD con uscita Component*

Per connettere un DVD o un computer Macintosh al proiettore, vedere le indicazioni che seguono.

1. Connettere il lettore DVD al proiettore come indicato sotto prima di accendere il lettore o il proiettore.

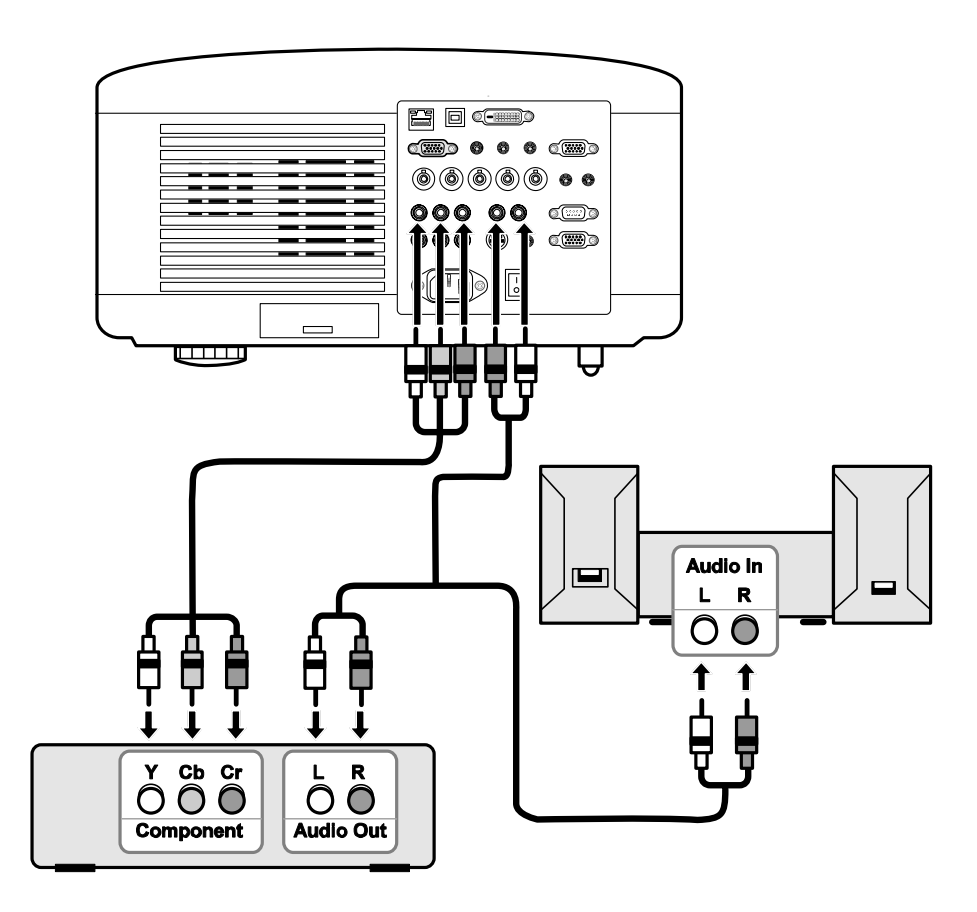

- 2. Accendere il proiettore e selezionare **Component** dal menu sorgente prima di accendere il lettore DVD (vedere <sup>o</sup> [Selezione di una fonte](#page-53-0) a pagina [40](#page-53-0)).
- 3. Accendere il lettore DVD.

#### *Nota:*

*Vedere il manuale dell'utente del lettore DVD per ulteriori informazioni relativamente ai requisiti di uscita del lettore DVD.* 

### *Collegamento del VCR*

Per collegare il videoregistratore, vedere lo schema seguente.

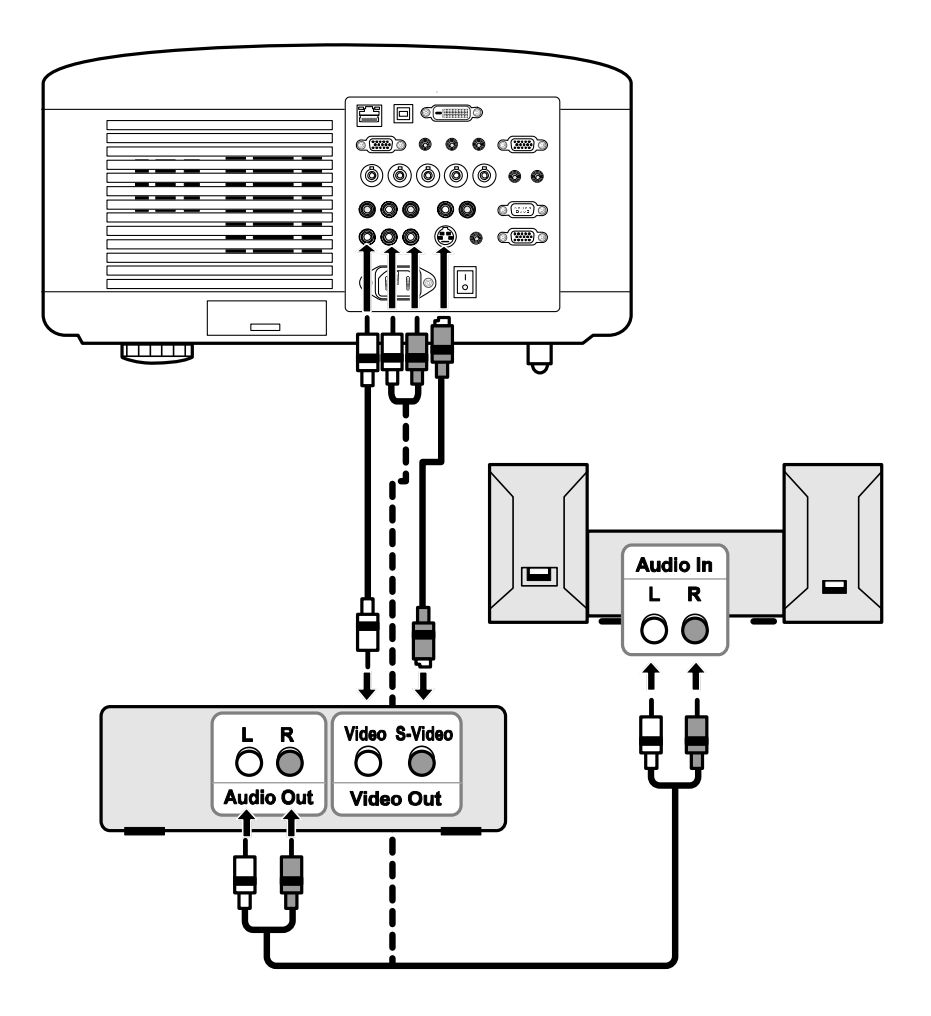

#### *Nota:*

*Vedere il manuale del videoregistratore per ulteriori informazioni relative ai requisiti dell'unità.* 

*Quando si una connessione S-Video o Video è possibile che le immagini non vengano visualizzate in modo corretto quando si utilizza la modalità di avanzamento veloce o riavvolgimento veloce.* 

Il jack AUDIO IN RCA viene condiviso tra VIDEO IN e S-VIDEO IN.

### $\odot$  Collegamento a una rete

In versione standard il proiettore è dotato di una porta LAN che consente di collegarlo in rete tramite un cavo LAN (RJ-45). Le impostazioni LAN e le impostazioni delle mail di avviso relative al proiettore possono essere modificate dopo aver collegato l'unità alla rete tramite un cavo LAN.

Per utilizzare un collegamento LAN, aprire il browser Web e assegnare al proiettore un indirizzo IP tramite la schermata Impostazioni LAN. Vedere pagina [91](#page-104-0).

#### **Esempio di collegamento LAN:**

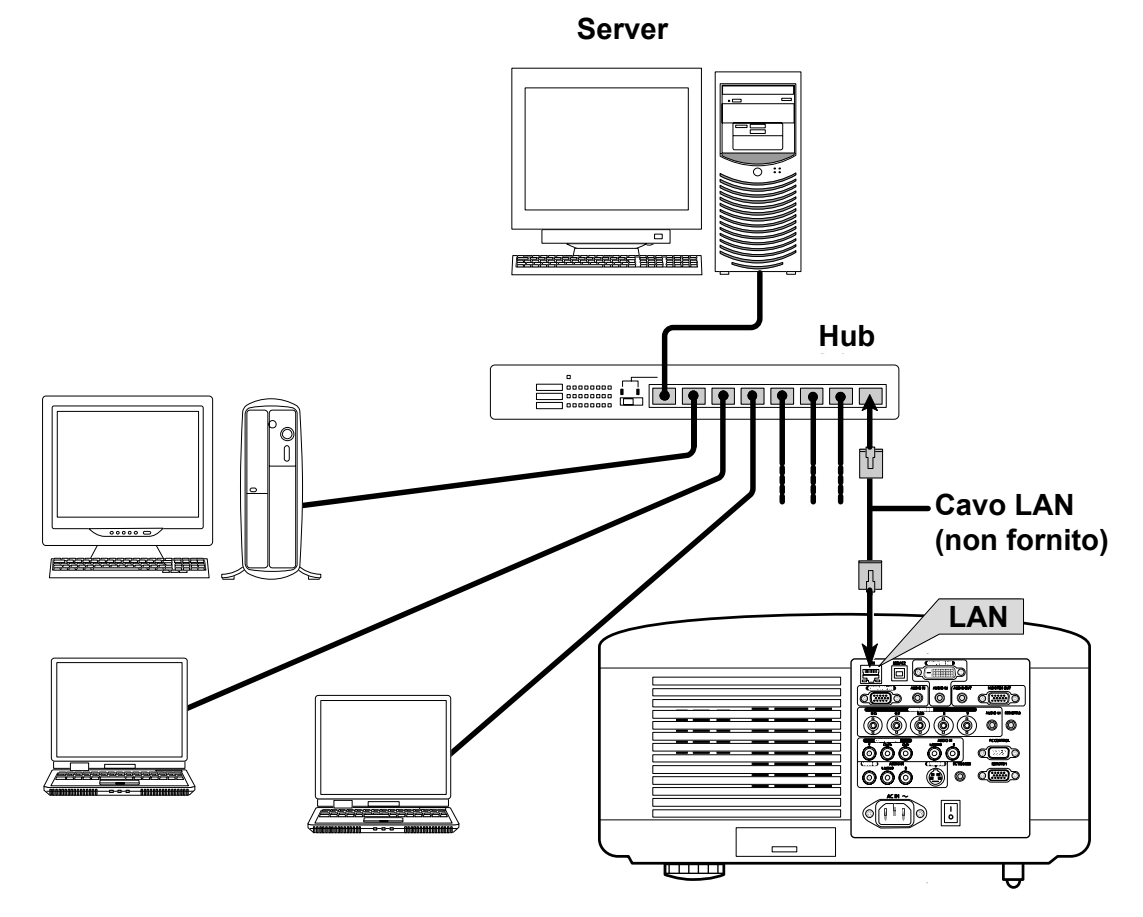

### **<sup>®</sup>** Collegamento del cavo di alimentazione in dotazione

Vedere le seguenti linee guida nella connessione dell'alimentazione al proiettore.

- 1. Posizionare i modo corretto il proiettore. Vedere @ [Scelta dell'ubicazione](#page-31-0) a pagina [18](#page-31-0).
- 2. Assicurarsi che l'interruttore generale di accensione sia nella posizione off (O).
- 3. Connettere il cavo di alimentazione alla presa di rete.
- 4. Connettere il cavo di alimentazione alla presa di ingresso della corrente (AC IN) del proiettore, vedere <sup>o</sup> [Funzionalità del pannello terminale](#page-23-0) a pagina [10.](#page-23-0)

#### *Nota:*

*Assicurarsi che i poli siano completamente inseriti sia nella presa AC IN che nella presa alla parete.* 

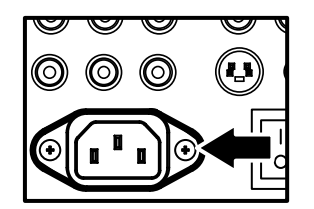

#### *Nota:*

*Assicurarsi che i cavi non rappresentino un pericolo e che ci si possa inciampare.* 

## $\bullet$  **Accensione del proiettore**

Quando il proiettore è posizionato in posizione corretta e il cavo di alimentazione e le altre connessioni sono state effettuate, è importante che il proiettore sia acceso correttamente per evitare di danneggiare i componenti e un usura non necessaria. Vedere le indicazioni successive per l'accensione del proiettore.

- **1.** Connettere il cavo di alimentazione fornito (A) Premere il pulsante principale di accensione ( I ) nella posizione di acceso come indicato (B). La spia luminosa LED si illumina di power.
- **2.** Premere il pulsante **On/Standby** una volta (vedere [Controlli OSD](#page-21-0)  e LED [di stato](#page-21-0) a pagina [8\)](#page-21-0). Il LED di power si illumina di verde e la ventola interna di raffreddamento viene avviata.
- **3.** Trascorsi circa 10 secondi, il LED di power inizia a lampeggiare intermittentemente di verde.
- **4.** I LED verdi della Lamp1 e Lamp2 si accendono e il LED verde di power lampeggia più rapidamente.
- **5.** Appena il LED verde di power è acceso fisso, il proiettore è pronto per l'uso.

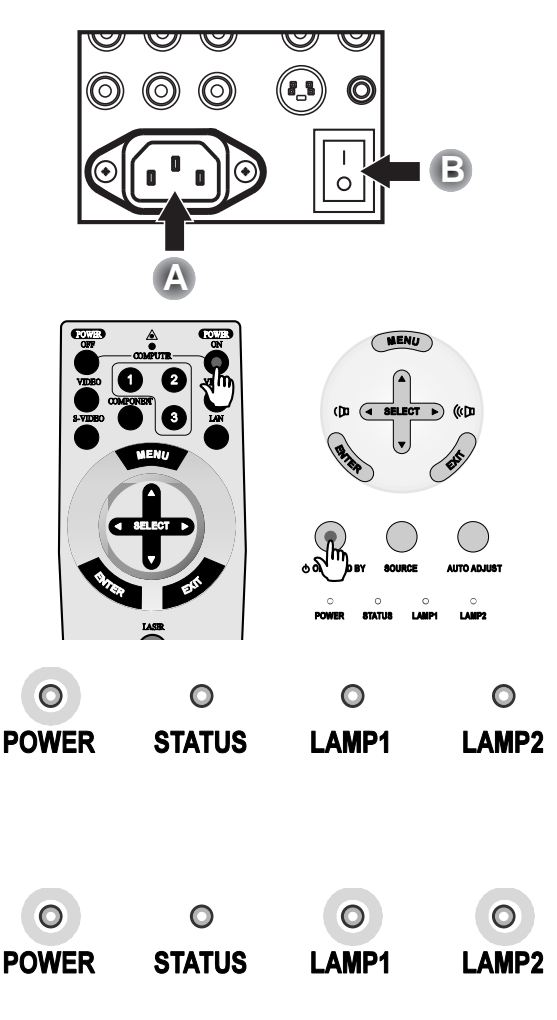

#### *Nota:*

*Se uno qualsiasi dei LED continua a lampeggiare o lampeggia può essere indicazione di un problema con la procedura di avvio. Vedere il @ Ricerca guasti sezione a pagina [117.](#page-130-0)* 

*Nota sulla schermata di avvio (Schermata di selezione della lingua del menu)*

Alla prima accensione del proiettore, viene visualizzata la schermata del menu lingua per permettere la selezione della lingua predefinita.

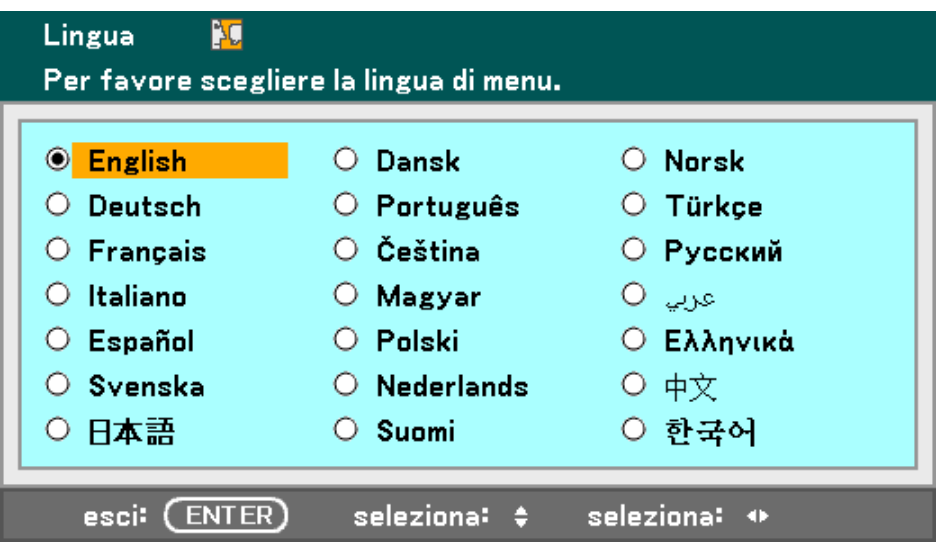

Selezionare la lingua predefinita usando i pulsanti ▲ o ▼ sul pannello del menu OSD oppure sul telecomando e premere **Enter**.

#### *Nota:*

*La schermata di selezione della lingua appare solo alla prima accensione. Tutte le operazioni successive assumono la lingua predefinita selezionata. Per modificare la lingua predefinita vedere a pagina [85.](#page-98-0)* 

### <span id="page-53-0"></span>o **Selezione di una fonte**

La sorgente può essere selezionata dal pannello di controllo del proiettore oppure sull'unità telecomando. Vedere le indicazioni che seguono per selezionare la Sorgente.

 $\sim$ 

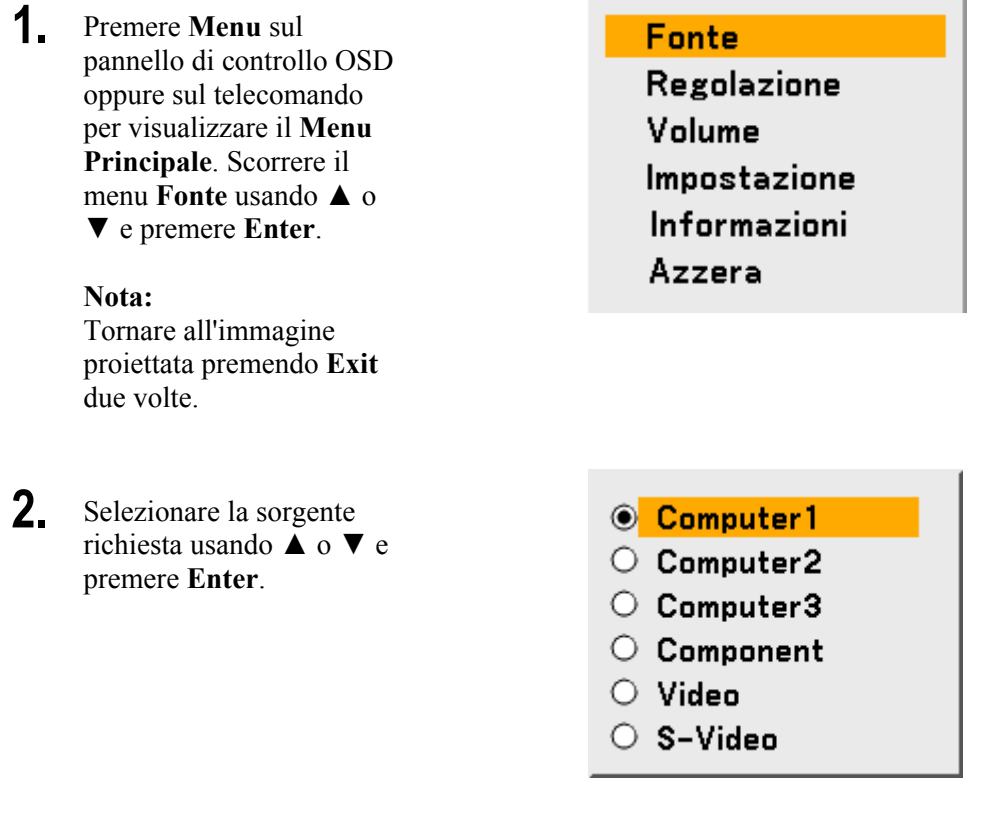

#### *Nota:*

*Se un segnale XGA non viene riconosciuto correttamente su NP4100W, impostare "WXGA Modo" su Spento. (vedere la pagina [99\)](#page-112-0). Per controllare se il segnale è riconosciuto, andare a "Fonte" nel menu "Informazioni". (vedere la pagina [102\)](#page-115-0)* 

### p **Regolazione della posizione dell'immagine e dimensioni dell'immagine**

La posizione dell'immagine e le dimensioni dell'immagini possono essere regolate manualmente dal pannello di controllo dell'obiettivo o dall'unità telecomando. Vedere le seguenti indicazioni per regolare la posizione dell'immagine manualmente.

### *Regolazione manuale della posizione dell'immagine*

**1.** Premere il tastierino di selezione in qualsiasi direzione per attivare la finestrella di Cambio della lente.

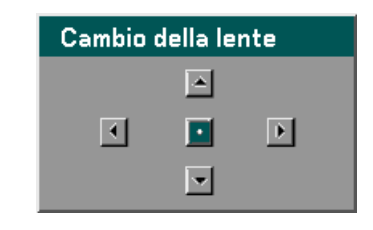

**2.** Premere il tasto direzionale come richiesto per spostare l'immagine. Il rilascio della freccia direzionale centra nuovamente il cursore.

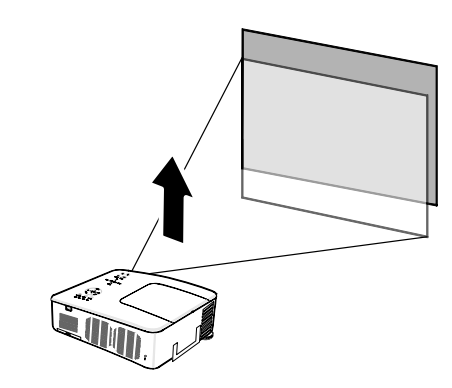

**3.** Per modificare le dimensioni dell'immagine, premere **Menu** e selezionare il menu **Regolazione** usando ▲ o ▼. Premere Enter per aprire il menu **Regolazione**. Premere ◄ o ► per selezionare **Opzioni immagine** seguito da  $\triangle$  o  $\nabla$  per selezionare il **Rapporto Aspetto**. Premere **Enter**.

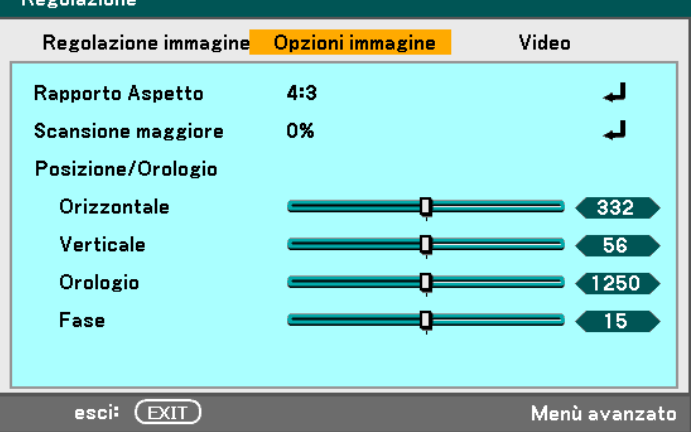

**4.** Adesso viene visualizzata la finestra del **Rapporto Aspetto**. Selezionare le dimensioni desiderate dell'immagine usando ▲ o ▼ e premere **Enter**.

#### **Nota:**

I proiettori NP4100 e NP4100W offrono supporto a formati di aspetto diversi come indicato.

**5.** Quando terminato premere **Exit** per tornare all'immagine proiettata.

Opzioni rapporto di aspetto NP4100

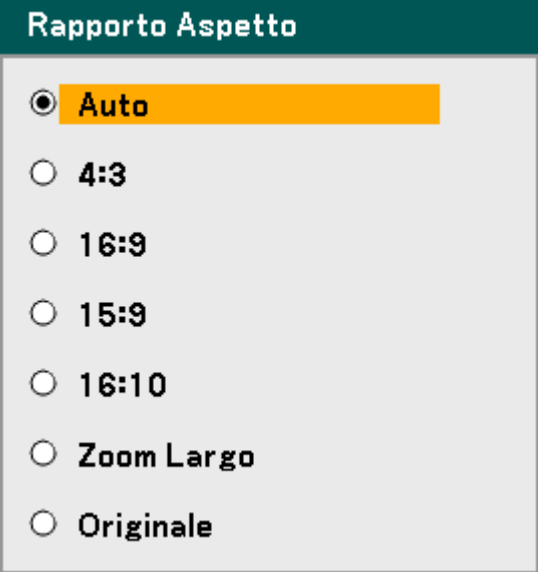

Opzioni rapporto di aspetto NP4100W

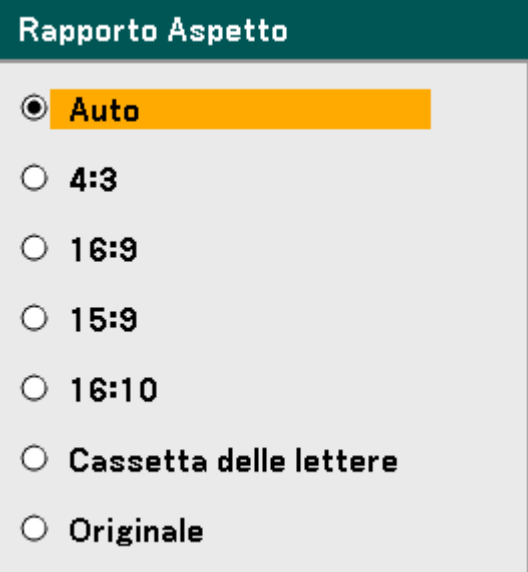

### *Campo di variazione spostamento regolabile obiettivo*

Il campo di variazione regolabile per lo spostamento dell'obiettivo è riportato nella tabella seguente e soggetto alle condizioni elencate.

#### *Nota:*

*I disegni sotto sono applicati agli obiettivi per NP07ZL, NP08ZL, NP09ZL, e NP10ZL. L'obiettivo per la NP06FL non dispone della funzionalità di spostamento obiettivo.* 

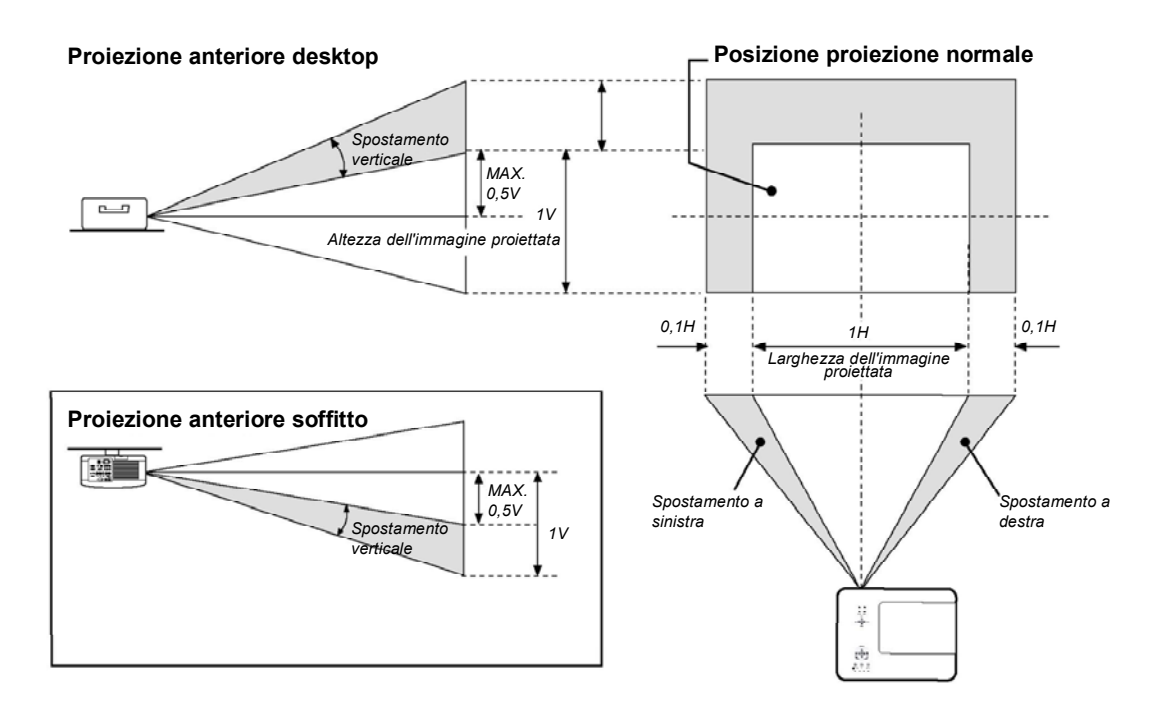

### *Dall'unità telecomando*

**1.** Premere il pulsante **Lens Shift** per aprire la finestrella di spostamento obiettivo.

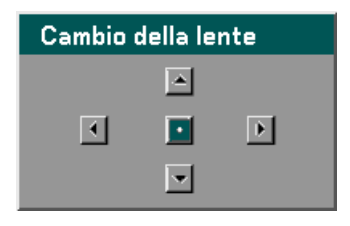

**2.** Premere i tasti direzionali come richiesto per spostare l'immagine. Il rilascio della freccia direzionale centra nuovamente il cursore.

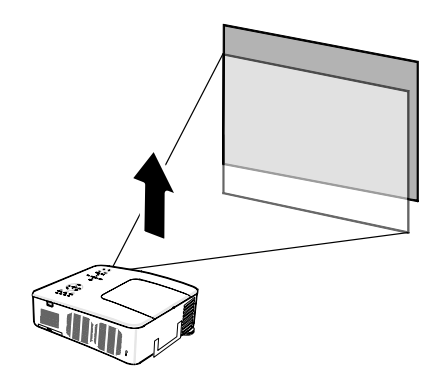

**3.** Per modificare le dimensioni dell'immagine, premere il pulsante **Aspect** per visualizzare la finestrella del Rapporto d Aspetto.

#### **Nota:**

I proiettori NP4100 e NP4100W offrono supporto a formati di aspetto diversi come indicato.

- **4.** Selezionare le dimensioni desiderate dell'immagine usando  $\blacktriangle$  o  $\blacktriangledown$  e premere **Enter**.
- **5.** Quando terminato premere **Exit** per tornare all'immagine proiettata.

Opzioni rapporto di aspetto NP4100

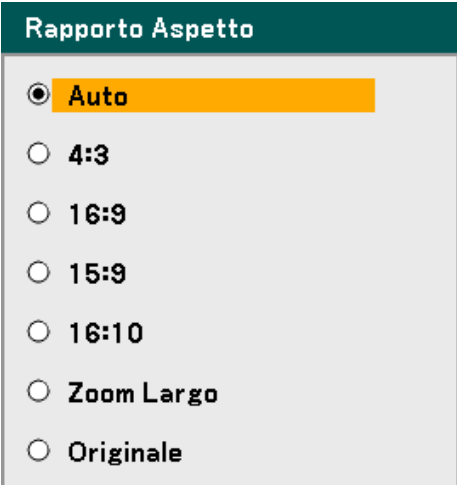

Opzioni rapporto di aspetto NP4100W

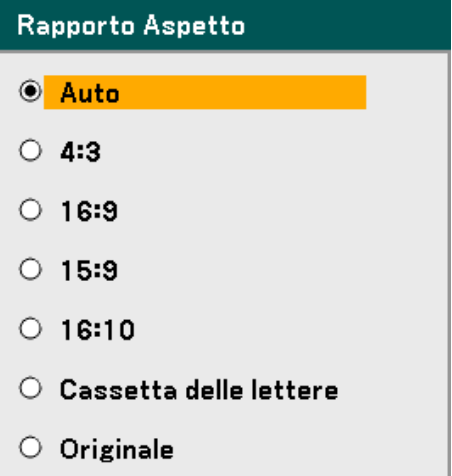

## *Regolazione del livello di proiezione*

**1.** Per alzare il livello del proiettore, girare i regolatori in senso orario.

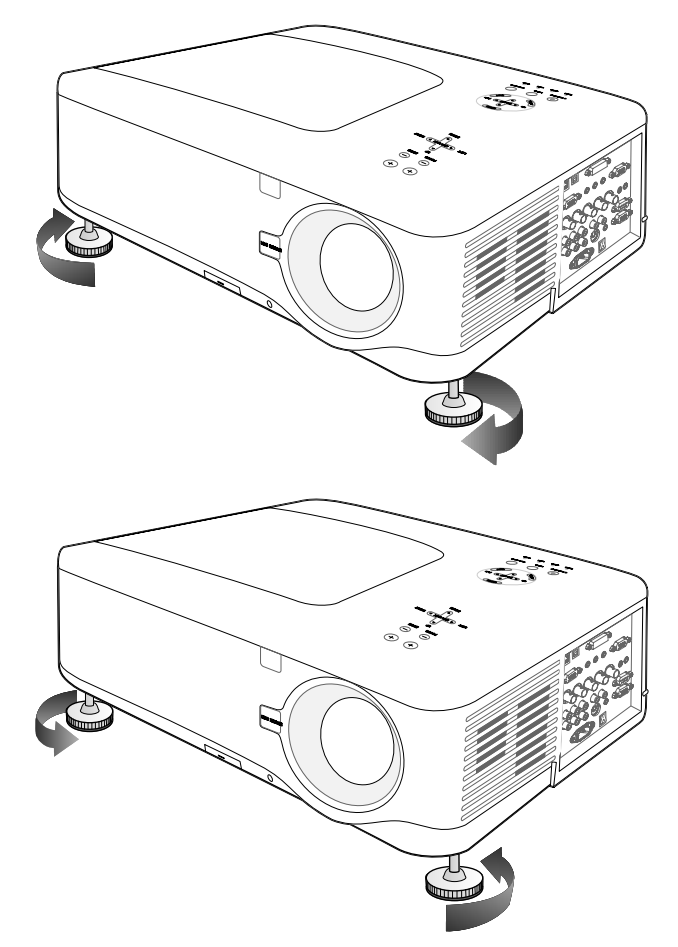

**2.** Per abbassare il livello del proiettore, sollevare il proiettore e girare i regolatori in senso antiorario.

### q **Ottimizzazione automatica dell'immagine RGB**

### *Regolazione dell'immagine usando la funzione di regolazione automatica*

Per ottimizzare automatica un'immagine RGB vedere le indicazioni che seguono.

Premere il pulsante Auto ADJ. sul telecomando (vedere il punto 27, <sup>o</sup> Componenti del [telecomando](#page-25-0) a pagina [12\)](#page-25-0) per ottimizzare automaticamente un'immagine RGB.

È probabile che questa regolazione sia necessaria la prima volta che si connette un computer.

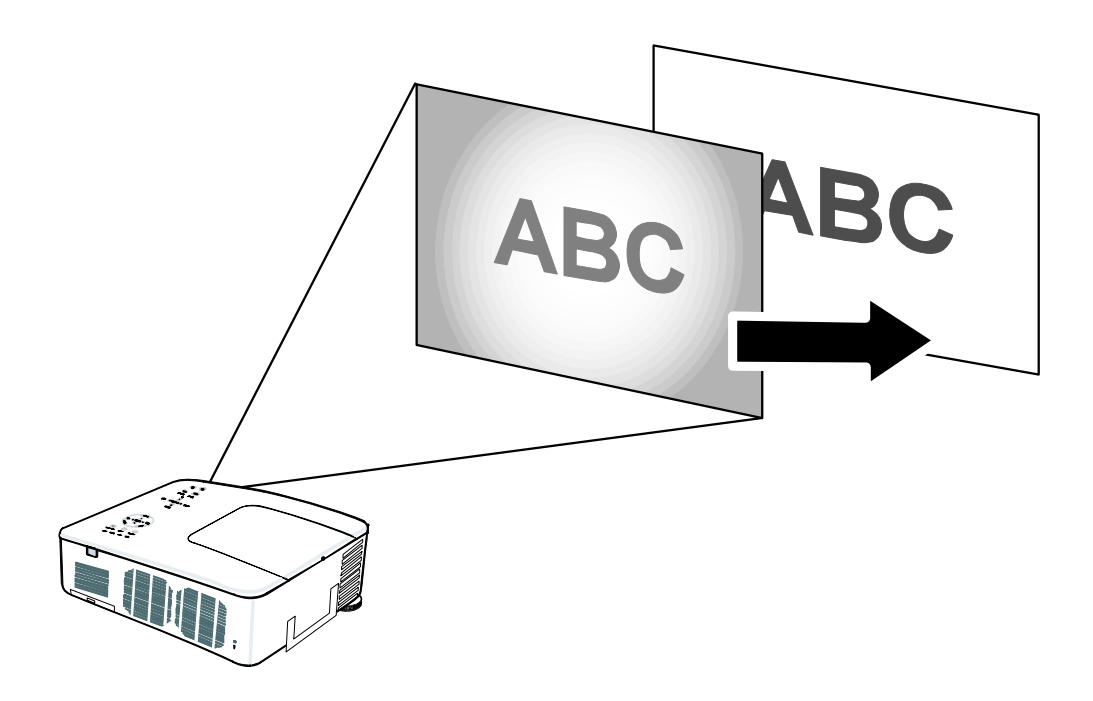

### **8 Regolazione del volume su e giù**

Il volume può essere regolato dal pannello di controllo OSD oppure sull'unità telecomando. Vedere quanto segue come guida.

- **1.** Premere i pulsanti **Volume +/-** sul telecomando o tastierino di **Select** i tasti sinistro e destro sul pannello di controllo OSD. Il livello del volume viene visualizzato sullo schermo.
- **2.** Usare i pulsanti **Volume +/-** o il tastierino di **Select**  tasti destro e sinistro del pannello di controllo OSD per regolare il livello.

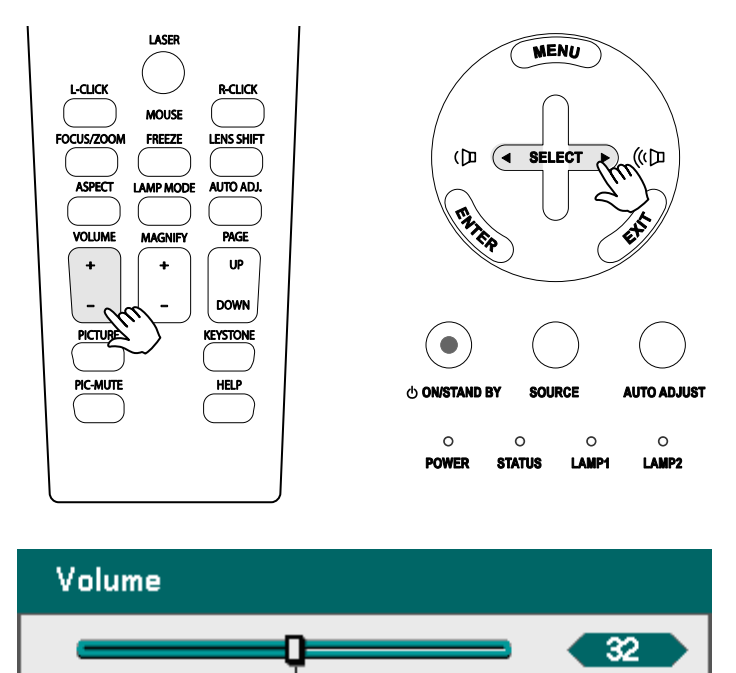

### $\bullet$  **Spegnimento del proiettore**

Quando il proiettore non è più necessario, è importante spegnerlo correttamente per evitare danni e un usura eccessiva del proiettore stesso.

- **ATTENZIONE**  • Non staccare il cavo di alimentazione dalla presa alla parete o dal proiettore quando il proiettore è ancora acceso. Se si dovesse procedere in questo modo si poterebbero provocare danni al connettore AC IN del proiettore e (o) ai poli della spina del cavo di alimentazione. Per spegnere l'alimentazione CA all'accensione del proiettore, usare una multipresa dotata di commutatore e interruttore.
	- Non spegnere l'alimentazione CA entro 10 secondi dalla conclusione di una regolazione o modifica di impostazione e chiusura di menu. Procedere in questo modo potrebbe comportare la perdita delle regolazioni e impostazione e reimpostare le impostazioni predefinite.

Vedere le indicazioni successive per lo spegnimento del proiettore.

**1.** Premere una volta il pulsante **On/Standby** L'OSD visualizza il messaggio mostrato sulla destra.

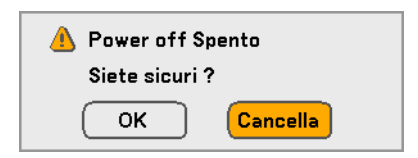

**2.** Premer nuovamente il pulsante **On/Standb**y oppure **Enter** sul pannello di controllo OSD del telecomando per verificare lo spegnimento.

> Le ventole di raffreddamento continuano a funzionare per un po' (Tempo di raffreddamento). Le ventole di raffreddamento smettono di funzionare quando il proiettore si spegne

- **3.** Il proiettore entra nella modalità di standby e il LED arancione dell'power si accende.
- **4.** Premere l'interruttore principale di accensione portandolo nella posizione off (O) per spegnere il proiettore.

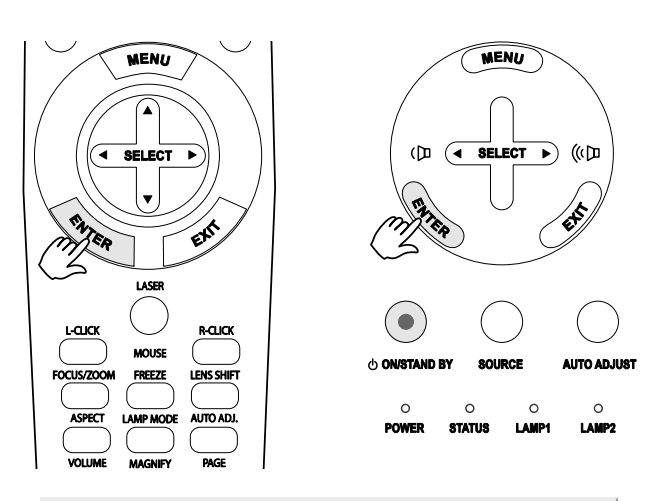

#### Vi preghiamo di attendere.

### *La funzione Direct Power Off (spegnimento diretto)*

Il proiettore ha una funzione denominata "Spegnimento diretto". Questa caratteristica permette di spegnere il proiettore (anche durante la proiezione di un immagine) usando una multipresa dotata di commutatore e interruttore.

#### *Nota:*

*Prima di usare la funzione di Direct Power Off, accertarsi che siano trascorsi almeno 20 minuti immediatamente dopo l'accensione del proiettore e avviata la proiezione dell'immagine.* 

### *Dopo l'uso*

Preparazione: Assicurarsi che il proiettore sia spento.

- 1. Staccare il cavo di alimentazione dalla presa della corrente.
- 2. Staccare altri cavi eventualmente connessi.
- 3. Riportare i regolatori dell'altezza nella loro posizione originale, al minimo.
- 4. Coprire l'obiettivo con il cappuccio per obbiettivo.

# 4. Funzionalità utili

### n **Spegnimento dell'audio e dell'immagine**

L'immagine proiettata può essere spenta per brevi periodi di tempo tramite telecomando. Questa funzione è utile per interrompere le presentazioni o per brevi interruzioni delle presentazioni. Per spegnere l'immagine, vedere le seguenti indicazioni.

- 1. Premere il pulsante PIC-MUTE del telecomando una volta (vedere <sup>o</sup> Componenti [del telecomando](#page-25-0) a pagina [12](#page-25-0)).
- 2. Per riprendere la proiezione, premere ancora una volta il pulsante **PIC-MUTE**.

*Nota: Per i lunghi periodi di inattività si consiglia di spegnere sempre il proiettore.* 

### o **Fermo immagine**

L'immagine proiettata può essere fermata per brevi periodi di tempo tramite telecomando. Questa è una funzione utile per acquisire immagini fisse da filmati, o per fermare un'animazione in un punto specifico. Per fermare l'immagine proiettata, vedere le seguenti indicazioni.

- 1. Premere il pulsante **Freeze** del telecomando una volta (vedere @ Componenti del [telecomando](#page-25-0) a pagina [12](#page-25-0)).
- 2. Lo schermo si blocca.
- 3. Per riprendere, premere nuovamente il pulsante **Freeze**.

#### *Nota:*

*Per i lunghi periodi di inattività si consiglia di spegnere sempre il proiettore.* 

### p **Regolazione manuale della messa a fuoco/zoom**

La messa a fuoco e lo zoom possono essere regolati manualmente dal pannello di controllo dell'obiettivo o dall'unità telecomando. Vedere le seguenti indicazioni per la regolazione manuale della messa a fuoco e dello zoom.

### *Regolazione mediante il pannello di controllo OSD*

**1.** Premere il pulsante **di Focus** o **Zoom** sul pannello del proiettore per visualizzare la finestra corretta.

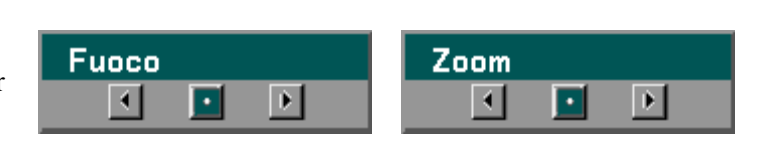

- **2.** Regolare la messa a fuoco/zoom mediante i pulsanti di aumento e riduzione come richiesto.
- **3.** Premere **Exit** per tornare all'immagine proiettata.

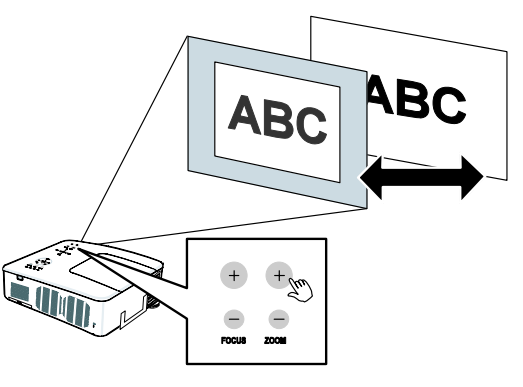

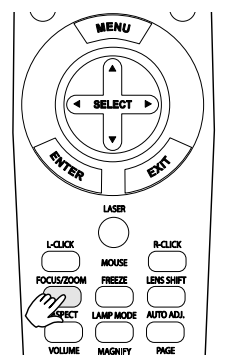

### q **Modalità Cambio lampada**

Il proiettore dispone di due modalità lampada, **Normale** e **Eco**. La modalità **Normale** serve per la proiezione standard, mentre la modalità **Eco** serve per risparmiare energia e aumentare la durata della lampada. Per modificare la Modalità Lampada, vedere le indicazioni seguenti.

*Modifica della Modalità Lampada tramite il pannello di controllo del proiettore*

- **1.** Premere **Menu** pannello di controllo OSD del proiettore per visualizzare il **Menu principale**. Scorrere il menu di **Impostazione** usando ▲ o ▼ e premere **Enter**.
- **2.** Selezionare la scheda **Generale** usando ◄ o ► e selezionare **Modo Lampada** mediante ▲ o ▼. Premere **Enter**.

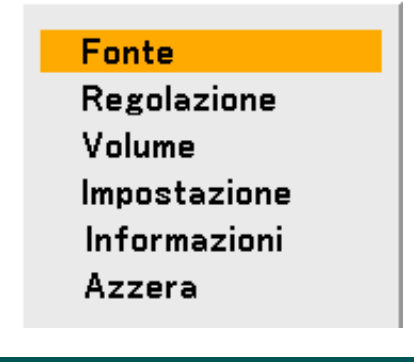

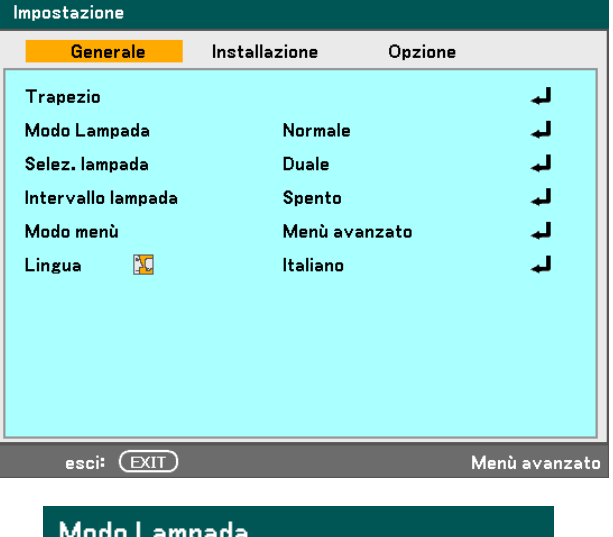

**3.** Dalla finestra della **Modo Lampada**, selezionare **Normale** o **Eco** mediante ▲ o ▼. Selezionare **OK** e premere **Enter**.

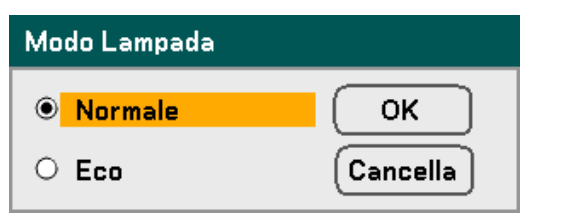

*Modifica della Modalità Lampada tramite Telecomando*

**1.** Premere il pulsante **Lamp Mode**  sul telecomando per accedere al menu Modalità Lampada.

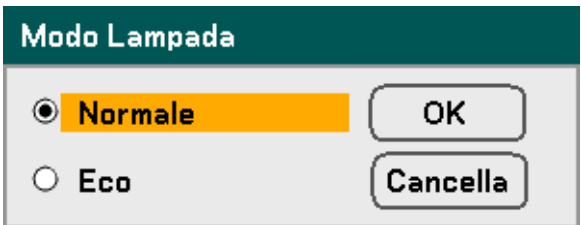

**2.** Dalla finestra della **Lamp Mode**, selezionare **Normale** o **Eco** mediane ▲ o ▼. Spostare il cursore su **OK** e premere **Enter**.

#### *Nota:*

*Quando il proiettore è nella modalità Eco, è probabile che la luminosità ne sia influenzata. Modalità Normale: Luminosità 100% Modalità Eco: circa Luminosità 85%* 

### **8 Come trovare informazioni**

Premere il pulsante **HELP** del telecomando per visualizzare la schermata "Informazioni". Usare ◀ o ► per selezionare una scheda.

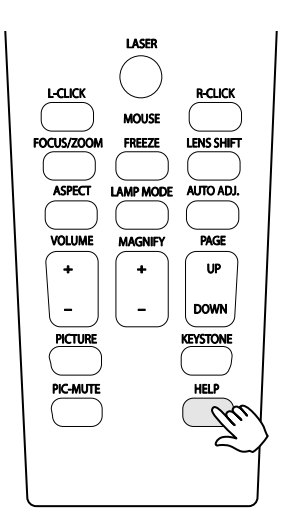

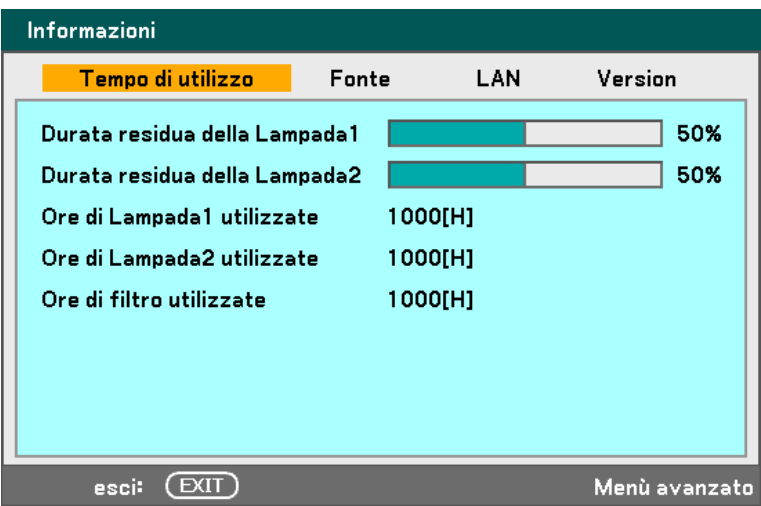

### **6 Regolazione Posizione/Clock**

La Posizione/Clock/Fase e Correzione della deformazione possono essere regolate manualmente dal pannello di controllo dell'obiettivo o dall'unità telecomando. Vedere le seguenti indicazioni per regolare la distorsione dell'immagine manualmente.

*Regolazione della Posizione/Clock/fase tramite pannello di controllo OSD*

- **1.** Premere il pulsante Menu per aprire il menu principale. Selezionare il menu Regolazione mediante ▲ o ▼ e premere **Enter** per visualizzare il menu di Regolazione.
- **2.** Dal menu Regolazione, premere  $\triangleleft$  o  $\triangleright$  a selezionare Opzioni Immagine e scorrere mediante ▲ o ▼ su **Orizzontale**, **Verticale, Orologio**, o **Fase**.

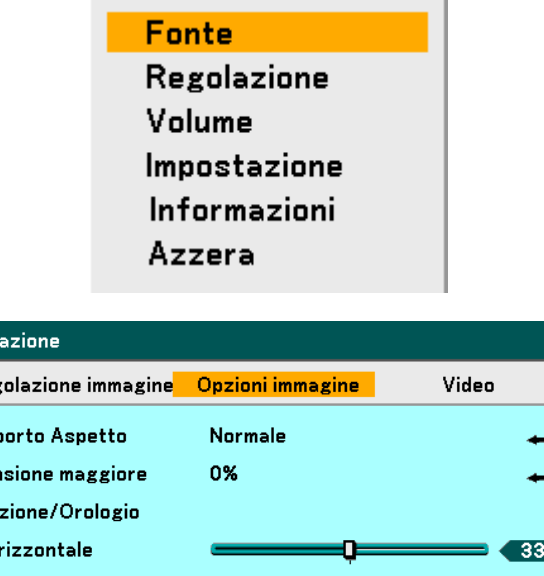

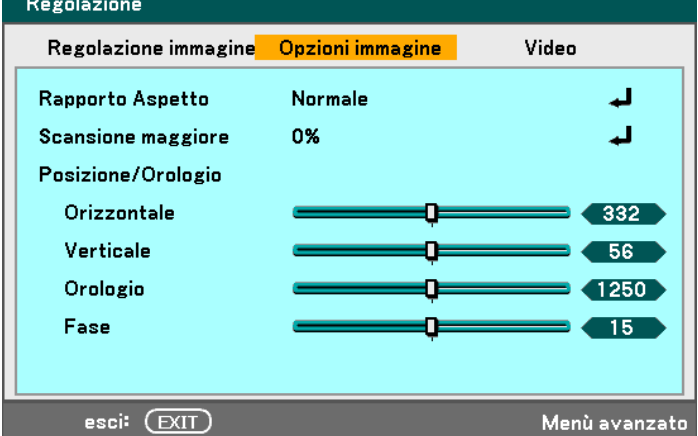

- **3.** Regolare le barre scorrevoli **Orizzontale**, **Verticale**, **Orologio**, o **Fase** mediante i pulsanti di selezione ▲▼◄►.
- **4.** Premere **Exit** per tornare all'immagine proiettata.

*Correzione della deformazione trapezoidale (Keystone) mediante Telecomando*

**IMPORTANTE:**

Quando si regola la distorsione trapezoidale, impostare la posizione di spostamento obiettivo come segue.

- Orizzontale: il centro dell'obiettivo
- Verticale: la base dell'immagine proiettata è allineata con la linea di centro dell'obiettivo in altezza.
- **1.** Premere il pulsante **Keystone** visualizzare la finestra Trapezio.
- **2.** Regolare le barre scorrevoli **Orizzontale** e **Verticale** mediante i pulsanti d selezione ▲▼◄►.
- **3.** Regolare le barre di scorrimento fino a quando il trapezio sullo schermo non abbia una forma regolare (vedere diagramma).
- **4.** Premere **Exit** per tornare all'immagine proiettata.

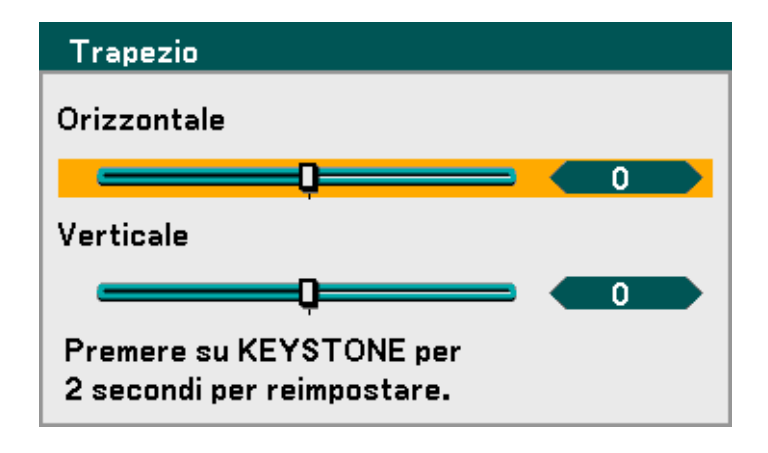

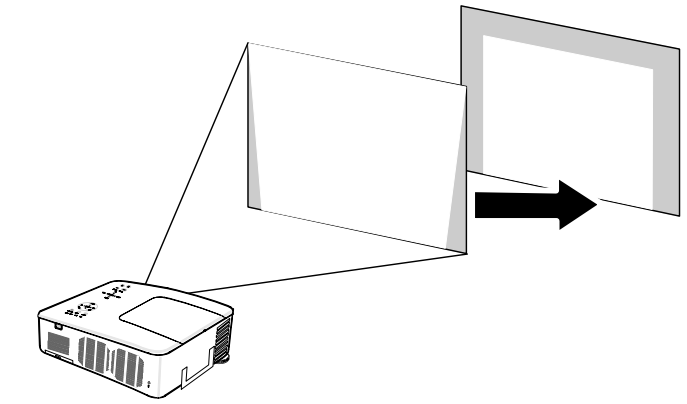

#### *Nota:*

*Tenendo premuto il pulsante Keystone per 2 secondi si ripristina i valori predefiniti di deformazione trapezoidale.* 

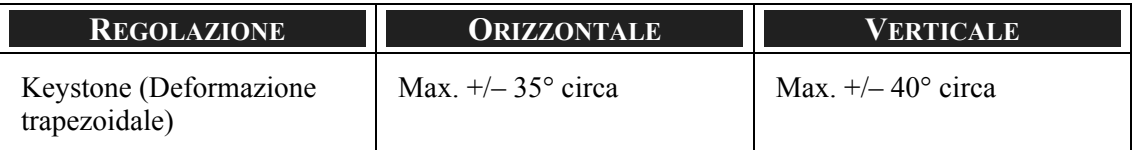

Le seguenti sono le condizioni sotto le quali viene ottenuto l'angolo massimo:

Quando si uso l'obiettivo NP08ZL

Quando la posizione di spostamento dell'obiettivo è impostato come segue.

- Orizzontale: il centro dell'obiettivo
- Verticale: la base dell'immagine proiettata è allineata con la linea di centro dell'obiettivo in altezza.

Se si regola lo spostamento dell'obiettivo:

- L'immagine viene proiettata in modalità Wide
- La risoluzione è XGA (NP4100) / WXGA (NP4100W)

#### *Nota:*

*Una risoluzione superiore a XGA (NP4100) / WXGA (NP4100W) riduce il campo di variazione regolabile.* 

- Rapporto di aspetto........... 4:3 (NP4100) / 16:10 (NP4100W)
- Orizzontale e Verticale vengono regolati separatamente.

Una combinazione di entrambe regolazioni riduce il campo di variazione regolabile.

#### 4. Funzionalità utili

### $\bullet$  **Prevenzione di un uso non autorizzato del proiettore**

Il proiettore è dotato di un dispositivo di sicurezza integrato che blocca i pannelli di controllo OSD e impedisce l'uso del telecomando. La funzione d sicurezza non ha una parola chiave predefinita; per prima cosa per l'attivazione della funzione di sicurezza, l'utente deve definire una password.

#### *Blocco del proiettore*

Per fermare impostare una password di sicurezza, vedere le seguenti indicazioni.

**1.** Premere **Menu** sul pannello di controllo OSD del proiettore o telecomando per visualizzare il **Menu principale**. Scorrere il menu di **Impostazione** usando ▲ o ▼ e premere **Enter**.

**Fonte** Regolazione Volume Impostazione Informazioni Azzera

**2.** Viene visualizzato il menu di **Impostazione**. Selezionare la scheda **Installazione** usando ◄ o ► e selezionare **Sicurezza**  mediante ▲ o ▼. Premere **Enter**.

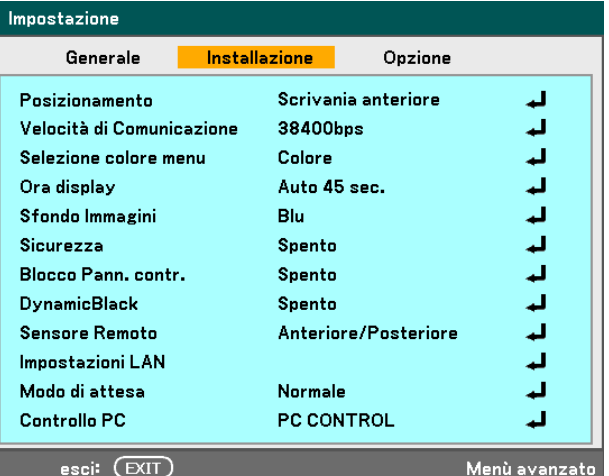
### 4. Funzionalità utili

**3.** Viene richiesto di attivare la funzione di Sicurezza. Selezionare **OK** e premere **Enter**. Selezionare **Acceso** mediante il pulsante ▼.

- **4.** Viene visualizzata la finestra della parola chiave. Inserire una password composta da 4 a 10 caratteri mediante ▲▼◄►. Premere **Enter**.
- **5.** Una volta inserito con successo un password, appare una schermata di conferma. Inserire la stessa password come al punto precedente ed annotarsela per vostro riferimento futuro. Premere **Enter**. Un messaggio di attivazione di sicurezza viene visualizzato. Selezionare **Cancella** per tornare al menu di **Impostazione** menu o selezionare **OK** per attivare la funzione di sicurezza.

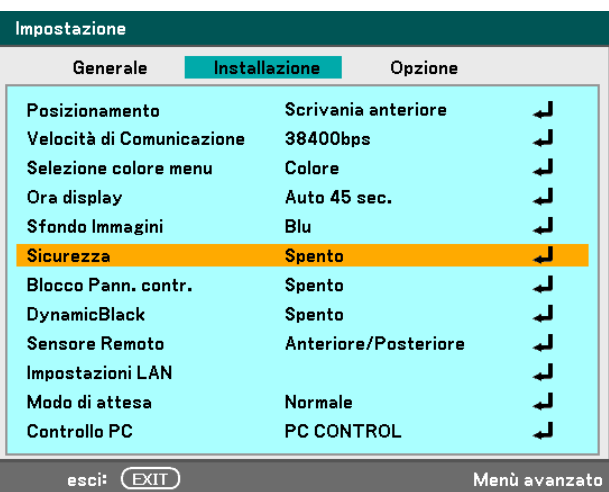

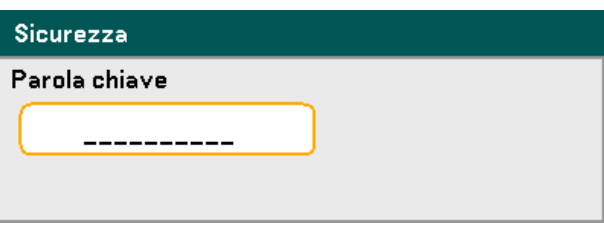

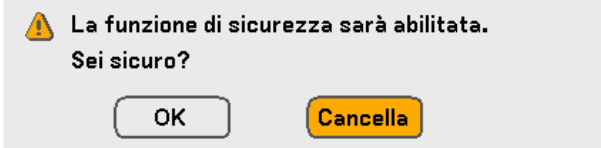

### 4. Funzionalità utili

### *Sbloccaggio del proiettore*

Per sbloccare il proiettore, vedere le indicazioni che seguono.

- **1.** Quando il proiettore è bloccato, su richiesta durante l'uso o all'avvio, viene visualizzato il messaggio di blocco.
- **2.** Per sbloccare il proiettore, premere **Menu** o sul pannello di controllo o telecomando. Viene visualizzata la finestra della parola chiave. Inserire la password definita in precedenza per attivare il proiettore.

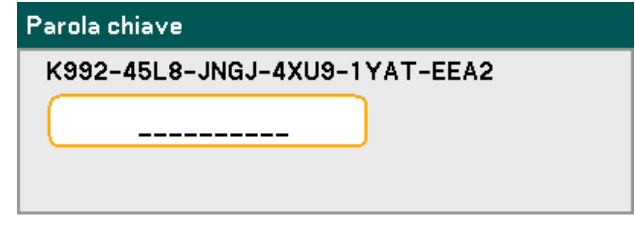

Proiettore bloccato! Inserire la parola chiave

# **<sup>** $\odot$ **</sup> Uso del lucchetto Kensington**

Per sicurezza e garantire un uso autorizzato, il proiettore viene fornito con due tipi di funzionalità di sicurezza, il lucchetto Kensington cavetto di sicurezza.

### *Uso del lucchetto Kensington*

Se siete preoccupati della sicurezza, attaccare il proiettore ad un oggetto fisso usando lo slot Kensington e un cavetto di sicurezza.

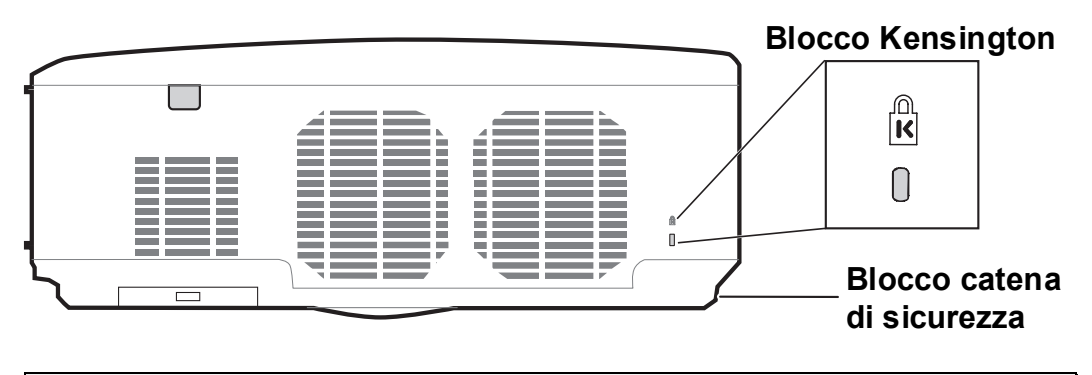

### *Nota:*

*Rivolgersi al rivenditore per dettagli relativi all'acquisto di un cavo di sicurezza Kensington adatto. Il blocco di sicurezza corrisponde al Sistema di sicurezza MicroSaver Kensington. Per qualsiasi domanda a questo proposito, rivolgersi a: Kensington, 2853 Campus Drive, San Mateo, CA94403, U.S.A. Tel: 800-535-4242, [http://www.Kensington.com.](http://www.kensington.com/)* 

### *Uso di un Cavetto di sicurezza*

Oltre alla funzione di protezione tramite password e il lucchetto Kensington, il cavetto d sicurezza aiuta a proteggere il NP4100/NP4100W da un uso non autorizzato.

Vedere la seguente figura.

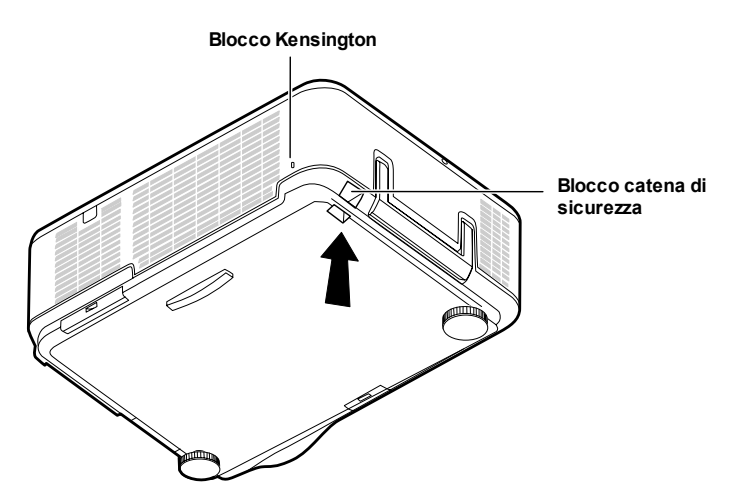

# n **Utilizzo dei menu**

Il proiettore è dotato di un menu On-Screen Display (OSD) che permette la facile regolazione dell'immagine e modifica delle impostazioni.

### *Navigazione del menu OSD*

Per navigare ed effettuare modifiche al menu OSD usare il telecomando o i pulsanti sopra al proiettore. L'illustrazione che segue mostra i pulsanti corrispondenti sul telecomando e sul proiettore.

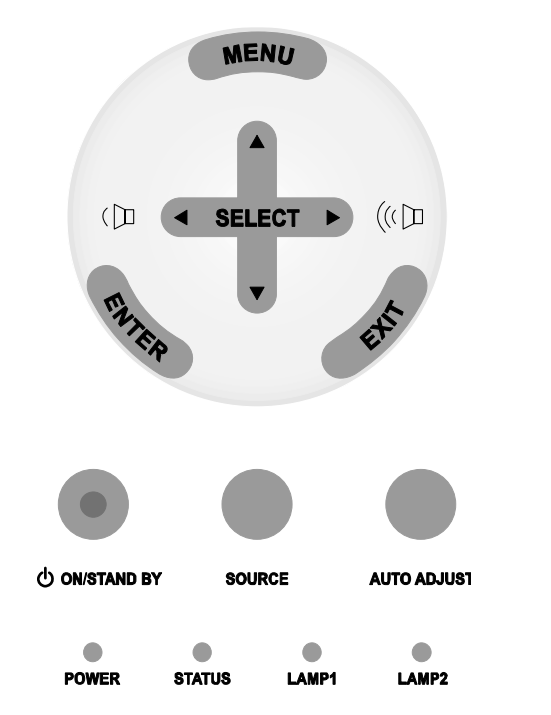

**1.** Per aprire l'OSD, premere il **Fonte** pulsante **Menu** sul pannello di Regolazione controllo OSD o telecomando. I Volume menu iniziali sono sei. Premere i pulsanti cursore ▲ o ▼ per Impostazione scorrere i menu iniziali e **Enter** Informazioni per selezionare il menu desiderato. Azzera

- **2.** Premere il pulsante cursore ◀ o ► per navigare i menu secondari.
- 5. Uso della visualizzazione Su-Schermo Regolazione Regolazione immagine **Opzioni immagine** Video Rapporto Aspetto  $4:3$ الله

œ

œ

œ

الد

4332

 $656$ 

1250

 $15<sup>2</sup>$ 

0%

**Scansione maggiore** 

Posizione/Orologio Orizzontale

Verticale

Orologio

Fase

**3.** Premere ▲ o ▼ per selezionare gli elementi di menu e  $\triangleleft$  o  $\triangleright$ per modificare i parametri delle impostazioni. Premere **Enter** per confermare la nuova impostazione.

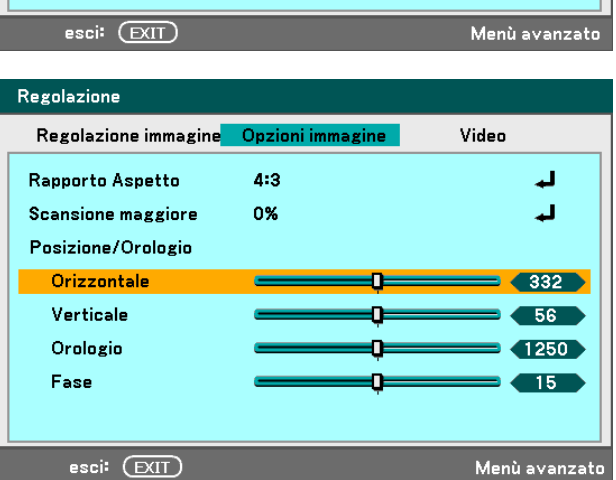

**4.** Premere **Exit** per chiudere il menu OSD o uscire da un menu secondario.

# o **Struttura del menu**

L'area ombreggiata grigia indica le impostazioni predefinite di fabbrica.

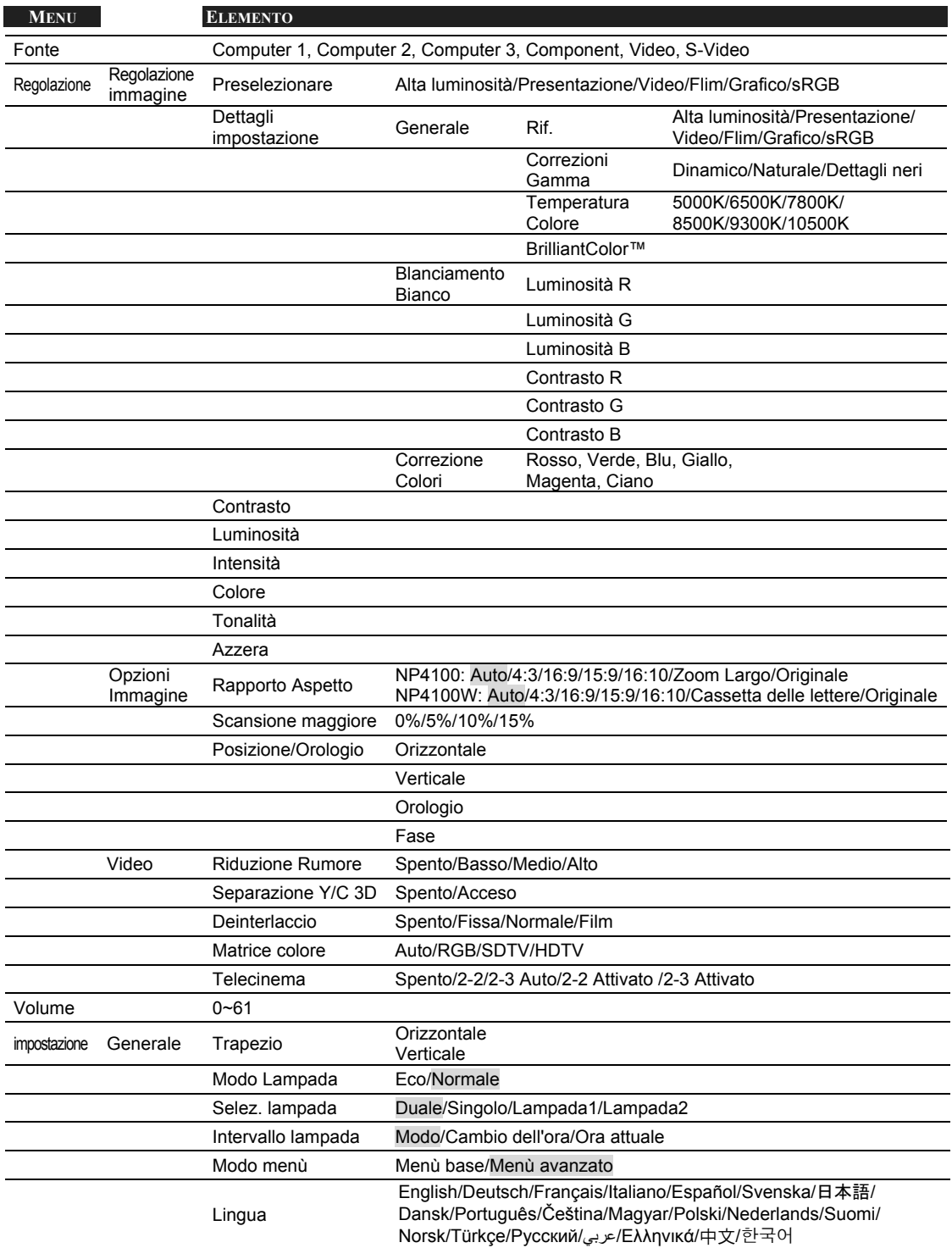

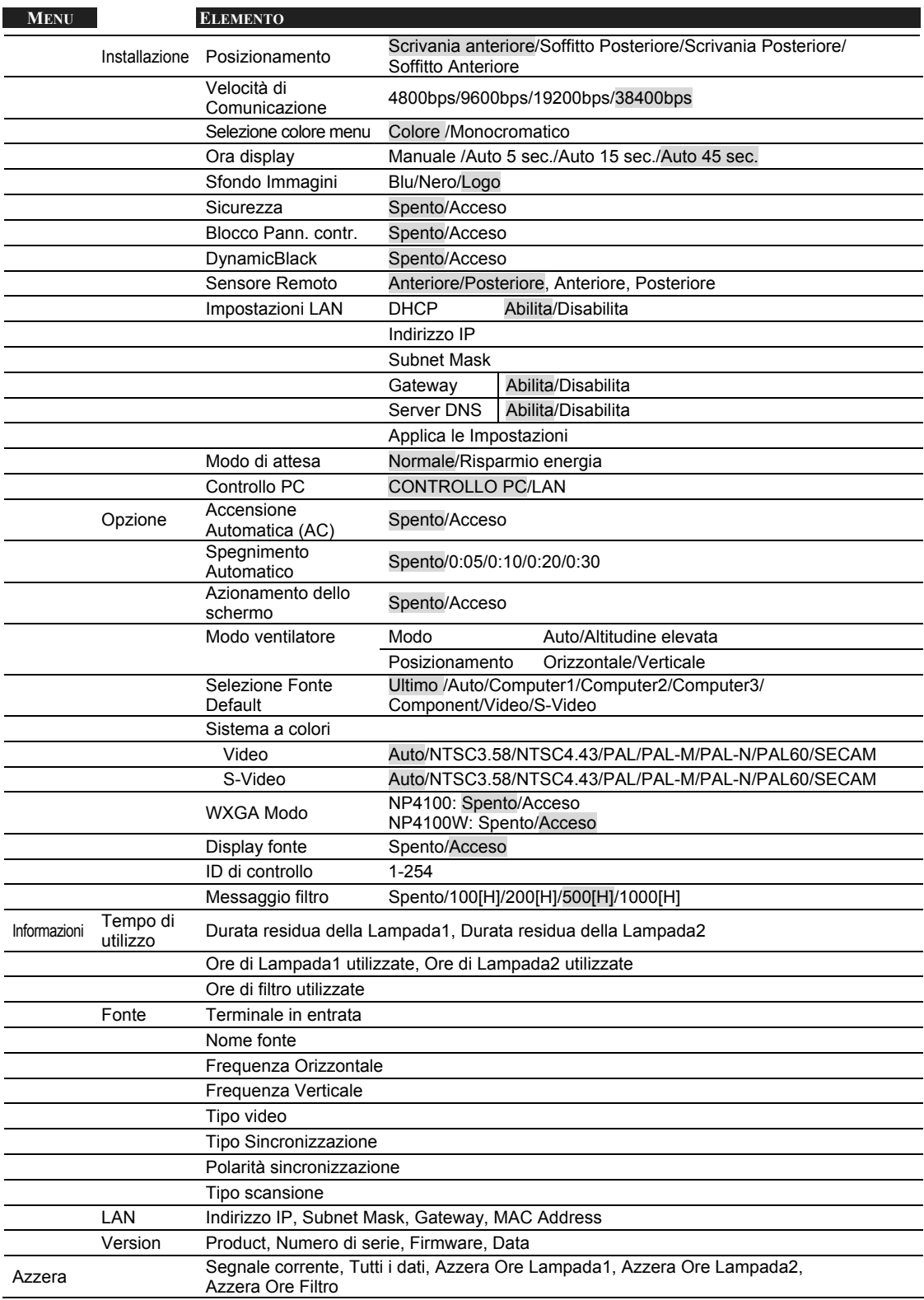

# p **Elementi di Menu**

Alcuni menu e finestre contengono grosse quantità di informazioni in una zona molto piccola. Vedere la seguente guida per navigare in modo più agevole le opzioni.

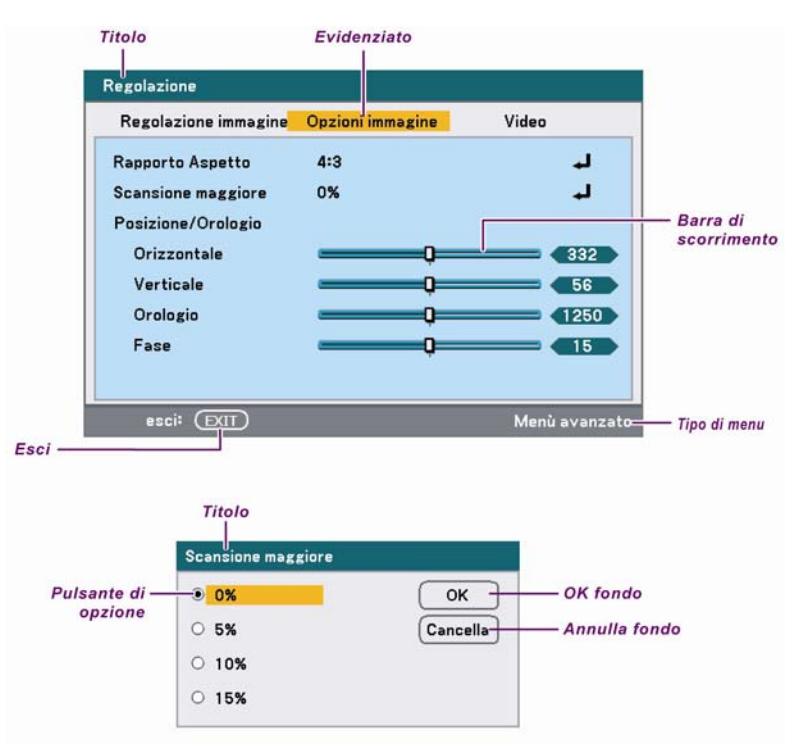

Le finestre di menu o finestre di dialogo contengono solitamente i seguenti elementi:

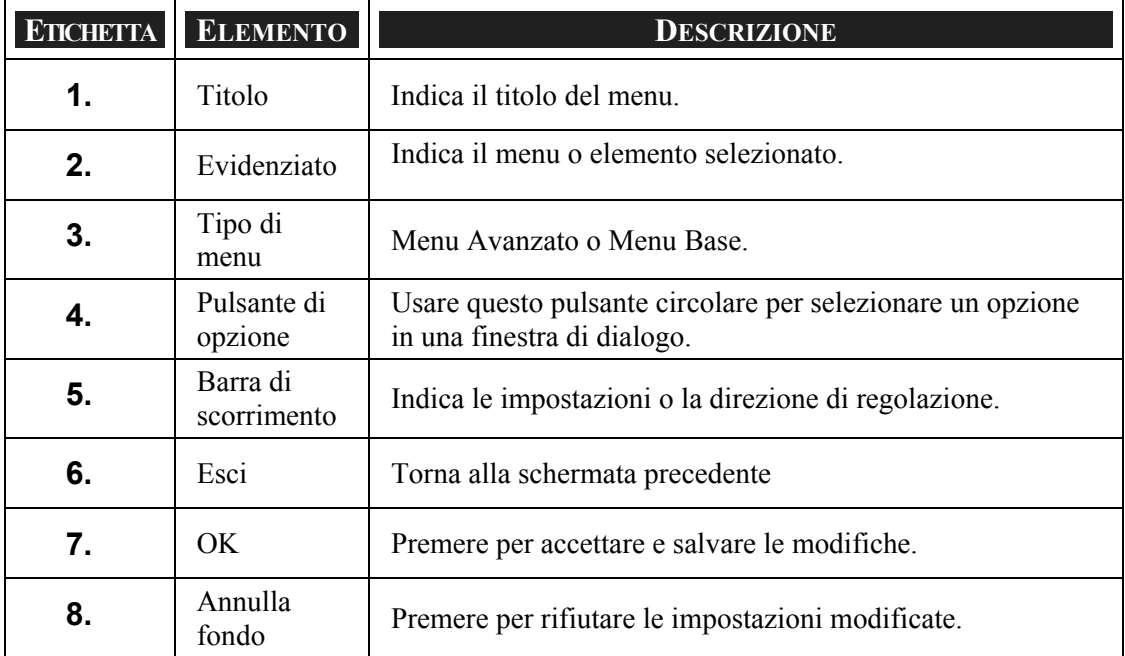

# q **Descrizioni del menu sorgente e funzioni**

Il menu sorgente visualizza tutte le sorgenti delle immagini supportate.

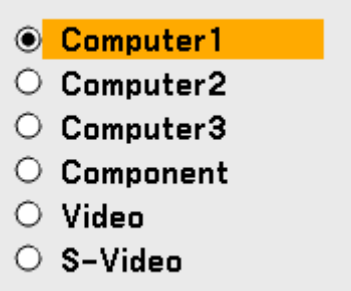

Selezionare la sorgente richiesta dal menu mediante ▲ o ▼ e premere **Enter** per confermare.

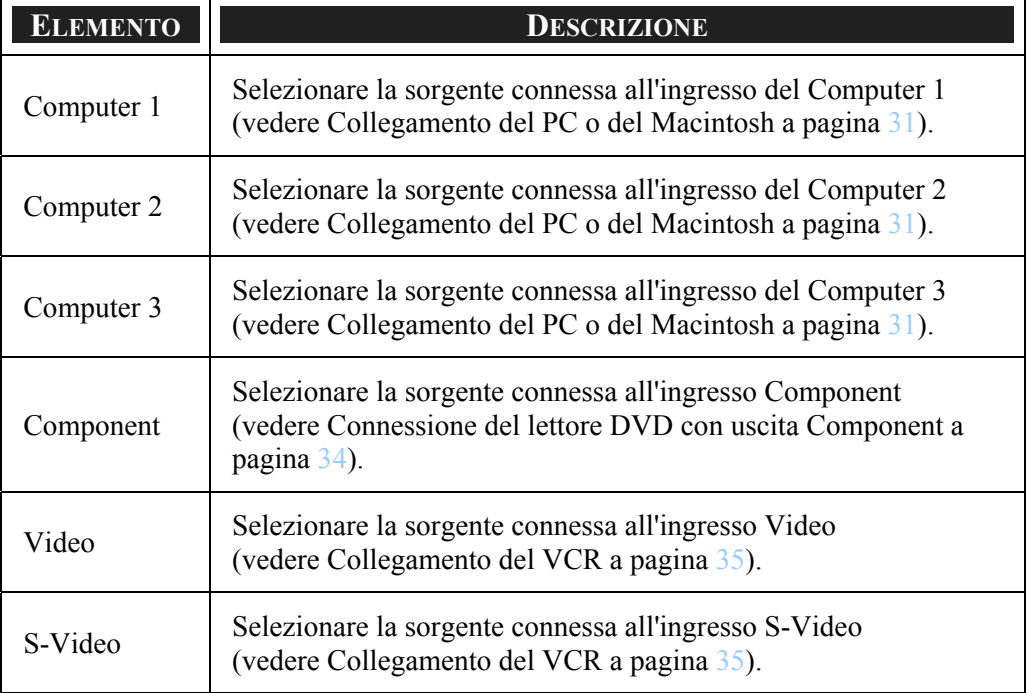

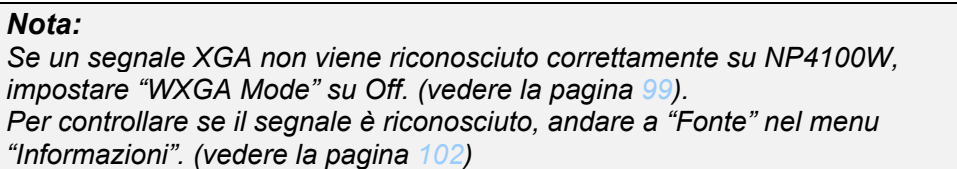

# $\Theta$  Descrizioni del menu di regolazione e funzioni

Il menu di Regolazione contiene le impostazioni generali del proiettore per l'uscita dell'immagine quali nitidezza, sovrascansione e matrice colore.

Sono accessibili tre schede tramite il menu Regolazione, Immagine, Opzione Immagine e Video.

### *Menu Regolazione immagine*

Il menu Regolazione immagine viene usato per modificare le impostazioni dell'immagine ed è accessibile tramite il menu Regolazione.

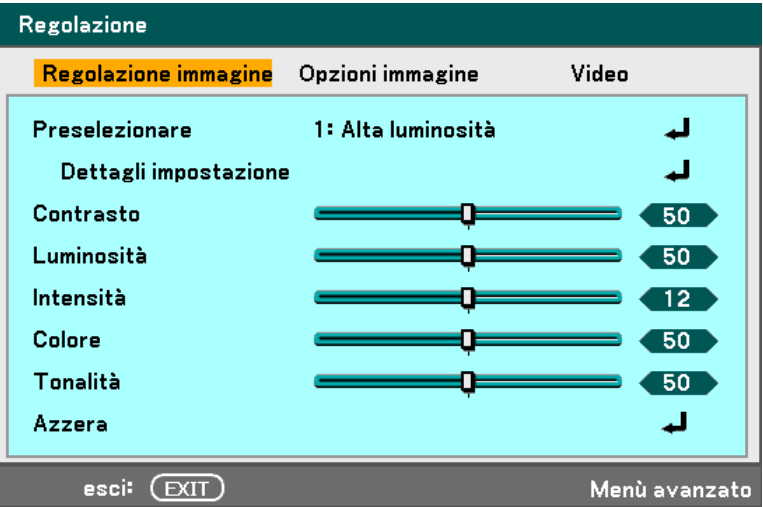

La seguente tabella riporta tutte le funzioni con una descrizione e le impostazioni predefinite.

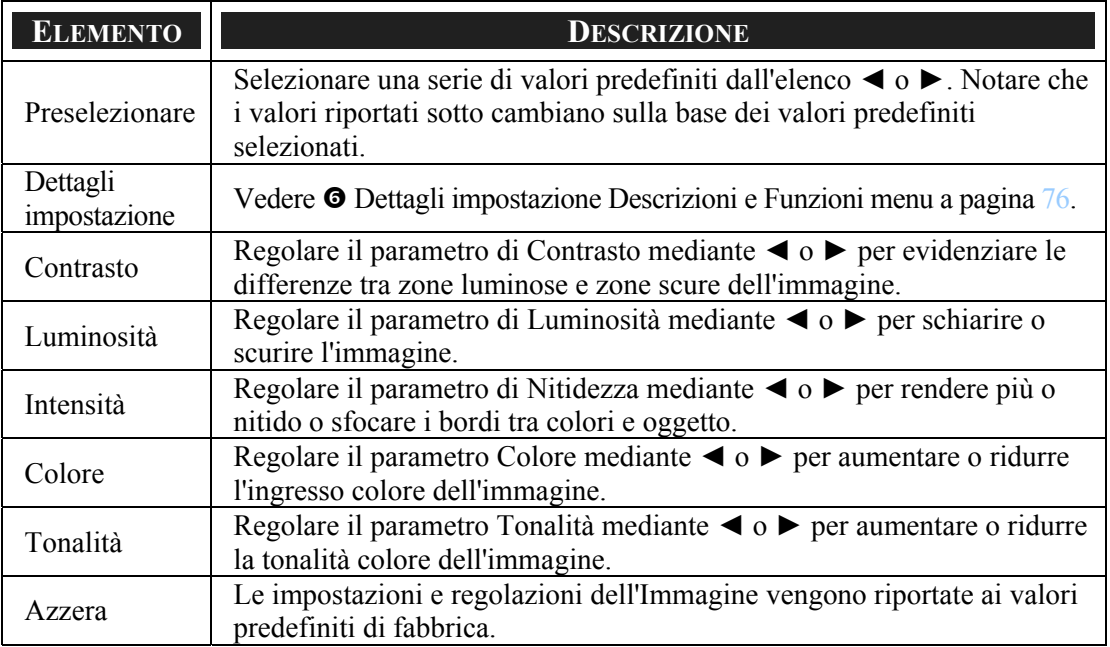

### *Menu delle opzioni dell'Immagine*

Il menu delle Opzioni Immagine serve alla configurazione delle opzioni immagine, quali posizione dello schermo e rapporto di aspetto. Accedere al menu delle opzioni immagine nel menu di Regolazione.

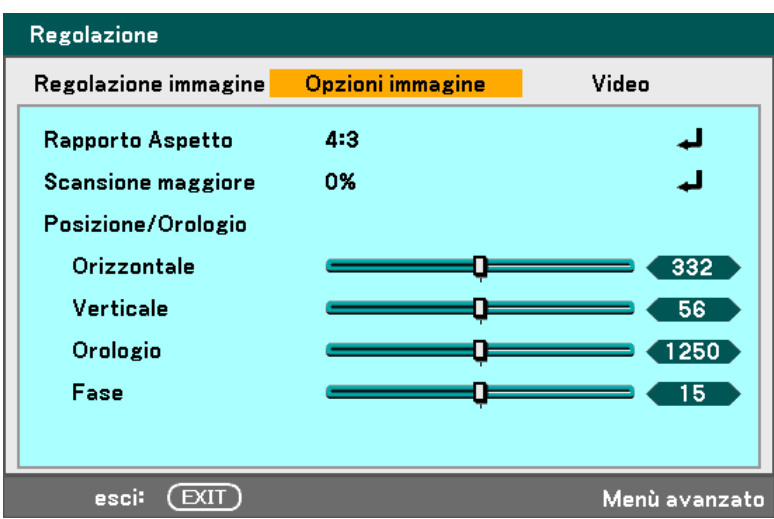

La seguente tabella riporta tutte le funzioni con una descrizione e le impostazioni predefinite.

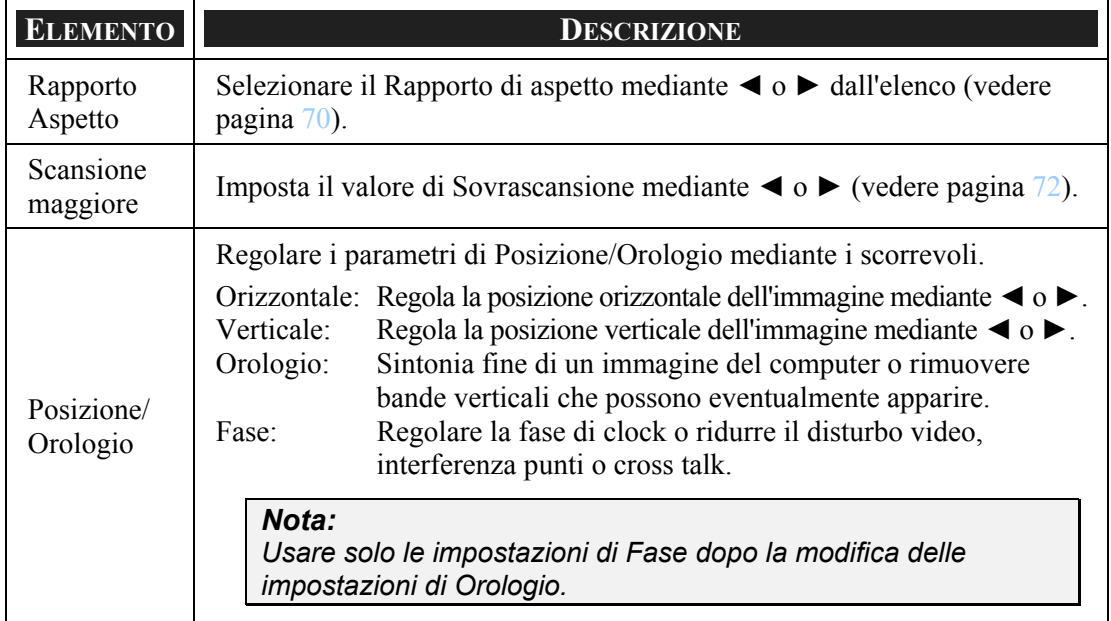

### <span id="page-83-0"></span>*Rapporto Aspetto*

Il Rapporto di aspetto modifica l'apparenza o Rapporto dell'immagine proiettata. I proiettori NP4100 e NP4100W offrono supporto a formati di aspetto diversi come indicato.

Opzioni rapporto di aspetto NP4100:

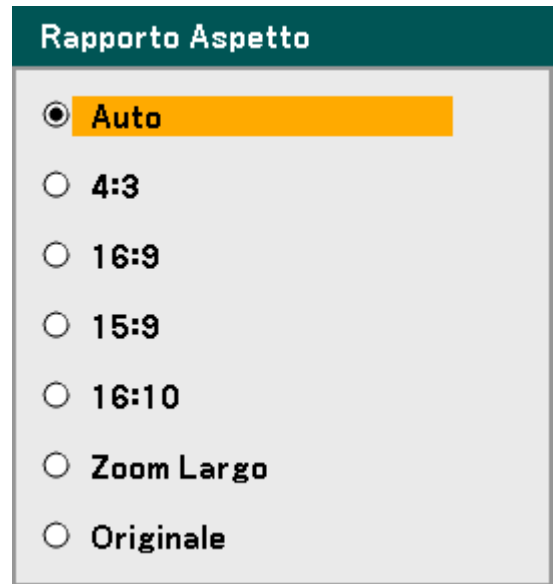

**Auto** – Visualizza l'immagine corrente nel suo rapporto di aspetto.

**4:3** – Schermo TV standard (4:3), proporzionalmente quattro unità di larghezza per ogni tre unità di altezza, a prescindere dalle dimensioni dello schermo.

**16:9** – Un rapporto di aspetto widescreen per video.

**15:9** – Per un segnale video di proporzioni 15:9

**16:10** – Per un segnale video di proporzioni 16:10

**Zoom Largo** – Taglia l'immagine.

**Originale** – Visualizza l'immagine corrente nella sua risoluzione reale.

Opzioni rapporto di aspetto NP4100W:

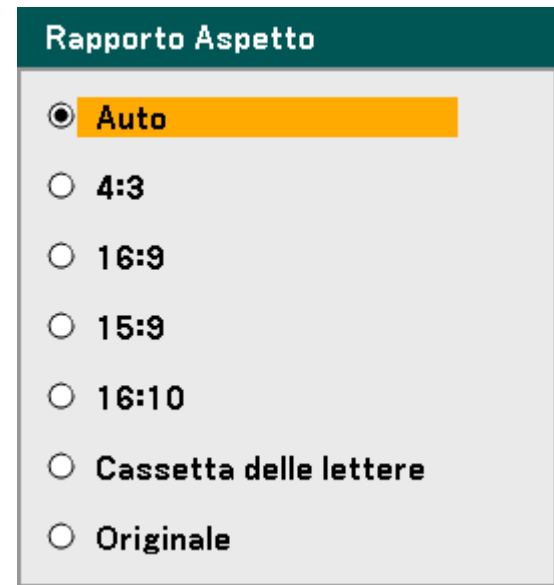

**Auto** – Visualizza l'immagine corrente nel suo rapporto di aspetto.

**4:3** – Schermo TV standard (4:3), proporzionalmente quattro unità di larghezza per ogni tre unità di altezza, a prescindere dalle dimensioni dello schermo.

**16:9** – Un rapporto di aspetto widescreen per video.

**15:9** – Per un segnale video di proporzioni 15:9

**16:10** – Per un segnale video di proporzioni 16:10

**Cassetta delle lettere** – Immagine ridotta nella visualizzazione con il formato d'aspetto reale e bordi neri sopra e sotto.

**Originale** – Visualizza l'immagine corrente nella sua risoluzione reale.

### *Nota:*

*Per visualizzare un segnale XGA (1024 x 768) nella sua risoluzione originale, selezionare "Spento" per "WXGA Modo" (vedere pagina [99](#page-112-0)) e scegliere "Originale" per "Rapporto Aspetto".* 

#### <span id="page-85-0"></span>**NP4100**

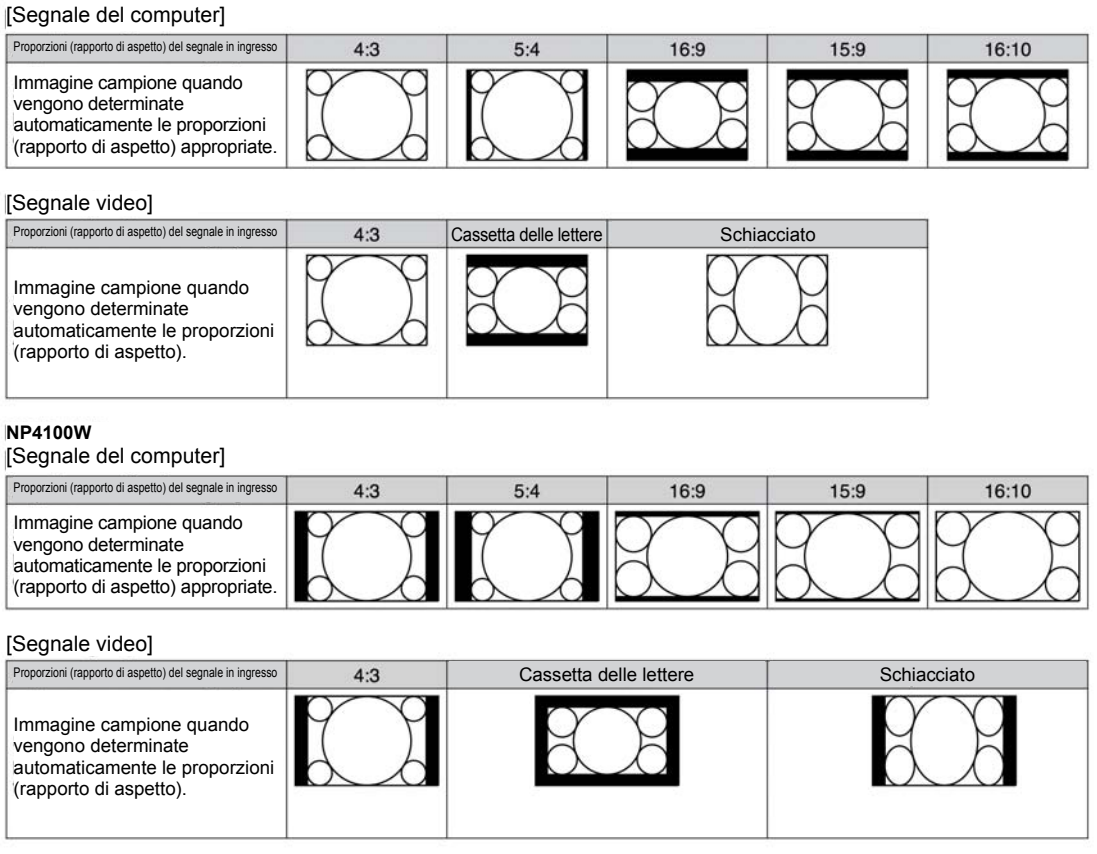

### *Scansione maggiore*

Le immagini video solitamente superano le dimensioni dello schermo di visualizzazione. Il bordo dell'immagine può essere o non essere visualizzato in modo corretto. La zona del bordo che viene ritagliata può essere regolata mediante il menu di Scansione maggiore.

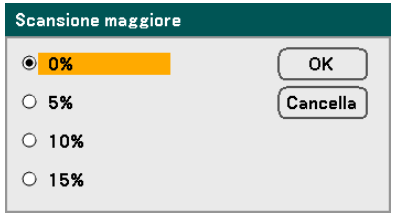

Impostare la percentuale di sovrascansione tra 0 – 15% per compensare le diverse dimensioni dello schermo.

### *Menu Video*

Il menu video viene utilizzato per configurare le opzioni di immagine come ad esempio il deinterlacciamento e telecine. Accesso al menu Video e il menu Regolazione.

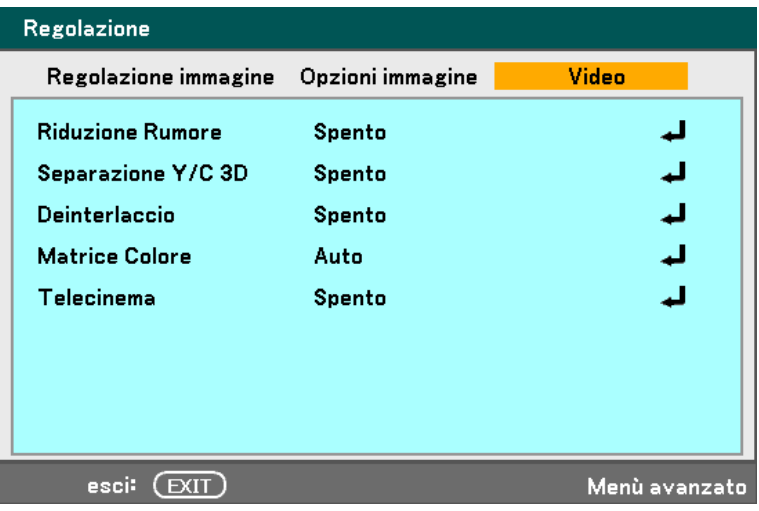

La seguente tabella riporta tutte le funzioni con una descrizione e le impostazioni predefinite. Nella tabella è riportata una descrizione dettagliata.

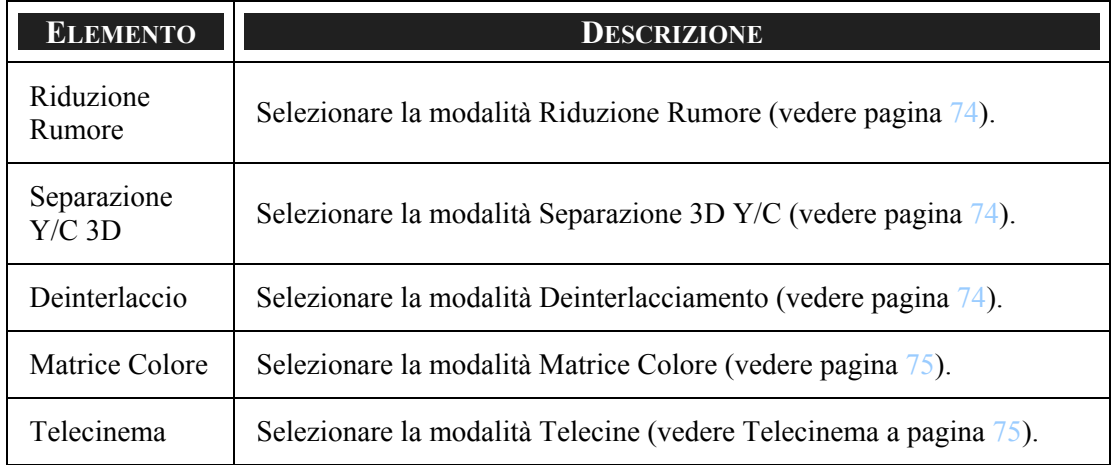

#### <span id="page-87-0"></span>*Riduzione Rumore*

Selezionare il livello di riduzione rumore richiesto.

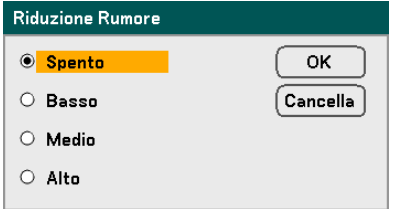

Intervallo: Spento/Basso/Medio/Alto

#### *Separazione Y/C 3D*

La separazione 3D Y/C separa il segnale composito sul segnale Y (luminosità) e il segnale C (colore), e può aiutare a produrre immagini più chiare e nitide senza sovrapposizione di colori (effetto arcobaleno).

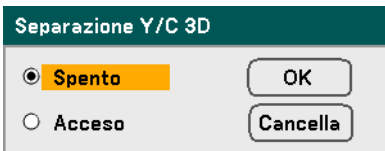

Impostare la Separazione 3D Y/C su Acceso o Spento.

### *Deinterlaccio*

Il Deinterlacciamento converte un immagine interlacciata in una immagine a scansione progressiva.

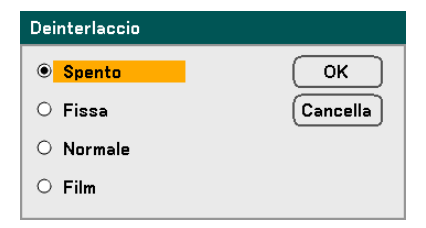

Selezionare la forma di Deinterlacciamento richiesta:

**Fissa** – Selezionare per immagini fisse come diapositive o istantanee dello schermo.

**Normale** – Selezionare Normale per proiezioni non specializzate.

**Film** – Selezionare per la proiezione di film.

### <span id="page-88-0"></span>*Matrice Colore*

Le matrici colore definiscono la quantità dei tre componenti R (rosso), G (verde), e B (blu) in un singolo punto dello spazio colore.

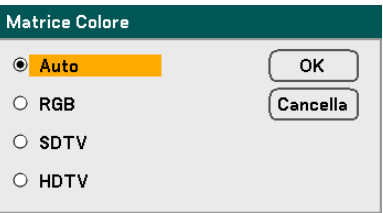

Selezionare uno dei seguenti:

**Auto** – Auto seleziona la matrice colore.

**RGB** – Imposta la matrice colore su RGB, usare per le immagini del monitor del PC o fotocamera.

**SDTV** – Imposta la matrice colore su SDTV, usare per le immagini in definizione standard.

**HDTV** – Imposta la matrice colore su HDTV, usare per le immagini in alta definizione.

### *Telecinema*

Telecine aiuta a convertire le immagini di filmati in video. Il processo aggiunge fotogrammi all'immagine per aumentare la frequenza dei fotogrammi.

### *Nota:*

*Questa funzione è disponibile solo quando il deinterlacciamento è attivato e il segnale SDTV selezionato.* 

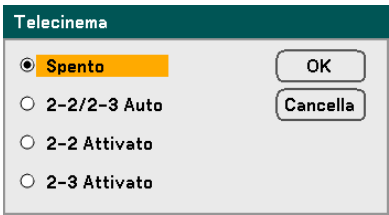

Selezionare uno dei seguenti:

**Spento** – La modalità Telecine è disattivata.

**2-2/2-3 Auto** – Rileva una modalità di correzione pull-down.

**2-2 Attivato** – Usa il metodo di correzione 2-2 pull-down.

**2-3 Attivato** - Usa il metodo di correzione 2-3 pull-down.

# <span id="page-89-0"></span>**<sup>O</sup>** Dettagli impostazione Descrizioni e Funzioni menu

Il menu Dettagli impostazione contiene le opzioni di regolazione del colore di base e avanzate quali correzione gamma, contrasto del colore e correzione del colore.

### *Generale*

La scheda Generale contiene le Impostazioni dettagliate generali quali Correzioni gamma e temperatura del colore. L'accesso alla scheda Generale avviene tramite il menu delle Impostazioni Dettagliate.

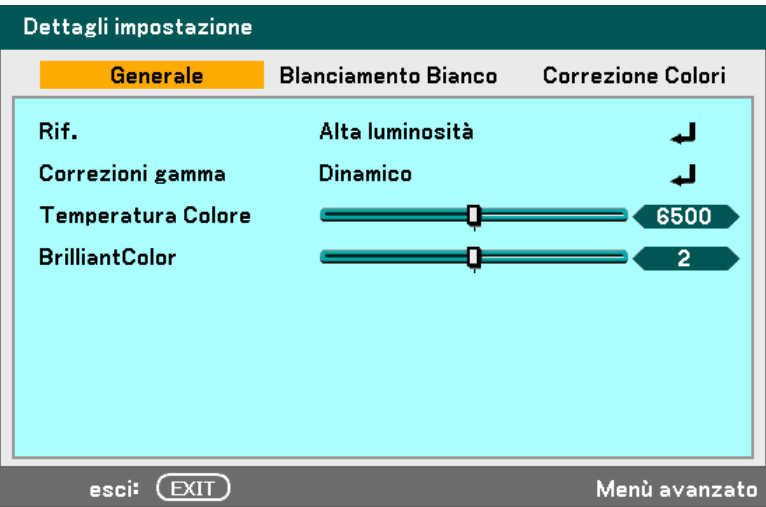

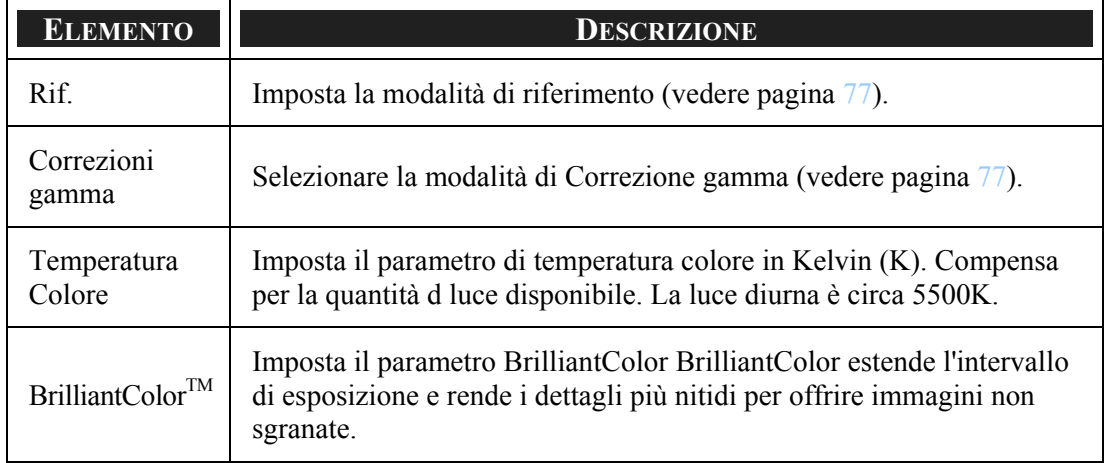

### <span id="page-90-0"></span>*Rif.*

La modalità di Riferimento permette al proiettore di differenziare tra materiali sorgente, per esempio film, immagini del PC o immagini fisse video.

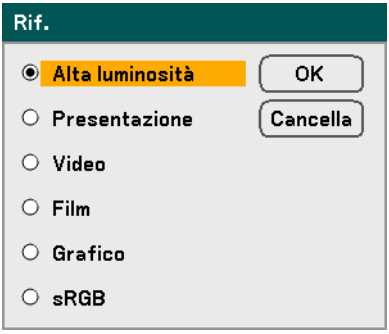

Selezionare uno dei seguenti:

**Alta luminosità** – Selezionare per l'uso in una stanza ad alta luminosità.

**Presentazione** – Selezionare se il proiettore deve essere usato per una presentazione.

**Video** – Selezionare per proiezioni di video.

**Flim** – Selezionare per proiezioni di filmati.

**Grafico** – Selezionare Grafica per le immagini fisse.

**sRGB** – Selezionare per la proiezione di immagini del PC o pagine web.

### *Correzioni gamma*

La Correzioni gamma permette la regolazione dell'intensità di luce (luminosità) di un immagine per corrispondere il più possibile alla sorgete.

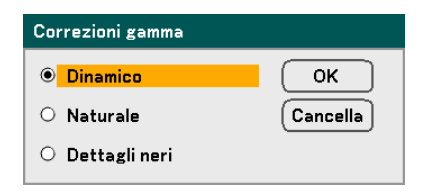

Selezionare uno dei seguenti:

**Dinamico** – Permette al proiettore di alterare dinamicamente automaticamente la correzione gamma.

**Naturale** – Cerca di emulare la sorgente originale il più possibile.

**Dettagli neri** – L'opzione Dettaglio nero evidenzia i bordi tra zone di luce e ombra dell'immagine in modo più chiaro.

### *Blanciamento Bianco*

Il bilanciamento del bianco permette al proiettore di compensare per colori diversi di luce emessa da diverse sorgenti di luce.

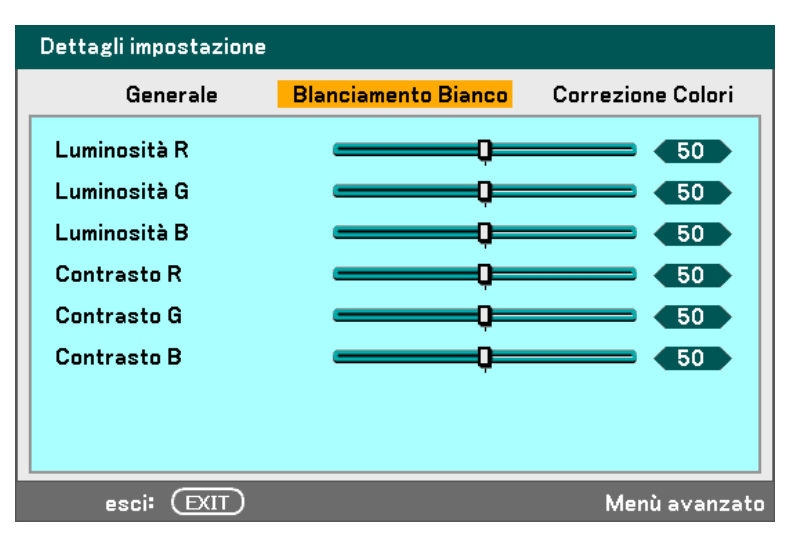

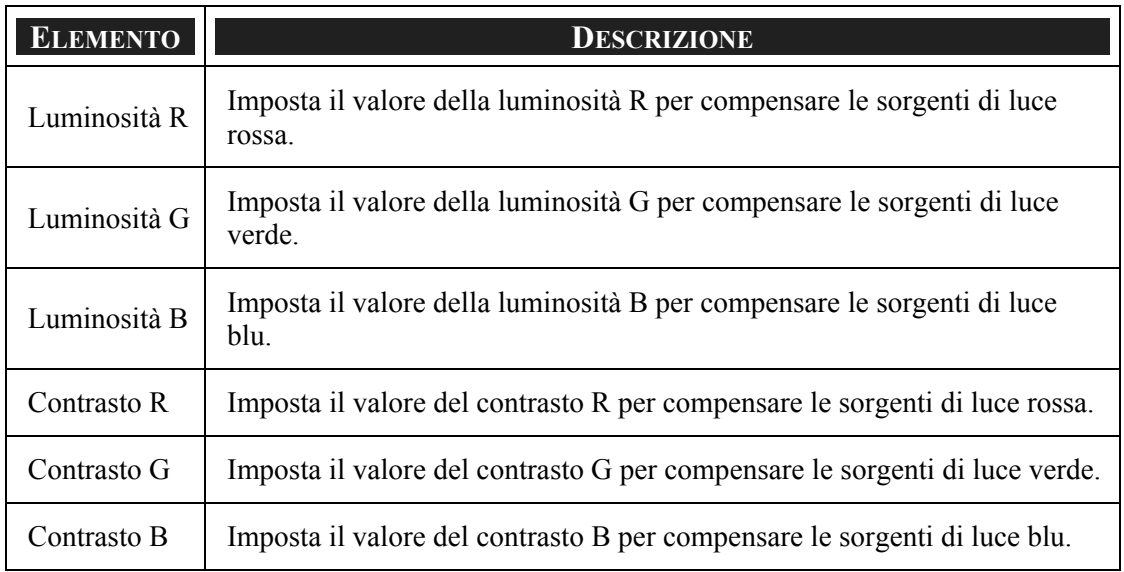

### *Correzione Colori*

La scheda di Correzione colori permette la regolazione dei parametri di colore in un' immagine e rimuove gli effetti indesiderati, migliorare le caratteristiche del colore o aggiungere più di un colore specifico.

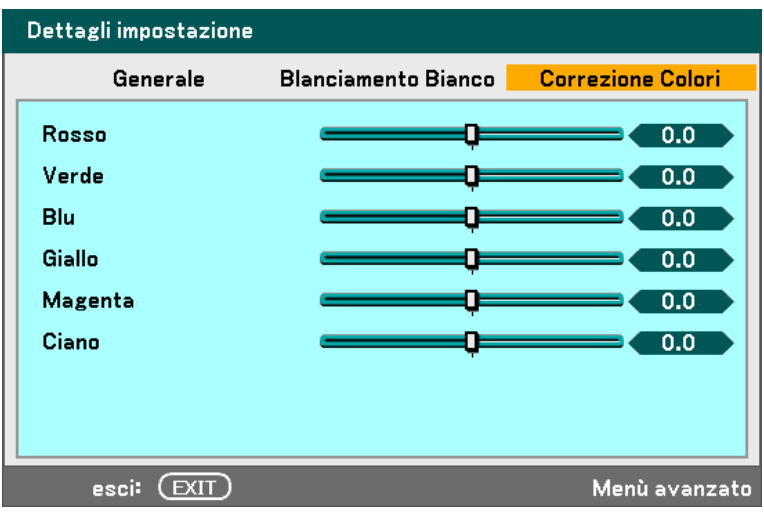

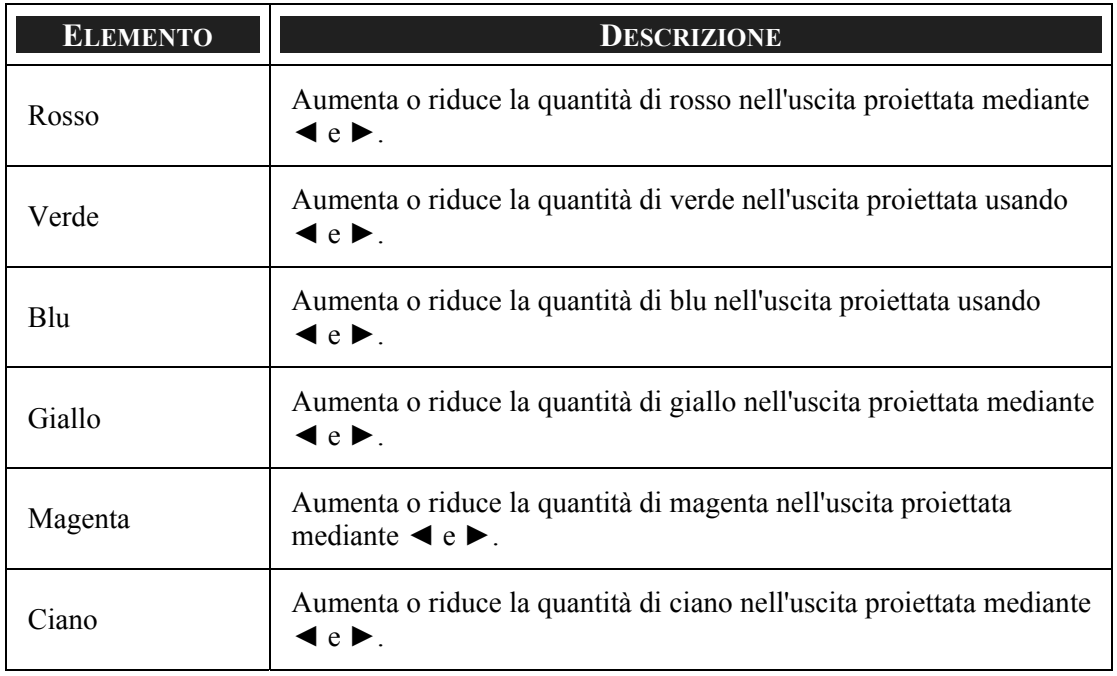

# t **Menu di ImpostazioneDescrizioni e Funzioni**

Il menu di Setup contiene le impostazioni utilizzate più di frequente durante l'installazione e le opzioni per personalizzare l'uscita generale del proiettore. Tre schede sono accessibili tramite il menu di Impostazione, generale, installazione e opzione.

### *Generale*

La scheda Generale contiene le opzioni di impostazione generale quali impostazioni di modalità lampada e lingua OSD alle quali si può accedere tramite il pannello di controllo del proiettore o con l'unità telecomando.

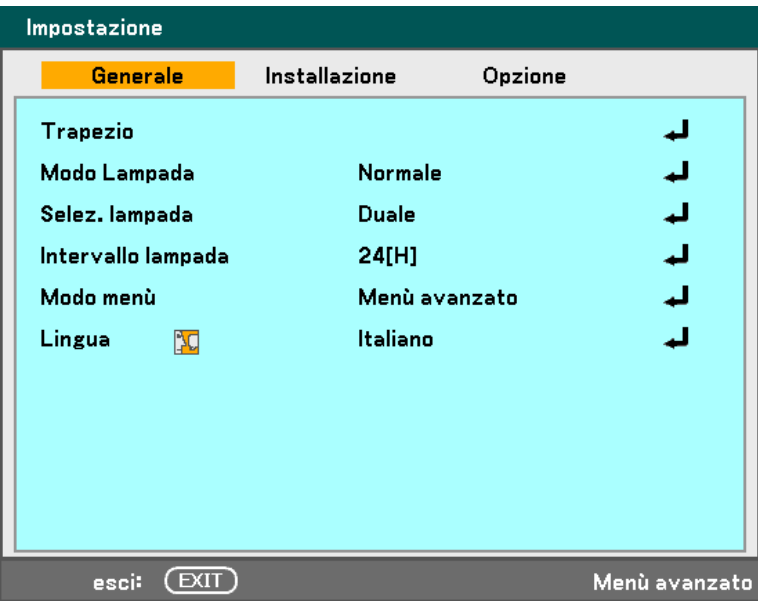

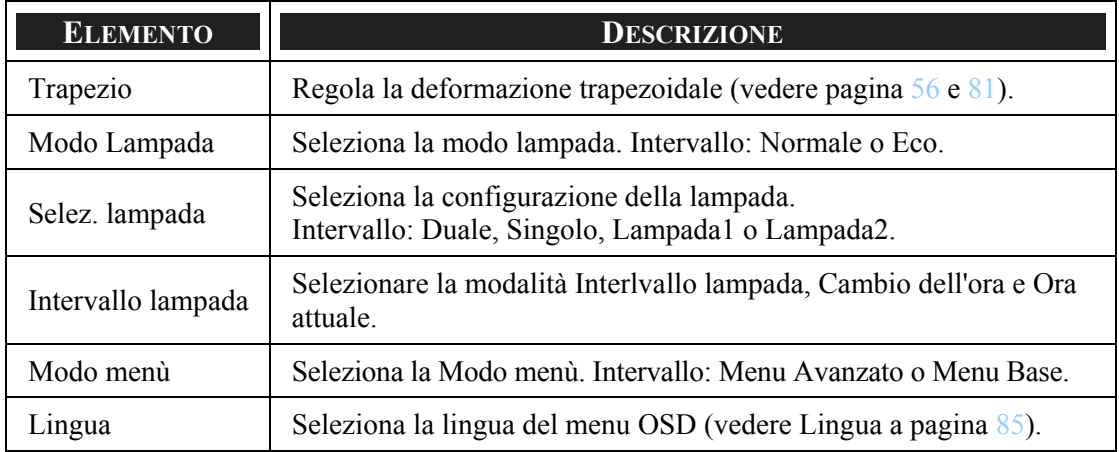

### <span id="page-94-0"></span>*Trapezio*

La deformazione trapezoidale può essere regolata selezionando questa opzione.

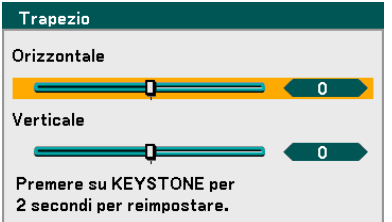

Selezionare orizzontale o verticale usando ▲o▼ quindi, usare ◄o► per regolare l'immagine l'aspetto dell'immagine proiettata come richiesto.

#### *Modo Lampada*

Selezionare Normale o Eco dalla finestra della Modo Lampada La durata della lampada può essere prolungata usando la modalità Eco e il rumore della ventola ridotto.

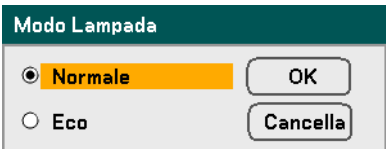

### *Selez. lampada*

Selezionare le lampade da usare per la proiezione.

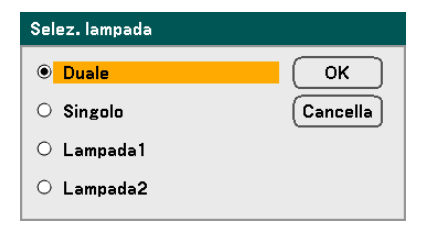

Selezionare uno dei seguenti:

**Duale –** Accende sia la Lampada 1 che la Lampada 2.

**Singolo –** Accende la lampada 1 o la lampada 2 a seconda di quale è stata accesa di recente. Questa opzione seleziona la lampada 1 o 2 anche sulla base del tempo preimpostato in Intervallo lampada.

**Lampada1 –** Accende la lampada 1.

**Lampada2 –** Accende la lampada 2.

#### *Nota:*

*• Se si utilizza il proiettore in modo continuato per un lungo periodo di tempo, impostare l'intervallo lampada nel modo seguente.* 

*• Per utilizzare il proiettore in modo continuato in modo Duale, lasciare che ogni lampada resti inutilizzata per almeno 2 ore al giorno. Per eseguire questa operazione, selezionare Intervallo lampada* <sup>→</sup> *Modo*<sup>→</sup> *Duale e impostare Cambio dell'ora e Ora attuale.* 

*• Per utilizzare il proiettore in modo continuato in modo Singolo: utilizzare le due lampade (Lampada 1 e Lampada 2) alternatamente in un ciclo di 24 ore o meno. Per eseguire questa operazione, selezionare Intervallo lampada* <sup>→</sup> *Modo* <sup>→</sup> *Singolo e impostare Cambio dell'ora e Ora attuale.* 

### *Intervallo lampada*

Intervallo lampada è utilizzato per impostare l'intervallo di commutazione della lampada quando da Selezione lampada si sceglie Duale o Singolo.

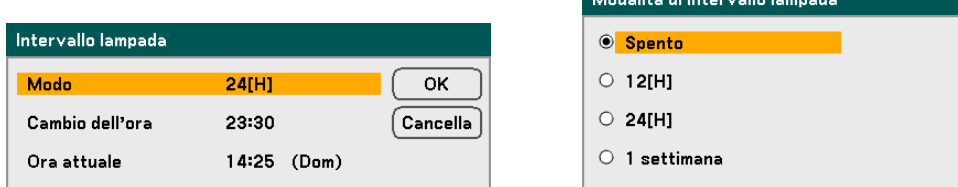

Selezionare uno dei seguenti:

- **Modo** • Quando per Selezione lampada è selezionata l'opzione Duale: La lampada 1 e la lampada 2 si spengono alternatamente per 2 ore di differenza di tempo nel ciclo selezionato. Impostare Cambio dell'ora.
	- Quando per Selezione lampada è selezionata l'opzione Singolo: La lampada 1 e la lampada 2 si spengono alternatamente nel ciclo selezionato. Impostare Cambio dell'ora.

### *Nota:*

*Quando la selezione lampada è Singolo sono disponibili solo le opzioni 12[H] e 1 settimana.* 

**Cambio dell'ora** – Impostare l'ora e il giorno per il cambiamento di lampada.

**Ora attuale** – Impostare l'ora e il giorno correnti.

#### *Nota:*

*• L'opzione Intervallo lampada non è disponibile quando per Selezione lampada è selezionare l'opzione Lampada 1 o Lampada 2.* 

*• Quando si utilizza l'orologio incorporato, mettere il proiettore in condizione standby e non spegnere completamente l'unità. Inoltre non selezionare il risparmio energetico per la modo di standby. Spegnendo l'unità o selezionando Risparmio energia per la Modo di standby si interromperà l'orologio incorporato.* 

*• Dopo aver impostato Ora attuale, se il valore tra Ora attuale e Cambio dell'ora è inferiore a cinque (5) minuti, la prima istanza di commutazione della lampada non avrà luogo.* 

Esempi di selezione lampada:

Riferimento: la procedura di commutazione della lampada per Selezione lampada è differente tra Duale e Singolo (vedere sott0).

**Esempio 1** – Quando la selezione lampada è Duale e la modo selezionata è 24[H]:

 Indica che la lampada è spenta. Ora corrente Cambio dell'ora contra Cambio dell'ora (\*) ◢ ➤ ≻≁  $rac{2}{2}$ 2  $\frac{2}{\text{ore}}$  22 ore  $\frac{2}{\text{ore}}$ Lampada1 22 ore ore ore Lampada2 2 ore 22 ore  $\begin{array}{|c|c|c|c|c|}\n\hline\n2 & 2 & 22 \text{ ore}\n\end{array}$ 2 ore

(\*) La selezione di 12[H] per la modo aggiorna l'orario di commutazione in 12 ore.

**Esempio 2** – Quando la selezione lampada è Singolo e la modo selezionata è 24[H]:

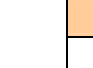

 Indica che la lampada è accesa. Indica che la lampada è spenta.

Indica che la lampada è accesa.

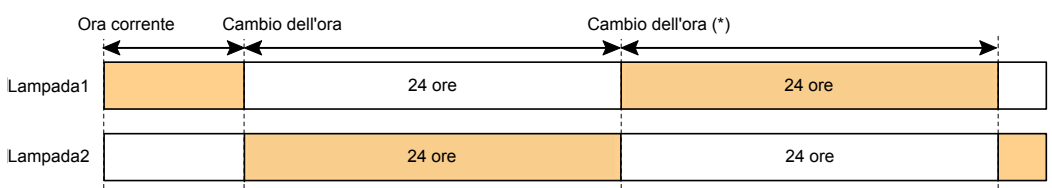

(\*) La selezione di 12[H] per la modo aggiorna l'orario di commutazione in 12 ore.

#### *Modo menù*

Selezionare la modalità menu da visualizzare.

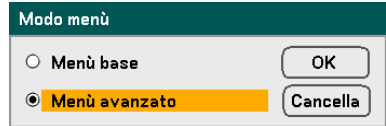

Selezionare uno dei seguenti:

**Menù base** – Visualizza i menu con la scelta minima delle opzioni. Questa opzione è la migliore per i principianti.

**Menù avanzato** – Visualizza i menu con tutte le opzioni disponibili. Questa opzione è la più indicata per gli operatori esperti.

### <span id="page-98-0"></span>*Lingua*

Selezionare la lingua OSD da utilizzare.

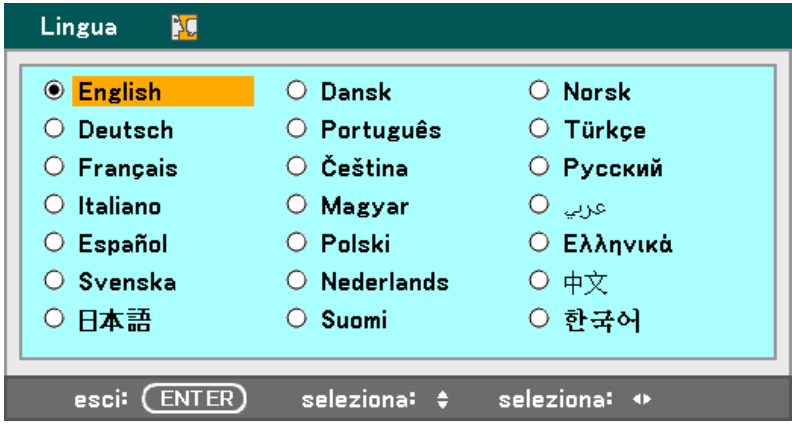

Selezionare uno dei seguenti:

- **English Norsk**
- **Deutsch Türkçe**
- **Français Čeština**
- **Italiano <b>B Magyar**
- **Español Polski**
- **Svenska Русский**
- 
- **عربي Nederlands**
- **Dansk + 中文**
- **Português**  한국어
- **Suomi**
- 
- 
- 
- 
- 
- 
- 日本語 **Ελληνικά**
	-
	-
	-

### *Installazione*

La scheda di installazione contiene le opzioni di menu per le varie condizioni di configurazione quali orientamento e la modalità sensore telecomando e vi si accede tramite il menu di Impostazione.

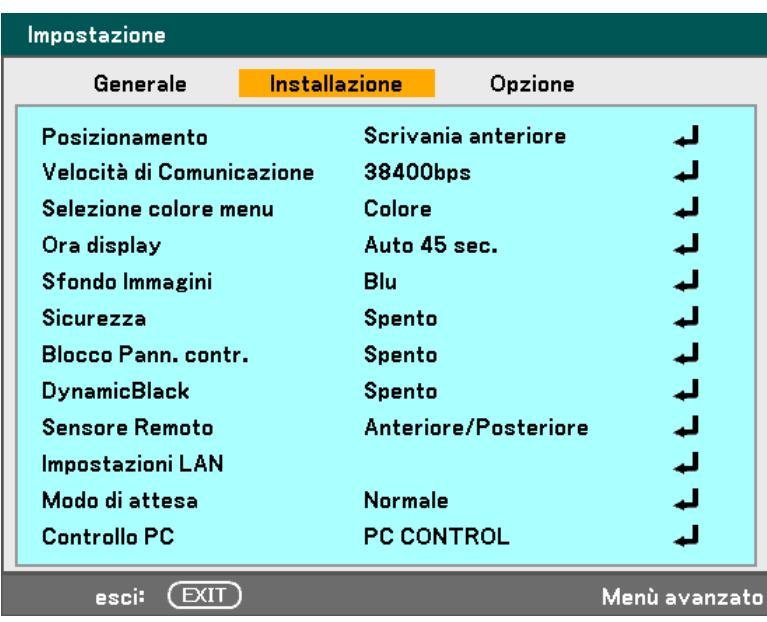

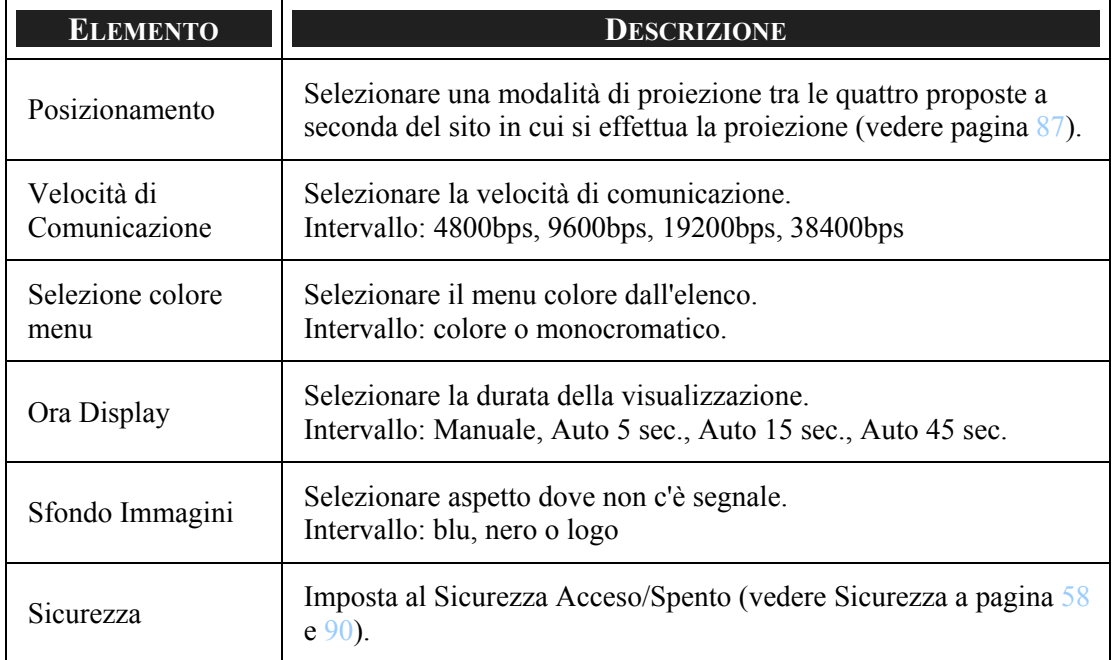

<span id="page-100-0"></span>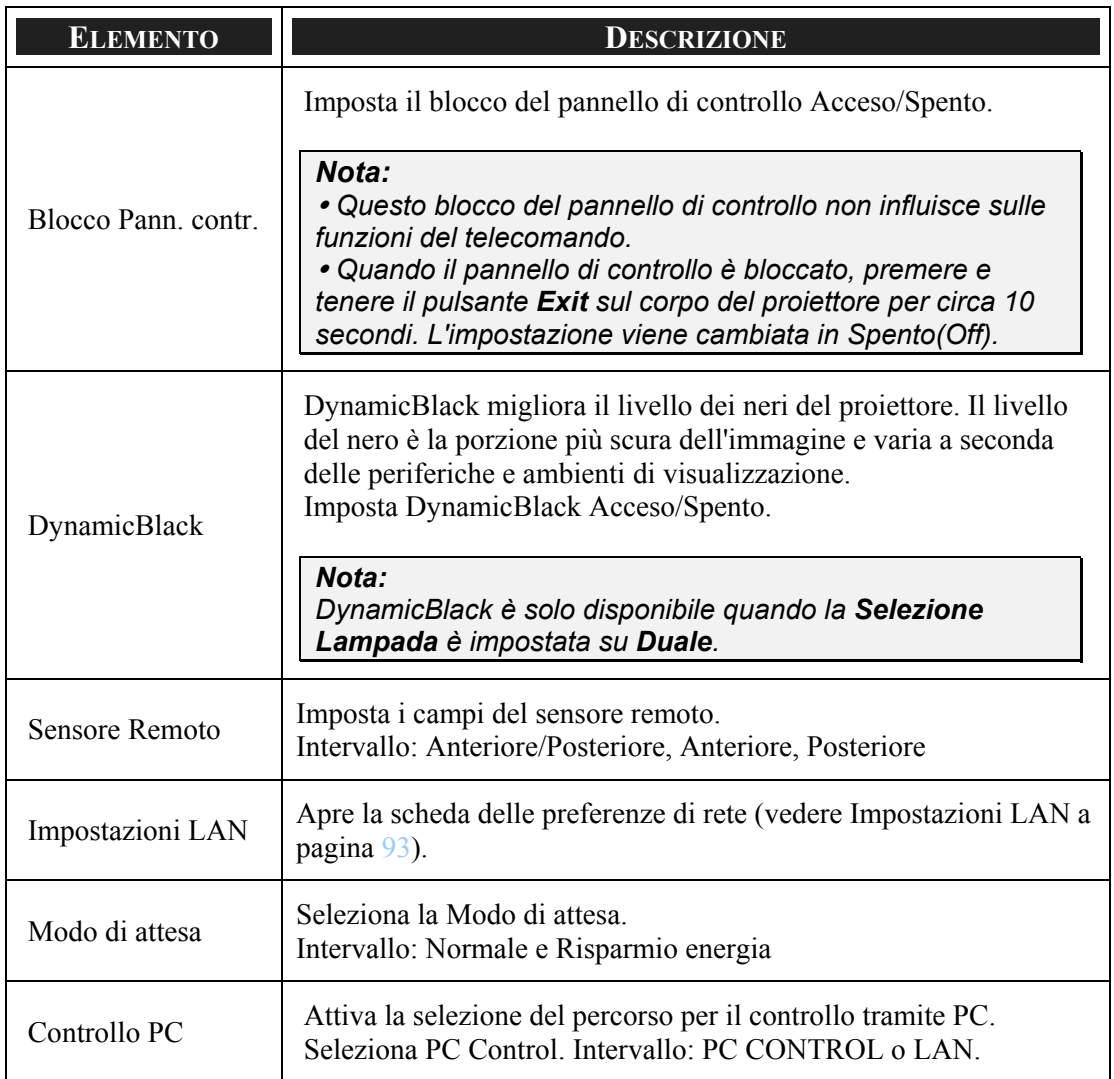

### *Posizionamento*

Orientamento permette di impostare come viene visualizzata l'immagine proiettata.

Selezionare uno dei seguenti:

**Scrivania Anteriore** – Proiezione standard proiettata in avanti (Impostazione predefinita).

**Scrivania Posteriore** – Proiezione standard posteriore. Attiva il proiettore per produrre l'immagine da dietro uno schermo invertendo l'immagine.

**Soffitto Anteriore** – Proiettata in avanti proiezione montata al soffitto. Attiva la proiezione sul soffitto capovolgendo l'immagine.

**Soffitto Posteriore** – Proiezione posteriore montata sul soffitto. Attiva la proiezione montata sul soffitto da dietro lo schermo invertendo e capovolgendo l'immagine.

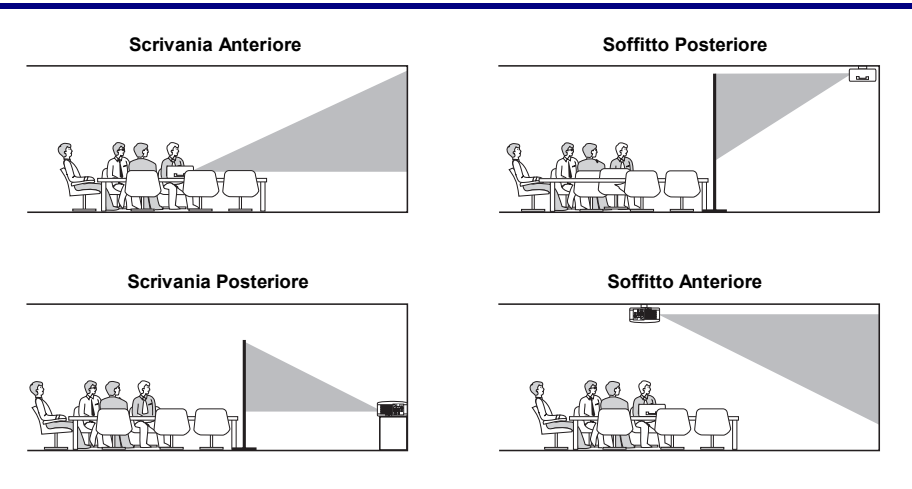

### *Velocità di Comunicazione*

Selezionare Frequenza di comunicazione per impostare la frequenza baud della comunicazione.

#### *Nota:*

*I collegamenti effettuati con maggiori lunghezze di cavo richiedono una frequenza più bassa.* 

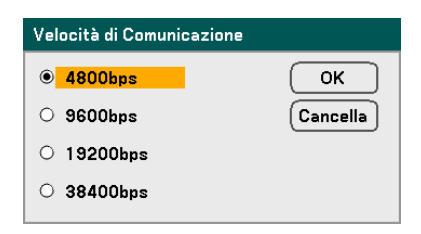

Scegliere tra le opzioni seguenti:

- **4800bps**
- 9600bps
- 19200bps
- 38400bps

*Selezione colore menu* 

Selezionare Modalità colore per impostare il colore dei menu.

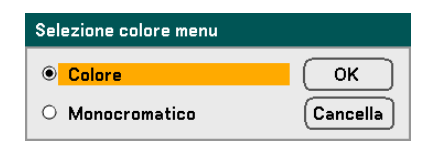

Scegliere tra le opzioni seguenti:

**-** Colore

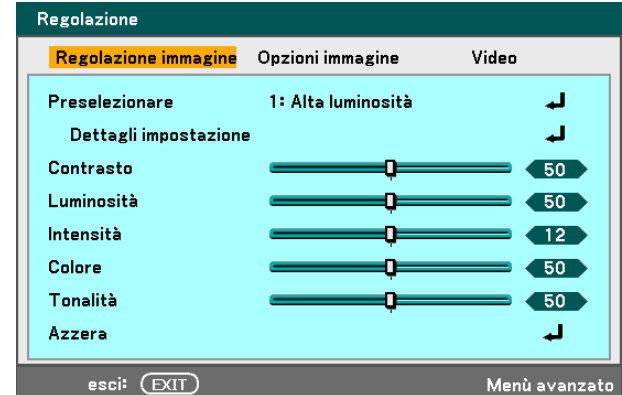

Monocromatico

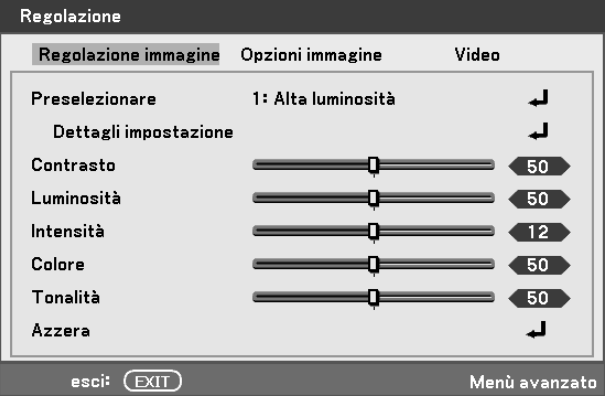

### *Ora display*

Imposta il tempo per cui rimane visualizzato un menu.

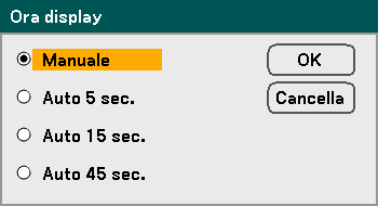

Selezionare uno dei seguenti:

**Manuale** – I menu rimangono visualizzati fino a quando non viene premuto nuovamente il pulsante **Menu**.

**Auto 5 sec.** – Menu viene visualizzato per 5 secondi.

**Auto 15 sec.** – Menu viene visualizzato per 15 secondi.

**Auto 45 sec.** – Menu viene visualizzato per 45 secondi.

### <span id="page-103-0"></span>*Sfondo Immagini*

L'opzione Sfondo permette di visualizzare una schermata blu/nera in assenza di segnale. Lo sfondo predefinito è Logo.

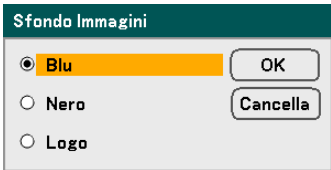

Selezionare uno dei seguenti:

- $B<sub>II</sub>$
- Nero
- **Logo**

#### *Sicurezza*

Vedere  $\bullet$  [Prevenzione di un uso non autorizzato del proiettore](#page-71-0) a pagina  $58$ .

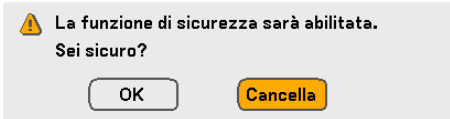

### *Blocco Pann. contr.*

Alterna la posizione Acceso/Spento della funzione di blocco de tasti per i pulsanti sul corpo del proiettore.

#### *Nota:*

<sup>y</sup> *Questo blocco del pannello di controllo non influisce sulle funzioni del telecomando.* 

<sup>y</sup> *Quando il pannello di controllo è bloccato, premere e tenere il pulsante Exit sul corpo del proiettore per circa 10 secondi. L'impostazione viene cambiata in Spento(Off).* 

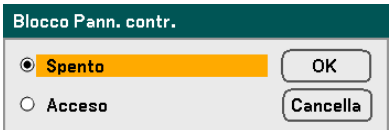

### *DynamicBlack*

DynamicBlack permette di migliorare il livello del nero del proiettore.

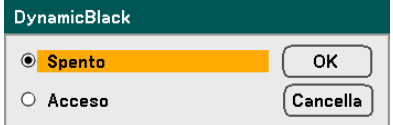

### *Sensore Remoto*

Imposta il campo di funzionamento del telecomando wireless.

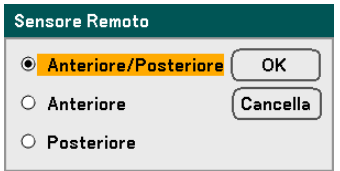

Selezionare uno dei seguenti:

- **Anteriore/Posteriore**
- **Anteriore**
- **•** Posteriore

### *Impostazioni LAN*

Vedere [Impostazioni LAN](#page-106-0) a pagina [93](#page-106-0).

### *Modo di attesa*

Sono disponibili due modalità di standby: Normale e Risparmio energia. La modalità Risparmio energia permette di attivare la modalità di standby del proiettore e quindi consumare meno energia che con l'impostazione Normale.

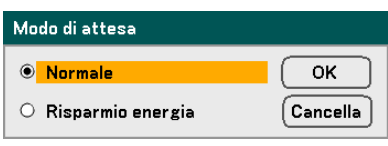

*Nota:* 

*Accertarsi che il proiettore sia connesso al computer quando il proiettore è nella modalità standby e prima di accendere il computer.* 

Selezionare uno dei seguenti:

- **Normale**
- **Risparmio energia**

#### *Nota:*

*Le funzioni di server HTTP non sono disponibili nella modalità di Risparmio energia.* 

*La funzione MONITOR OUT non è disponibile nella modalità di Risparmio energia.* 

*Il controllo tramite connettore di controllo dal PC e modalità LAN non sono disponibili nella modalità di Risparmio energia. Per il controllo da PC e modalità LAN del proiettore si consiglia di lasciare il proiettore nella modalità Normale.* 

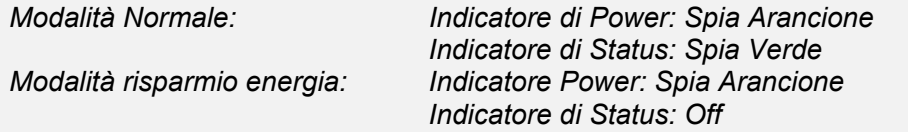

### *Controllo PC*

Questa funzione pe[r](#page-144-0)mette di selezionare il percorso per il controllo tramite PC (vedere  $\bullet$ [Codici di controllo del PC e connessione dei cavi](#page-144-0) a pagina [131\)](#page-144-0).

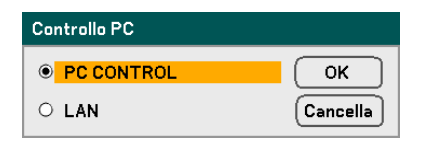

### *Nota:*

*Nella modalità LAN, la funzione di Frequenza di comunicazione non è disponibile.* 

Selezionare uno dei seguenti:

- PC CONTROL
- LAN

### <span id="page-106-0"></span>*Impostazioni LAN*

Si accede alla scheda di Impostazione LAN tramite la scheda di Setup/Installazione e contiene le Impostazioni LAN generali.

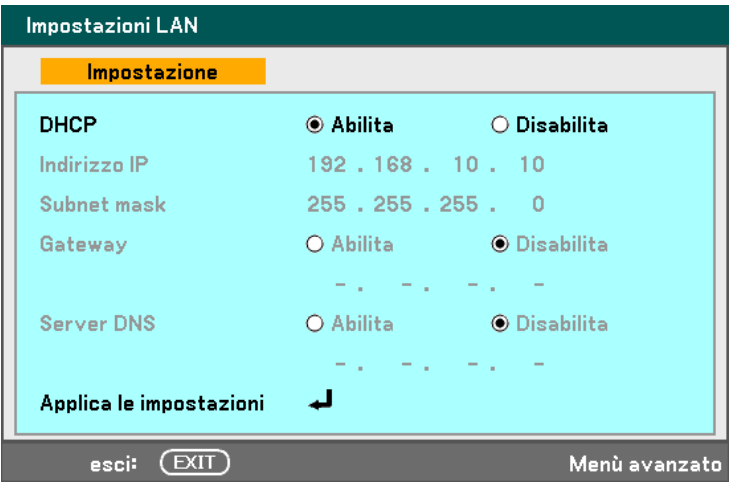

La seguente tabella riporta tutte le funzioni con una descrizione e le impostazioni predefinite.

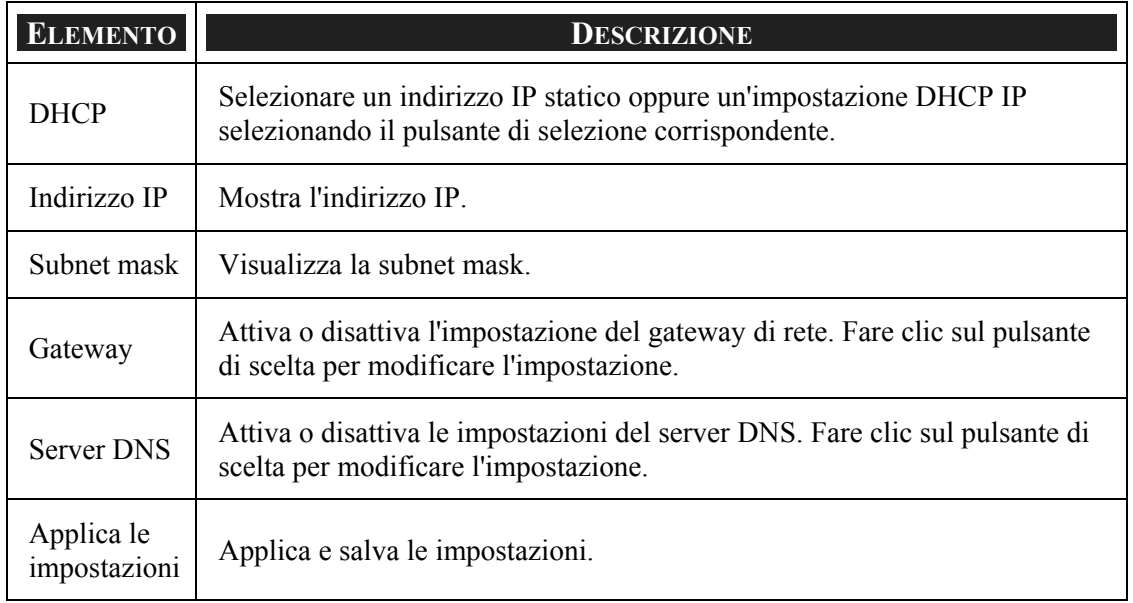

### *Opzione*

La scheda Opzioni contiene impostazioni miscellanee del menu di impostazione quali Spegnimento auto e Selezione della sorgente predefinita, è possibile accedere a questa scheda tramite il Menu di Impostazione.

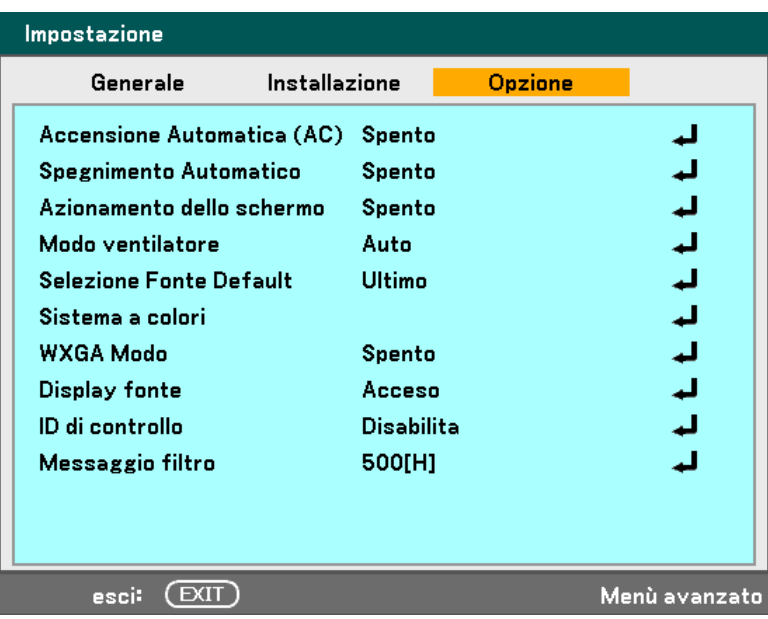

La seguente tabella riporta tutte le funzioni con una descrizione e le impostazioni predefinite.

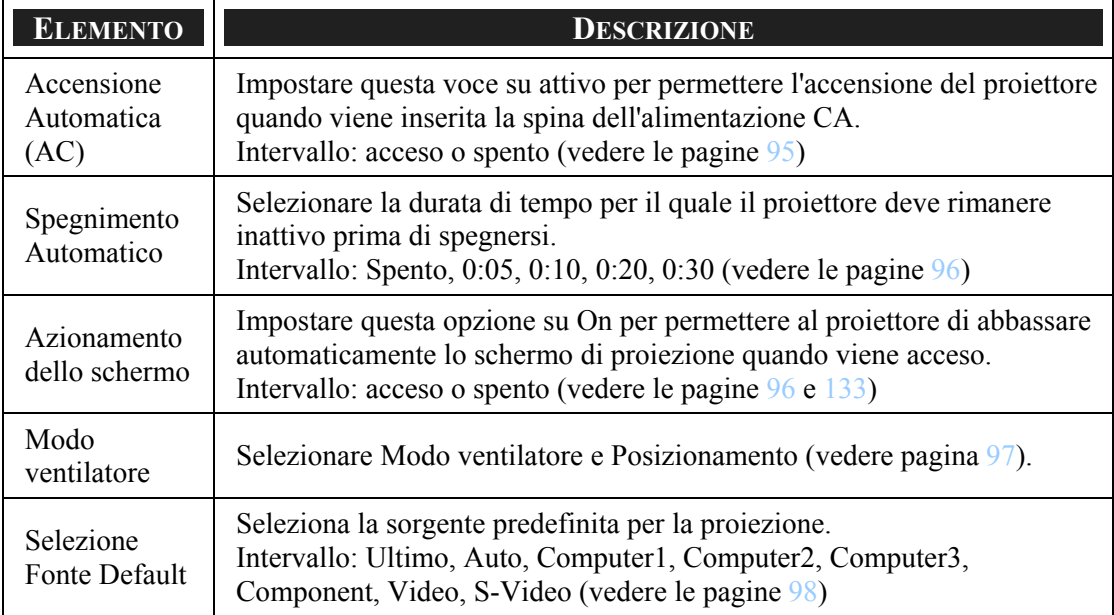
#### 5. Uso della visualizzazione Su-Schermo

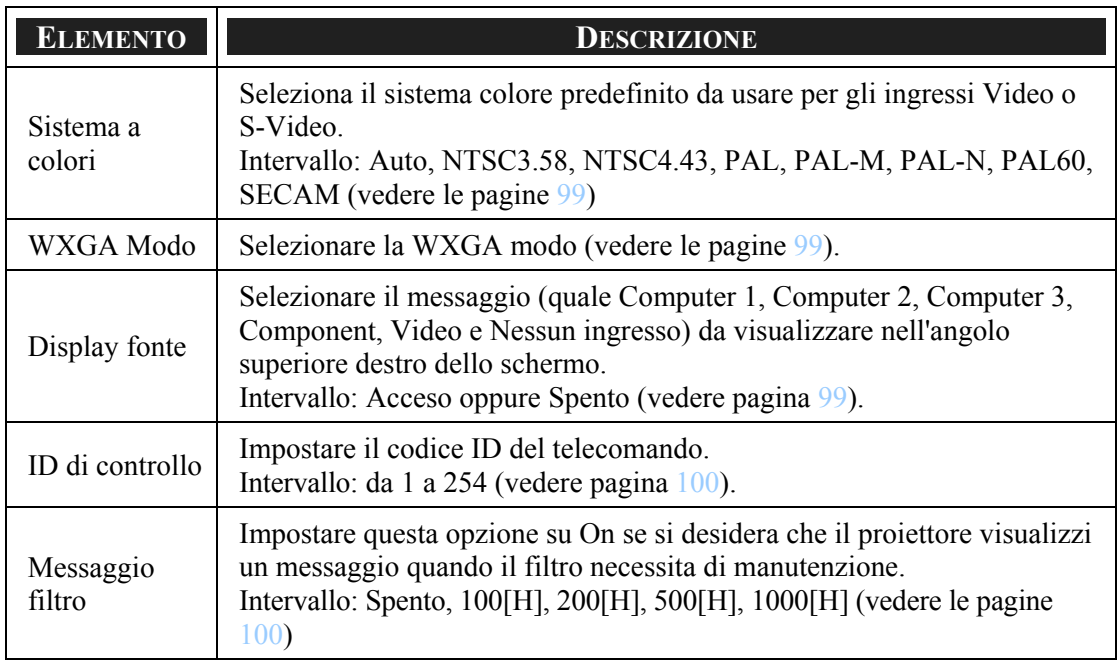

#### *Accensione Automatica (AC)*

Accensione Automatica (AC) permette l'avvio automatico del proiettore quando il cavo di alimentazione viene collegato ad una presa della corrente e l'interruttore di accensione è in posizione On. Questo elimina la necessità di utilizzare sempre il pulsante **POWER** (ON/STANDBY) del telecomando o corpo del proiettore. Per usare la funzione di Accensione Automatica (AC), è necessario premere prima il pulsante principale di accensione portandolo in posizione On prima di collegare il cavo di alimentazione.

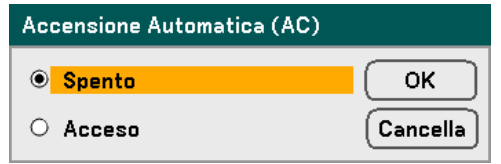

#### *Nota:*

<sup>y</sup> *Quando il proiettore è spento tramite il pulsante POWER (o messo in modo di standby) e il cavo di alimentazione viene scollegato, la funzione Accensione Automatica (AC) non viene applicata dopo l'applicazione della corrente (CA).*  <sup>y</sup> *Quando il proiettore viene spento tramite la funzione Direct Power Off o dopo avere rimosso l'alimentazione CA (non la modo di standby), Accensione Automatica (AC) viene attivato il momento in cui viene applicata la corrente CA.*  <sup>y</sup> *La funzione Direct Power Off significa che si può spegnere l'alimentazione (CA) al proiettore tramite una multipresa fornita di interruttore e interruttore automatico.* 

#### 5. Uso della visualizzazione Su-Schermo

#### *Spegnimento Automatico*

La gestione dell'energia attiva automaticamente lo spegnimento del proiettore se non viene ricevuto alcun segnale di ingresso.

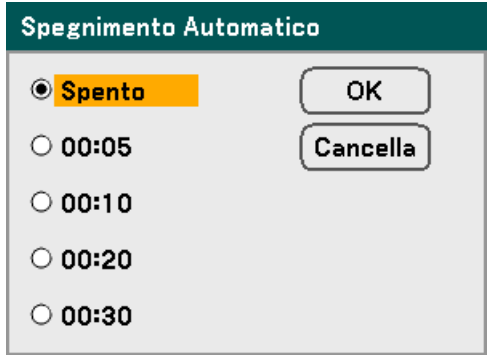

Selezionare uno dei seguenti:

- **Spento**
- $-0:05$
- $-0:10$
- $-0:20$
- $0:30$

#### *Azionamento dello schermo*

Impostare l'Attivazione schermo su Acceso per permettere al proiettore di abbassare automaticamente lo schermo di proiezione quando viene acceso. Quando il proiettore viene spento il segnale di attivazione dello schermo si arresta inviando un segnale di attivazione a bassa tensione alla scheda di controllo dello schermo e lo schermo si riavvolge.

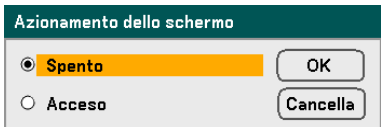

#### *Modo ventilatore*

La modo ventilatore viene usata per impostare la velocità della ventola interna di raffreddamento.

- **Modo** Normalmente è selezionata l'opzione Auto, che abilita il proiettore a selezionare automaticamente i requisiti di ventilazione. Selezionare Altitudine elevata quando si utilizza il proiettore ad altitudini di circa 1500 metri o superiori. Le ventole incorporate vanno a una velocità superiore.
- **Posizionamento** Selezionare Orizzontale o Verticale a seconda dell'angolo d'installazione del proiettore. Selezionare Orizzontale per gli angoli che variano da 45° a 315° e da 135° a 225° indicati in grigio. Selezionare Verticale per gli altri intervalli di angoli.

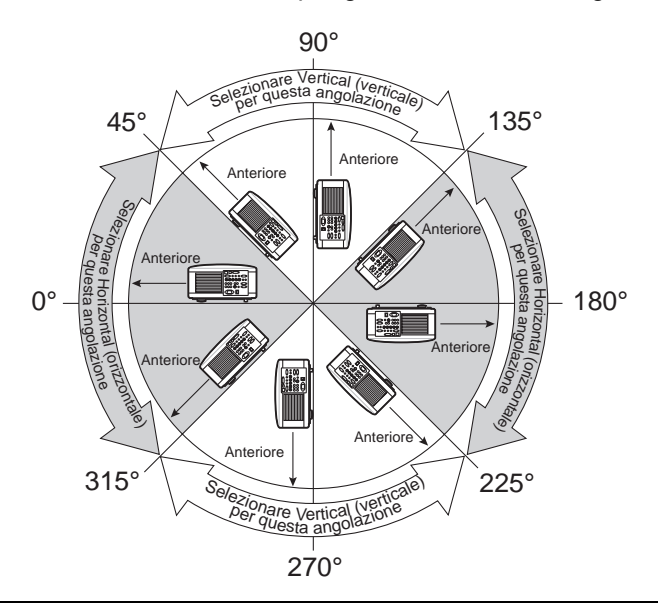

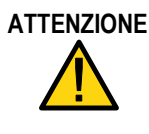

**ATTENZIONE** Quando il proiettore viene montato sul soffitto ad angoli d'installazione che variano da 45° a 135°, assicurarsi che sotto il proiettore non vi sia nessuno. Frammenti di vetro potrebbero cadere se la lampada si è bruciata.

#### *Nota:*

- *Impostare la modo ventilatore su Altitudine elevata quando si utilizza il proiettore ad altitudini di circa 1500 metri o superiori.*
- *Utilizzando il proiettore ad altitudini di circa 1500 metri o superiori senza impostare l'opzione Altitudine elevata può causare il surriscaldamento del proiettore e il suo spegnimento. Se ciò si verifica, attendere qualche minuto e accendere nuovamente il proiettore.*
- *Utilizzando il proiettore ad altitudini inferiori a circa 1500 metri e impostando l'opzione Altitudine elevata può causare il raffreddamento della lampada, con conseguenti sfarfallii dell'immagine.*
- *L'uso del proiettore ad altitudini di circa 1500 metri o superiori può accorciare la vita dei componenti ottici, come la lampada.*
- *L'impostazione non viene modificata anche effettuando il Reset dal menu.*

#### 5. Uso della visualizzazione Su-Schermo

#### *Selezione Fonte Default*

La Sorgente predefinita è la sorgente dell'immagine che il proiettore andrà a cercare automaticamente al momento dell'accensione.

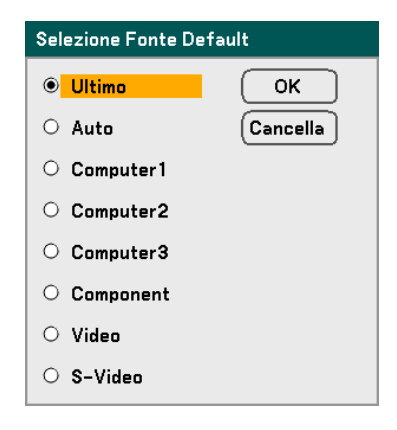

**Ultimo** – Usa la sorgente immagine usata più di recente.

**Auto** – Rileva automaticamente la sorgente d'immagine predefinita.

**Computer1/2/3** – Usa Computer1, 2 o 3 come sorgente d'immagine predefinita.

**Component** – Usa l'ultimo ingresso component come sorgente d'immagine predefinita.

**Video** – Usa l'ultimo ingresso video come sorgente d'immagine predefinita.

**S-Video** – Usa l'ultimo ingresso S-video come sorgente d'immagine predefinita.

#### <span id="page-112-0"></span>*Sistema a colori*

Il Sistema colore permette di selezionare manualmente gli standard video. In condizioni normali, selezionare **Auto** e il proiettore rileva automaticamente lo standard video. Quando il proiettore ha difficoltà nella rilevazione dello standard video, è possibile selezionare lo standard video corretto manualmente dal menu. Questo deve essere fatto separatamente per il connettore Video e S-Video.

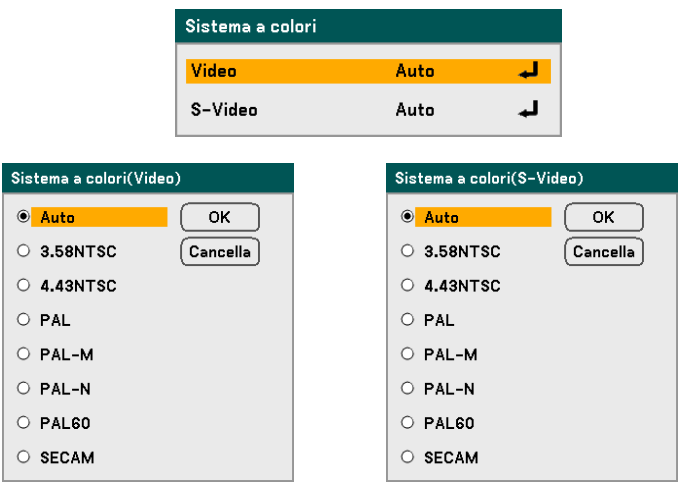

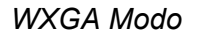

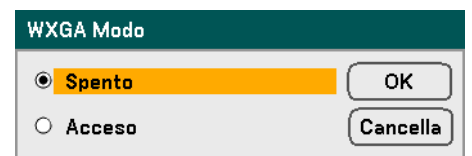

Selezionando Acceso si da priorità al segnale WXGA (1280 x 800) riconosciuto come segnale di input.

Quando la "WXGA Modo" è impostata su Acceso, un segnale XGA (1024 x 768) può non essere riconosciuto su NP4100W. In questo caso selezionare Spento. Per controllare se il segnale è riconosciuto, andare a "Fonte" nel menu "Informazioni". (vedere la pagina [102\)](#page-115-0)

#### *Display fonte*

Questa opzione attiva/disattiva la visualizzazione del nome dell'ingresso (quale Computer 1, Computer 2, Computer 3, Component, Video e Nessun ingresso) nell'angolo superiore destro dello schermo.

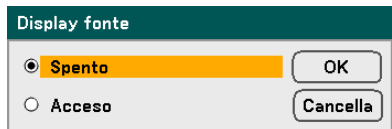

#### <span id="page-113-0"></span>*ID di controllo*

La selezione di ID controllo consente alle unità collocate vicino tra loro di avere trasmissioni IR diverse, consentendo il controllo di un'unica unità alla volta.

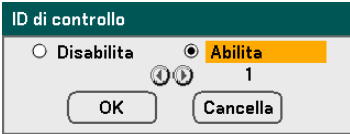

#### **Assegnazione o modifica dell'ID controllo:**

(disponibile solo quando si utilizza il telecomando opzionale NP02RC)

- 1. Visualizza l'ID di controllo attuale nella schermata ID controllo.
- 2. Premere uno dei tasti numerici tenendo contemporaneamente premuto il pulsante ID SET del telecomando (NP02RC).

Nessun ID significa che tutti i proiettori possono essere comandati insieme con un unico telecomando. Per impostare "Nessun ID", immettere "000" o premere il pulsante CLEAR.

#### *Nota:*

*SUGGERIMENTO: l'intervallo di ID è da 1 a 254.* 

3. Rilasciare il pulsante ID SET.

#### *Nota:*

*Gli ID si possono cancellare dopo pochi giorni che le batterie si sono scaricate o sono state rimosse.* 

#### *Messaggio filtro*

Seleziona le preferenze di intervallo tra visualizzazione del messaggio per la pulizia dei filtri.

Pulire il filtro quando si vede il messaggio "Pulire il filtro." (vedere la pagina [108](#page-121-0)) Sono disponibili cinque opzioni: Spento, 100[H], 200[H], 500[H], 1000[H] L'impostazione predefinita è 500[H]. Modificare l'intervallo sulla base della polvere e sporco sui filtri.

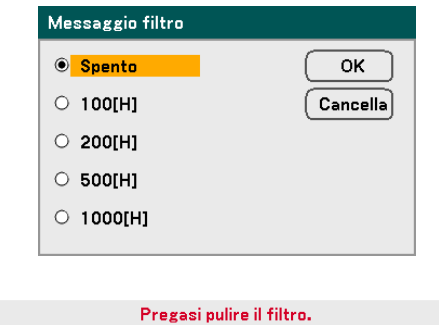

## u **Menu di informazioni Descrizioni e Funzioni**

Il menu di informazioni fornisce solo schermate per accedere velocemente ai dettagli. Il menu di informazioni contiene quattro schede distinte.

## *Tempo di utilizzo*

La scheda Tempo di utilizzo visualizza informazioni sull'uso della lampada e il tempo restante di vita delle lampada.

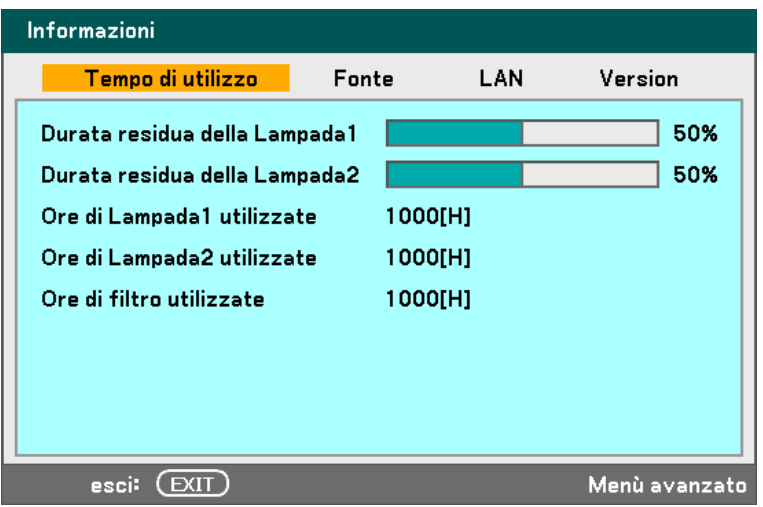

La seguente tabella riporta tutti gli elementi con una breve descrizione.

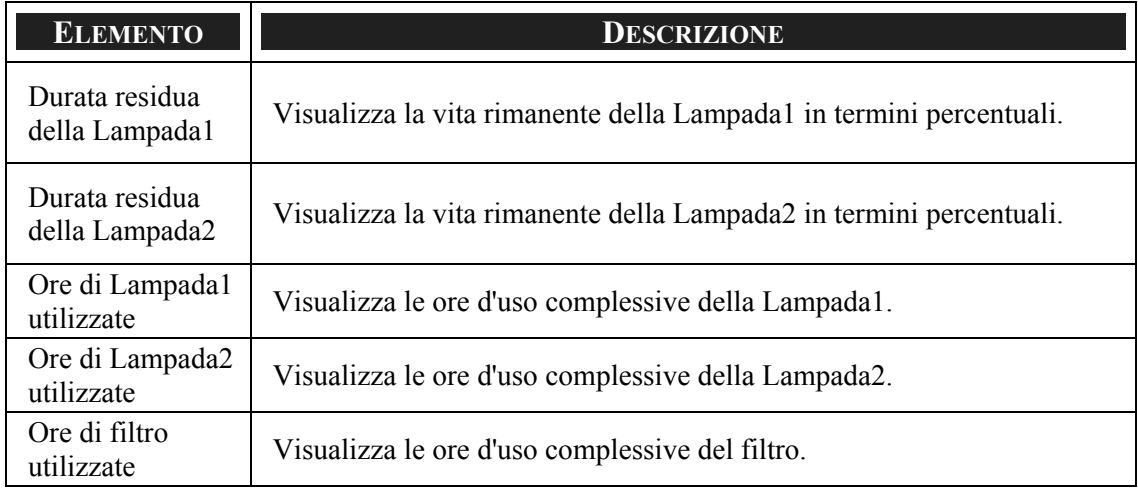

## <span id="page-115-0"></span>*Fonte*

La scheda Fonte visualizza le varie sorgenti e parametri di frequenza in una schermata unica.

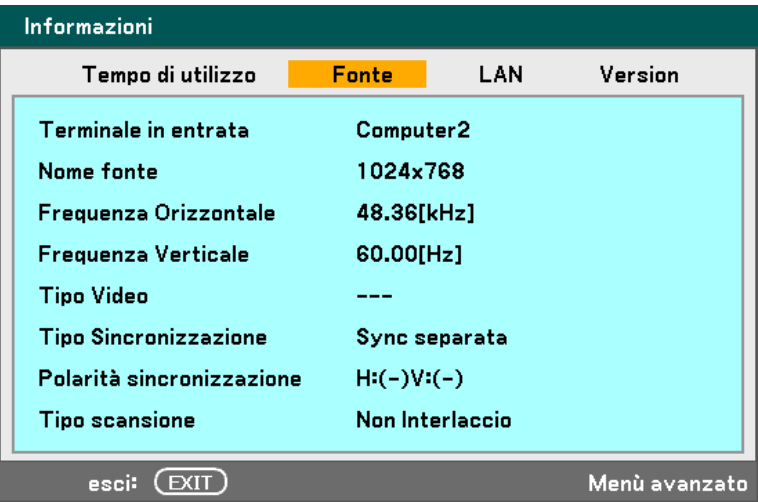

La seguente tabella riporta tutti gli elementi con una breve descrizione.

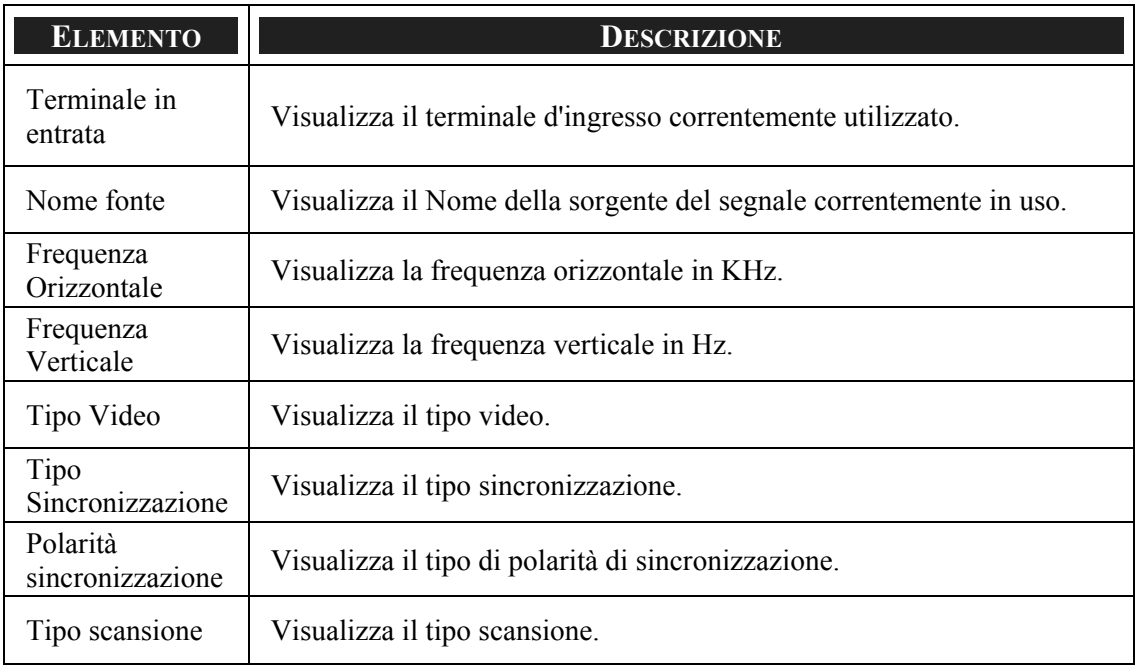

## *LAN*

La scheda LAN visualizza Impostazioni LAN come definito precedentemente (vedere Impostazioni LAN a pagina [91](#page-104-0)).

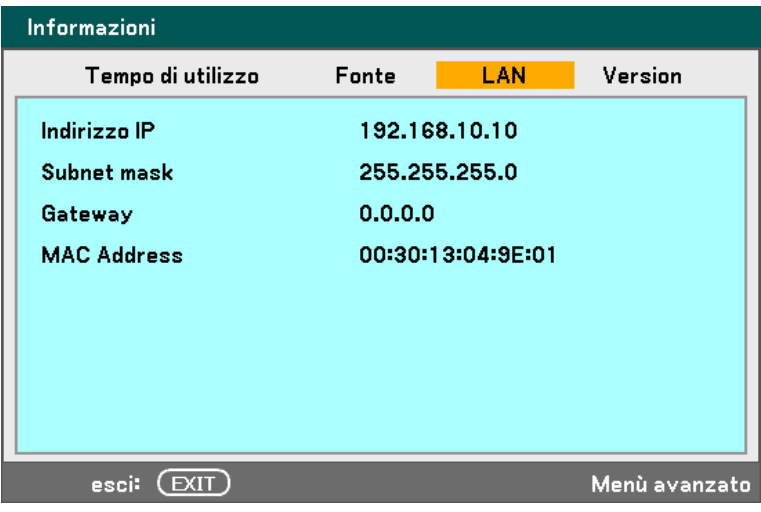

### *Version*

La scheda Version mostra tutti i dettagli della versione e del prodotto del proiettore e software associato.

*Schermata versione NP4100:* 

| Informazioni                   |                      |               |     |         |  |
|--------------------------------|----------------------|---------------|-----|---------|--|
|                                | Tempo di utilizzo    | Fonte         | LAN | Version |  |
|                                | Product              | <b>NP4100</b> |     |         |  |
|                                | <b>Serial Number</b> | 6Z40001CS     |     |         |  |
|                                | <b>Firmware</b>      | 1.00/4S       |     |         |  |
|                                | Data                 | 1.01          |     |         |  |
|                                |                      |               |     |         |  |
|                                |                      |               |     |         |  |
|                                |                      |               |     |         |  |
|                                |                      |               |     |         |  |
| EXIT<br>Menù avanzato<br>esci: |                      |               |     |         |  |

*Schermata versione NP4100W:* 

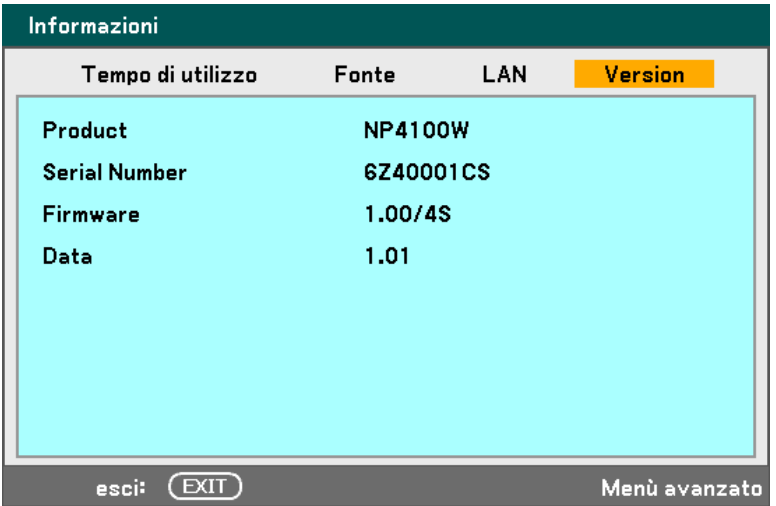

La seguente tabella riporta tutti gli elementi con una breve descrizione.

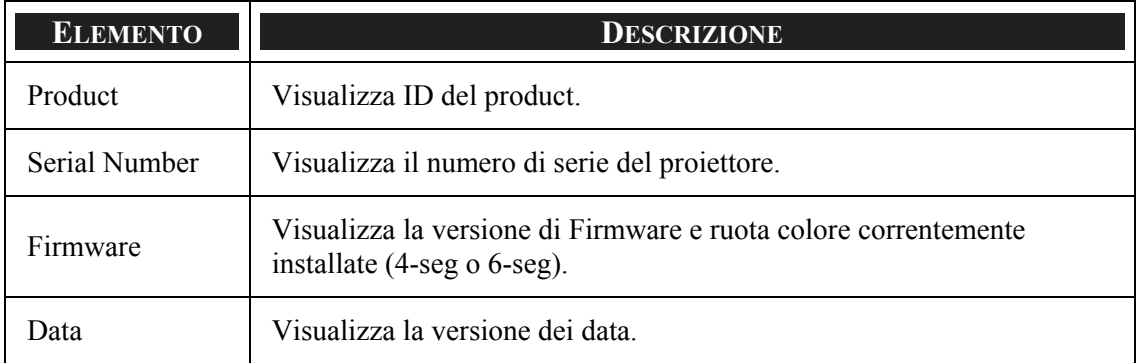

## <span id="page-119-0"></span>v **Menu di Ripristino Descrizioni e Funzioni**

Occasionalmente, le circostanze possono richiedere un ripristino con i parametri predefiniti di fabbrica, a scopo dimostrativo o quando i componenti vengono sostituiti.

Il menu di Ripristino contiene le opzioni necessarie al ripristino dei parametri di fabbrica e vi si accede tramite il Menu Principale.

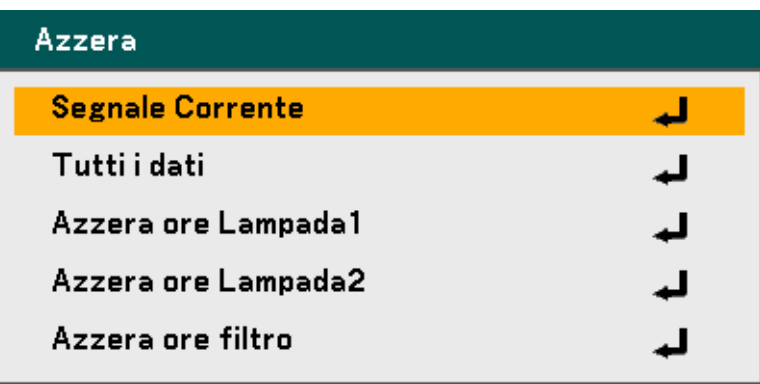

La seguente tabella riporta tutti gli elementi con una breve descrizione.

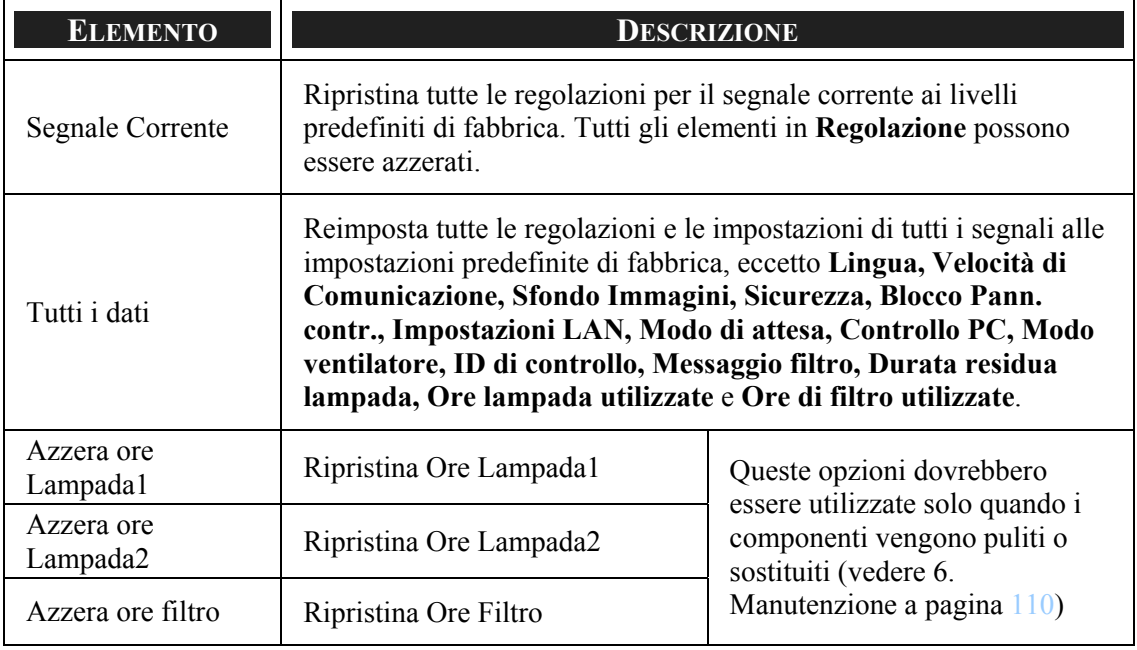

## <span id="page-120-0"></span>6. Manutenzione

## n **Pulizia del proiettore**

## *Pulizia del rivestimento*

Vedere le indicazioni successive per la pulizia del rivestimento del proiettore.

- 1. Con un panno umido pulito eliminare la polvere raccolta.
- 2. Inumidire il panno con acqua calda e detergente leggero e strofinare il corpo del proiettore.
- 3. Sciacquare il detergente dal panno e strofinare nuovamente il proiettore.

**ATTENZIONE** Per impedire lo scolorimento del proiettore non usare detergenti abrasivi a base di alcool.

## *Pulizia dell'obiettivo*

Vedere le indicazioni successive per la pulizia dell'obiettivo del proiettore.

- 1. Applicare del detergente per obiettivi su un panno pulito privo di filaccia (non applicare il detergente direttamente all'obiettivo).
- 2. Strofinare leggermente l'obiettivo con moto circolare.

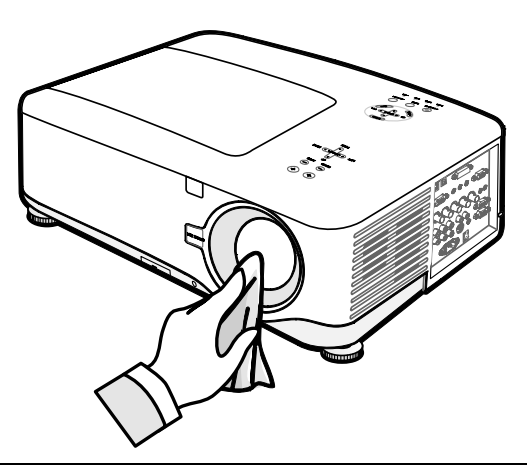

**ATTENZIONE** Non usare detergenti abrasivi o solventi.

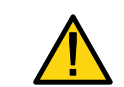

Per impedire lo scolorimento evitare il contatto di detergente con il proiettore.

#### <span id="page-121-0"></span>6. Manutenzione

#### *Pulizia dei Filtri*

Il proiettore utilizza tre filtri per tenere le ventole libere da polvere e altre particelle, e devono essere puliti ogni 500 ore di funzionamento. Negli ambienti più polverosi, si raccomanda una pulizia più frequente dei filtri. Se il filtro è sporco o ostruito, il proiettore potrebbe surriscaldarsi. Quando il messaggio riportato sotto viene visualizzato, è necessario pulire i filtri.

#### Pregasi pulire il filtro.

#### *Nota:*

*Quando viene visualizzato il messaggio Pulire il filtro, pulire o sostituire i tre filtri contemporaneamente in modo da sincronizzare la visualizzazione delle ore i uso. L'opzione Messaggio filtro deve essere attivata nel menu Opzioni. Vedere [Opzione](#page-107-0) a pagina [100.](#page-113-0)* 

Vedere le indicazioni successive per la pulizia dei filtri.

**1.** Sollevare il proiettore per visualizzare il fondo della macchina e individuare il primo filtro. Vedere il disegno a destra.

> **Nota:** Pulire solo la sezione esterna delle feritoie di ventilazione con un aspirapolvere.

**2.** Si può accedere al filtro di sinistra come indicato.

## **Bottom view Vista inferiore**

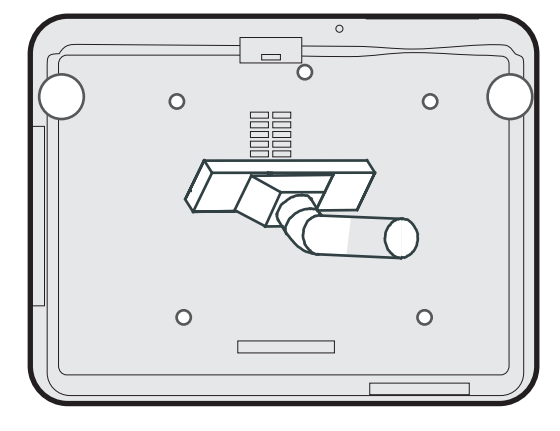

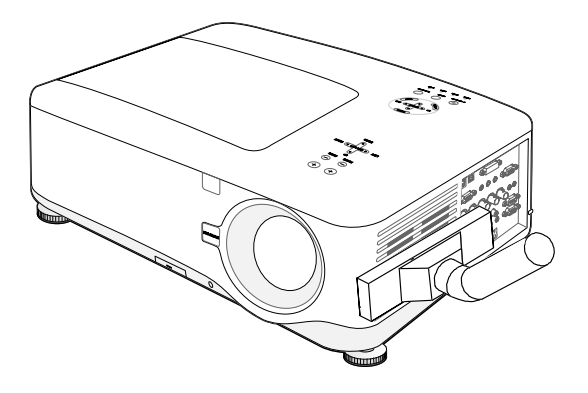

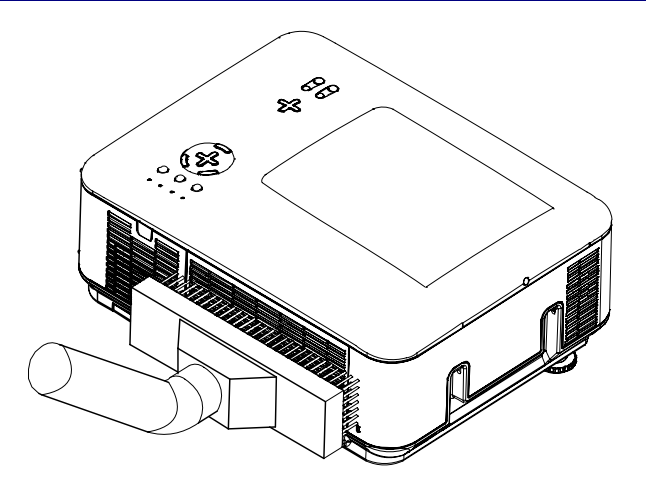

**3.** S può accedere al filtro posteriore come indicato.

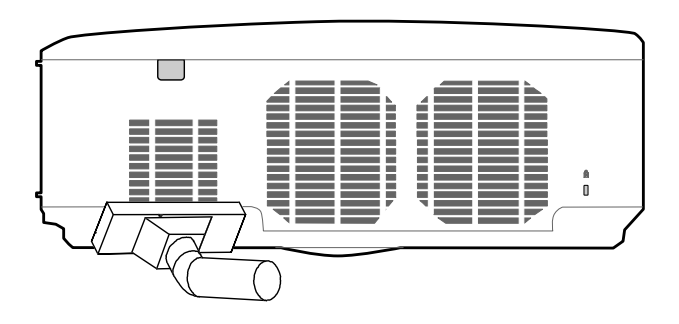

Dopo a[v](#page-119-0)ere pulito i filtri, azzerare le ore filtro mediante l'opzione Azzera ore filtro <sup>o</sup> [Menu di Ripristino Descrizioni e Funzioni](#page-119-0) a pagina [106.](#page-119-0)

#### *Nota:*

*Se si usa il proiettore privo d filtro dell'aria, sporcizia e polvere vengono aspirati all'interno del proiettore provocando guasti.* 

#### <span id="page-123-0"></span>6. Manutenzione

## o **Sostituzione dei componenti d'uso**

Nel corso d'uso, i componenti d'uso si usurano e il rendimento del proiettore scade. Le seguenti indicazioni mostrano in dettaglio come sostituire i vari componenti d'uso all'interno del proiettore velocemente e in sicurezza.

Prima di procedere con la sostituzione di qualsiasi di questi componenti, notare quanto segue:

- Assicurarsi che il proiettore sia spento e scollegato dall'alimentazione elettrica.
- Assicurarsi che il proiettore sia in una posizione pulita e stabile prima di procedere con al sostituzione.
- Lasciare che il proiettore si raffreddi per almeno un ora prima di avviare la sostituzione degli elementi di consumo.
- Non scambiare la Lampada 1 e Lampada 2 dopo aver usato il proiettore una volta. Così facendo il proiettore non sarà in grado di visualizzare le ore corrette d'uso della lampada.
- Per la sostituzione è necessario uno spazio minimo. Vedere pagina [27](#page-40-0) e [111](#page-124-0) per ulteriori dettagli.

### *Sostituzione dei Filtri*

Quando si sostituiscono le lampade, devono essere sostituiti anche i filtri, non basta la sola pulizia.

Vedere le indicazioni successive per la sostituzione dei filtri.

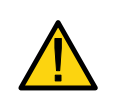

#### **ATTENZIONE:**

Non lasciar cadere il proiettore sulle mani o dita quando si solleva il proiettore per la sostituzione dei filtri. Vi potreste ferire le mani o dita.

## *Nota:*

*I filtri laterali e posteriori sono posizionati sotto il proiettore.* 

**1.** Far scorrere dolcemente il coperchio del filtro nella direzione indicata.

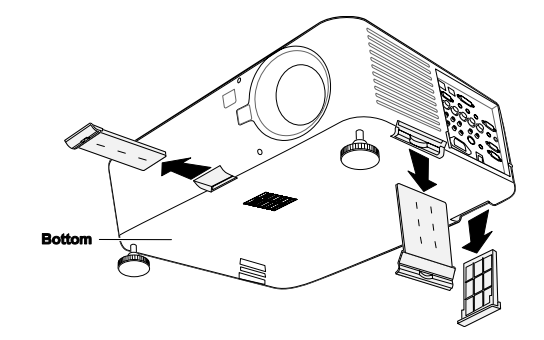

- <span id="page-124-0"></span>**2.** Sollevare la spugna dei tre filtri nella direzione indicata. Rimuovere completamente dal filtro e eliminare.
- **3.** Inserire la spugna di ricambio e premere saldamente verso il basso.

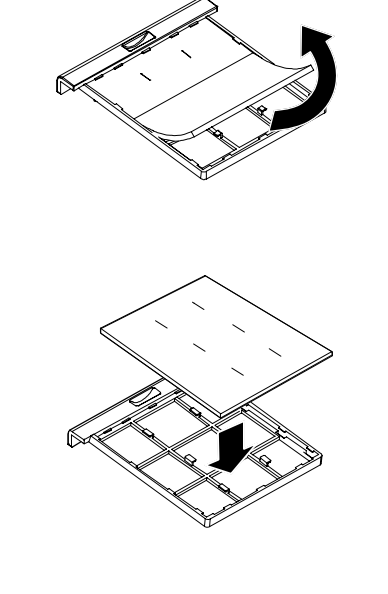

**4.** Rimettere i coperchi del filtro premendo dolcemente nella direzione indicata.

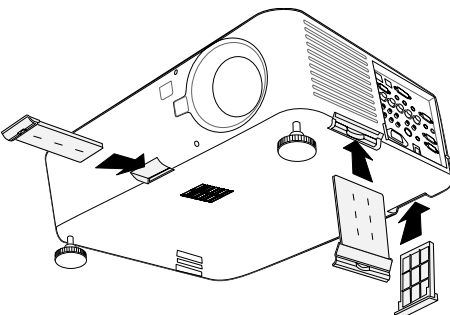

Dopo a[v](#page-119-0)ere sostituito filtri, azzerare le ore filtro mediante l'opzione Azzera ore filtro <sup>o</sup> [Menu di Ripristino Descrizioni e Funzioni](#page-119-0) a pagina [106.](#page-119-0)

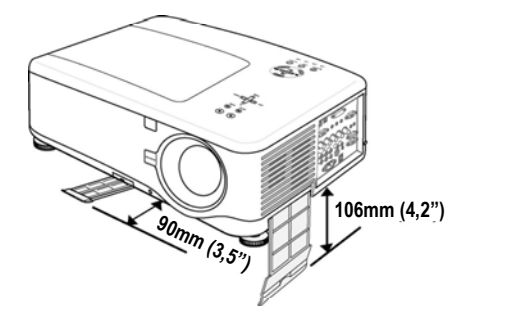

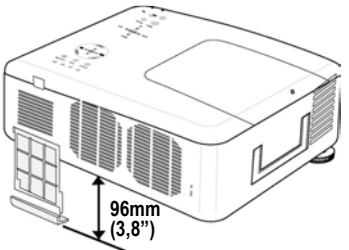

#### 6. Manutenzione

#### *Sostituzione delle lampade*

Quando una lampada giunge alla fine della sua vita utile, viene visualizzato il seguente messaggio. Sostituire la lampada.

> La lampada è arrivata a fine vita. Per favore sostituire la lampada.

Le lampade di proiezione devono essere sostituite quando si bruciano. Dovrebbero esser sostituite solamente con ricambi omologati (NP12LP), rivolgersi al proprio rivenditore se incerti.

#### *Nota:*

*1. Le lampade sono posizionate in modo diverso. Attenzione a non forzare le lampade quando si procede con al sostituzione.* 

*2. L'installazione di entrambi moduli lampada (Lampada 1 e Lampada 2) è richiesta per l'utilizzo del proiettore in modalità lampada duale o singola. Se si installa un solo modulo lampada la lampada del proiettore non si accende e apparirà come errore della lampada.* 

*3. Le lampade durano approssimativamente 2000-2100 ore (3000-3100 nella modalità Eco mode) e il messaggio di Termine vita della lampada viene visualizzato durante le ultime 10 ore di vita della lampada. Sostituire entro 2000- 2100 ore.* 

#### *Importante:*

*1. La lampada contiene una certa quantità di mercurio e deve essere quindi smaltita rispettando al normativa locale sui rifiuti.* 

*2. Evitare il contatto con la superficie di vetro della lampada nuova: questo potrebbe accorciarne la durata di servizio.* 

*3. La vita utile della lampada termina e il proiettore non può essere acceso dopo 2100 ore.* 

#### *Nota:*

*Il proiettore si spegne entrando nella modalità di standby dopo 2100 ore (fino a 3100 ore nella modalità Eco) di servizio. In queste condizioni non è possibile azzerare il contaore della lampada usando il menu. Se è presente questa condizione, premere il pulsante HELP sul telecomando per 10 secondi per riportare l'orologio della lampada a zero.* 

*Assicurarsi di sostituire la lampada prima di eseguire questa procedura.* 

Per sostituire la lampada, vedere le indicazioni successive.

**1.** Allentare la vite sul coperchio della lampada (A), e rimuovere il coperchio della lampada come indicato (B).

**2.** Allentare le due viti di fermo (A) sul modulo lampada. Sollevare la maniglia del modulo (B) nella direzione indicata.

- **3.** Tirare saldamente la maniglia del modulo nella direzione indicata e rimuovere la lampada.
- **4.** Invertire i punti da 1 a 3 e installare il nuovo modulo lampada e rimettere il coperchio della lampada.

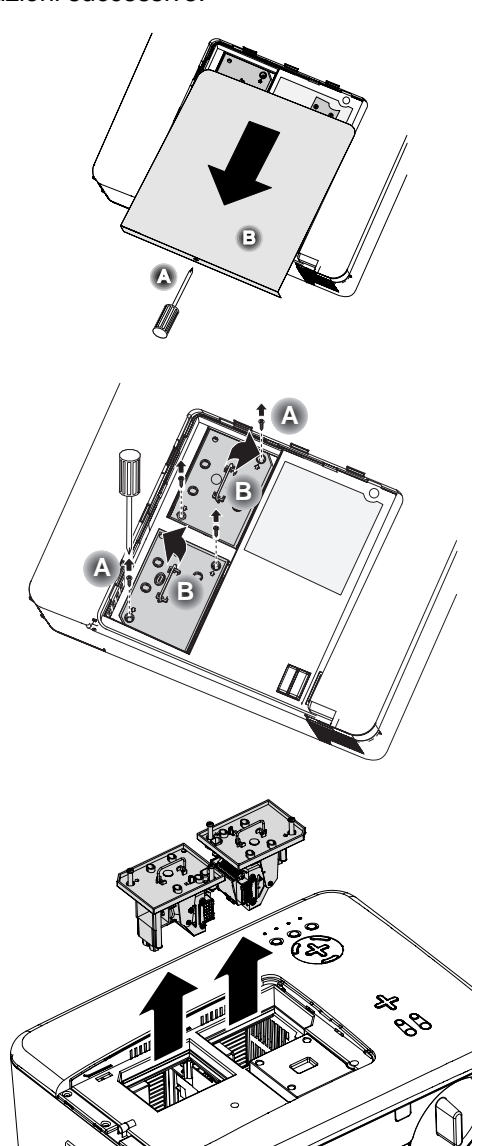

#### *Nota:*

*I filtri, devono essere sostituiti quando si sostituiscono i moduli lampada.* 

#### 6. Manutenzione

## *Azzeramento del contatore delle ore lampada*

Dopo avere sostituito la(e) lampada(e), il contatore delle ore lampada deve essere azzerato. Vedere quanto segue:

**1.** Premere il pulsante **Menu** sul pannello di controllo OSD oppure sul telecomando per visualizzare il Menu Principale.

**Fonte** Regolazione Volume Impostazione Informazioni **Azzera** 

- 2. Premere il pulsante ▲ o ▼ per passare al menu **Azzera** e premere **Enter**.
- **3.** Viene visualizzato il menu **Azzera**. Selezionare **Azzera ore Lampada 1** o **Azzera ore Lampada 2** come richiesto mediante  $\triangle$  o  $\nabla$  e premere **Enter**.
- **4.** Appare una finestra di conferma. Selezionare **OK** mediante ◄ o ► e premere **Enter** per azzerare le ore della lampada selezionata.

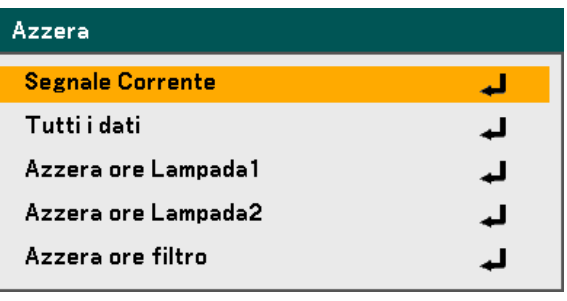

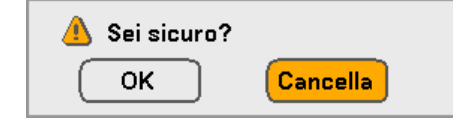

# 7. Appendice

## n **uso del ricevitore del mouse telecomando opzionale (NP01MR)**

Il ricevitore per il mouse telecomando permette di utilizzare le funzioni del mouse del proprio computer con il telecomando. Si tratta di una funzionalità molto utile per le presentazioni generate al computer.

*Connessione del ricevitore per il mouse al computer*

Se si desidera usare la funzionalità mouse con il telecomando, connettere il ricevitore del mouse e il computer. Il ricevitore del mouse può essere connesso direttamente alla porta USB del computer (Tipo A).

#### *Nota:*

*Dipendendo dal tipo di connessione o SO installato, è possibile che sia necessario riavviare il computer o modificare le impostazioni del computer.* 

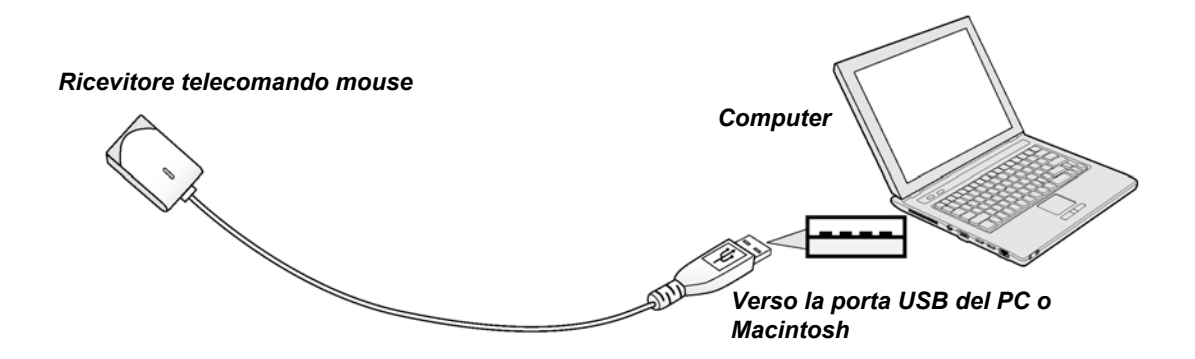

*Quando si utilizza un computer tramite il sensore del telecomando.*

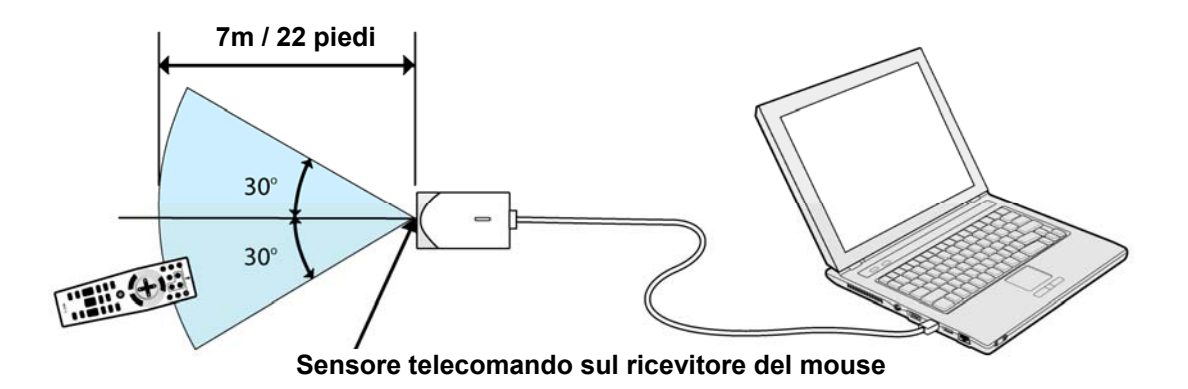

#### 7. Appendice

#### *Quando si connette tramite la porta USB*

Il ricevitore del mouse può essere utilizzato solo con i sistemi operativi Microsoft Windows 98/Windows Me/Windows 2000/Windows XP\*/Windows Vista PC system o Mac OS X 10.0.0 o successivi

#### *Nota:*

*Con Windows XP, se il cursore del mouse non si muove in modo corretto, procedere come segue: Deselezionare la casella di spunta Migliora la precisione del puntatore sotto alla barra di scorrimento della velocità del Mouse nella finestra di dialogo della proprietà del Mouse [Scheda opzioni del puntatore].* 

#### *Nota:*

*Attendere almeno 5 secondi dopo avere scollegato il ricevitore del mouse prima di ricollegarlo e vice versa. È possibile che il computer non sia in grado di identificare il ricevitore del mouse se viene connesso e scollegato più volte in rapida successione.* 

### *Uso del mouse del computer con il telecomando*

Si può usare il mouse del computer con il telecomando.

Pulsante PAGE UP/DOWN – scorre l'area di visualizzazione della finestra o passa alla diapositiva precedente o successiva in della presentazione di PowerPoint del computer.

Pulsanti SELECT ▲▼◄► – muove il cursore del mouse sul computer.

Pulsante MOUSE L-CLICK – lavora come il tasto sinistro del mouse.

Pulsante MOUSE R-CLICK – lavora come il tasto destro del mouse.

#### *Nota:*

*I pulsanti PAGE UP e DOWN non funzionano con il PowerPoint di Machintosh.* 

*Quando usa il computer tramite i pulsanti SELECT ▲▼◄► con il menu visualizzato, rispondono sia menu che puntatore del mouse. Chiudere il menu ed eseguire l'operazione del mouse.* 

### *Informazioni relative alla modalità trascinamento*

Premendo il pulsante MOUSE L-CLICK o R-CLICK per 2 o 3 secondi poi rilasciando, viene impostata la modalità trascinamento e si può trascinare con la semplice pressione dei pulsanti SELECT ▲▼◄►. Per lasciare l'elemento, premere il pulsante MOUSE L-CLICK (o R-CLICK). Per annullare, premere il pulsante MOUSE R-CLICK (o L-CLICK).

#### *Nota:*

*Si può modificare la velocità del puntatore nella finestra di dialogo delle proprietà del mouse in Windows. Per ulteriori informazioni, vedere la documentazione dell'utente o la guida online fornita con il computer.* 

## o **Ricerca guasti**

## *Messaggi di avviso*

Il proiettore utilizza vari messaggi di avviso per avvisare l'utente di problemi di configurazione o componenti interni. I LED sulla superficie superiore del proiettore indicano lo stato dell'accensione, lampade 1 e 2 come pure le condizioni generali di funzionamento del proiettore tramite i LED di stato (vedere [Controlli OSD e LED di stato](#page-21-0)  a pagina [8](#page-21-0) per la posizione). Le seguenti tabelle descrivono i vari stati dei 4 LED.

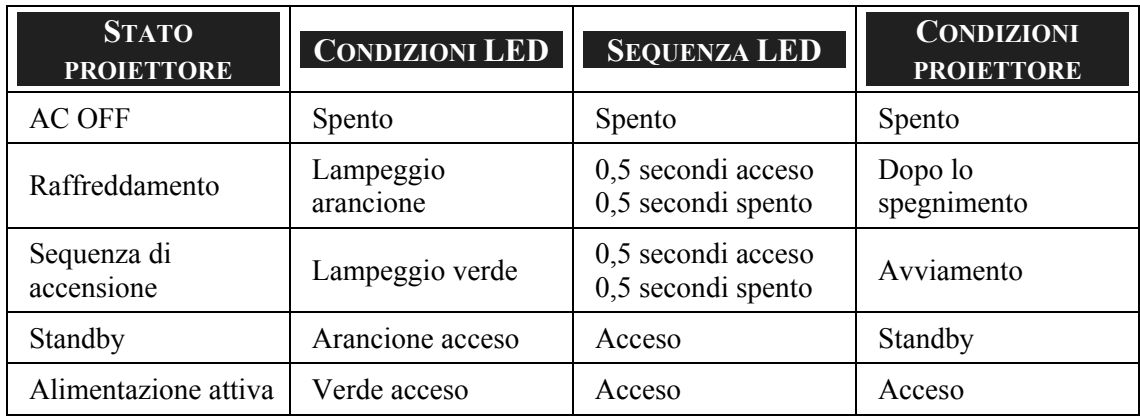

#### *LED di alimentazione*

#### *LED di stato*

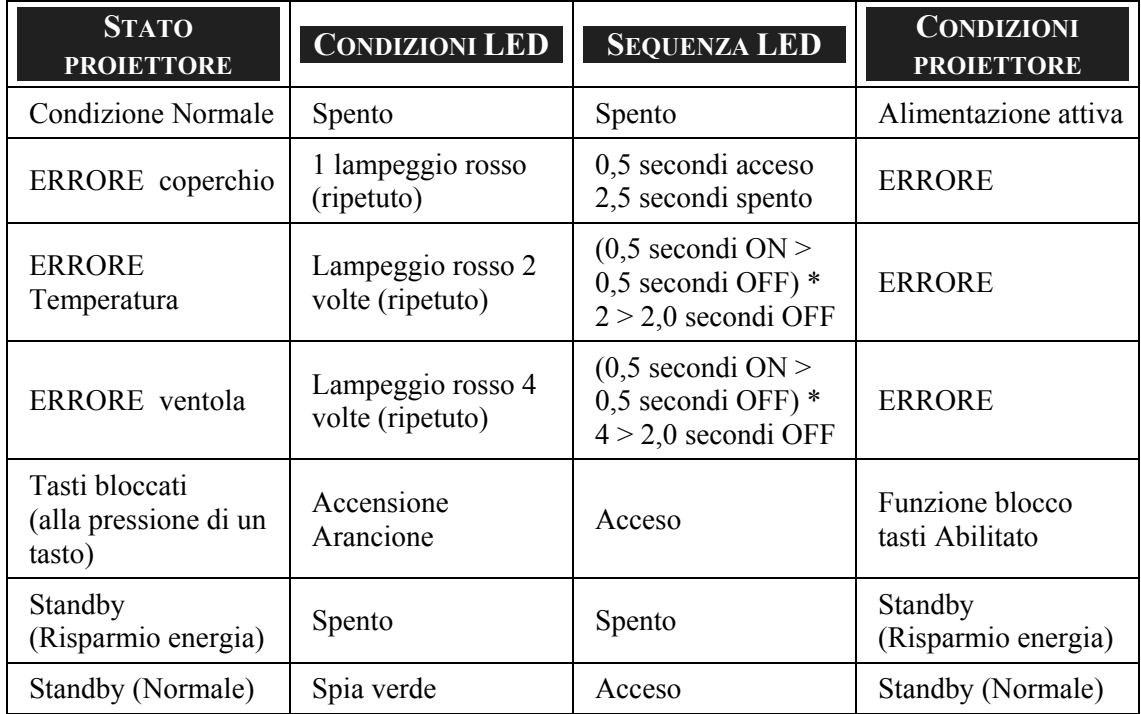

#### 7. Appendice

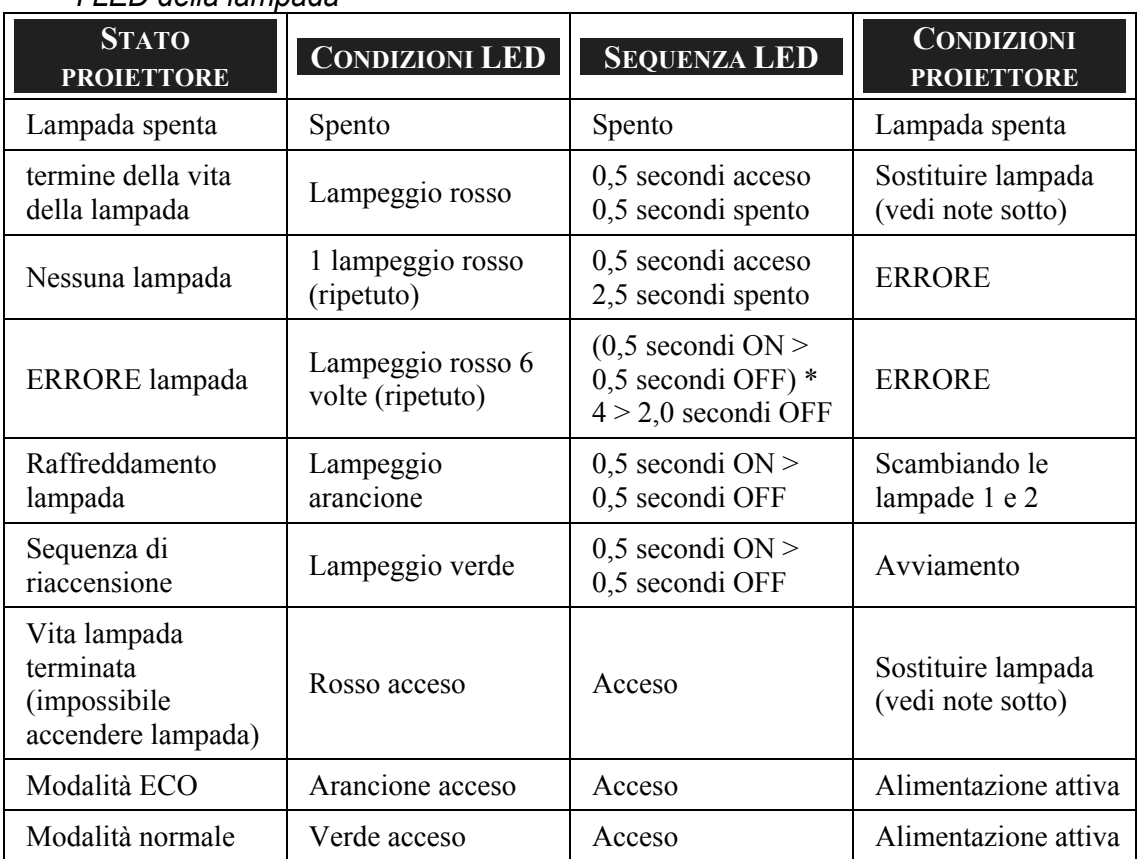

#### *I LED della lampada*

### *Problemi comuni e soluzioni*

Queste linee guida forniscono suggerimenti per trattare problemi si possono riscontrare nell'uso del proiettore. Se il problema rimane senza soluzione, rivolgersi al proprio rivenditore per assistenza.

Spesso si scopre che la fonte del problema era semplicemente un collegamento allentato. Controllare quanto segue prima di procedere alla ricerca di soluzioni specifiche ad un dato problema.

- Usare un'altra apparecchiatura elettrica per verificare il corretto funzionamento della presa della corrente.
- Assicurarsi che il proiettore sia acceso.
- Assicurarsi che tutte le connessioni siano state correttamente eseguite.
- Assicurarsi che ciascuna periferica collegata sia accesa.
- Assicurarsi che il PC collegato non sia nella modalità di sospensione.
- Assicurarsi che il notebook collegato sia configurato per la visualizzazione su un display esterno. (Questo viene eseguito premendo una combinazione del tasto Fn sul notebook.)

#### *Suggerimenti per la risoluzione guasti*

In ciascuna sezione dedicata specificamente ad un problema, provare i vari punti nell'ordine suggerito. Questo può aiutare a risolvere il problema più velocemente.

Provare ad individuare il problema e quindi evitare la sostituzione di componenti non difettosi.

Per esempio, se si sostituiscono le batterie ed il vero problema persiste, inserire nuovamente le batterie e passare al punto successivo.

Tenere traccia dei punti eseguiti durante la procedura di diagnostica guasti: L'informazione può rivelarsi utile nel caso sia necessario chiamare l'assistenza tecnica, oppure per comunicarla al personale addetto alla riparazione.

## **<sup>** $\bullet$ **</sup>** Problemi di immagine

#### *Problema: Nessuna immagine viene visualizzata sullo schermo*

- **1.** Verificare le impostazioni del notebook a PC.
- **2.** Spegnere tutte le apparecchiature e accendere nuovamente nell'ordine corretto.

#### *Problema: L'immagine è sfocata*

- **1.** Regolare il **Fuoco** sul proiettore.
- **2.** Premere il pulsante **Auto Adjust** sul telecomando o proiettore.
- **3.** Assicurarsi che la distanza tra proiettore e schermo sia entro la distanza specificata.
- **4.** Assicurarsi che l'obiettivo sia pulito.
- **5.** Rimuovere la protezione dell'obiettivo.

#### *Problema: l'immagine è sfocata e distorta sulla NP4100W*

Controllare che la WXGA Modo sia impostata su Off. (vedere la pagina [99\)](#page-112-0) Quando la "WXGA Modo" è impostata su On, un segnale XGA (1024 x 768) può non essere riconosciuto su NP4100W. In questo caso selezionare Off. Per controllare se il segnale è riconosciuto, andare a "Fonte" nel menu "Informazioni". (vedere la pagina [102\)](#page-115-0)

#### *Problema: L'immagine e' più larga sulla base superiore o base inferiore (effetto trapezio)*

- **1.** Posizionare il proiettore in modo da essere il più perpendicolare allo schermo.
- **2.** Usare il pulsante di Keystone della distorsione del telecomando o del proiettore per correggere il problema.

#### *Problema: L'immagine è invertita o capovolta*

**Verificare** l'impostazione di **Orientamento** nel menu Impostazioni dell'OSD**.**

#### *Problema: L'immagine è strisciata*

- **1.** Impostare la **Frequenza** e **Monitoraggio** nel menu **Regolazione** del menu OSD alle impostazioni predefinite.
- **2.** Per assicurarsi che il problema non sia provocato dalla scheda video del PC connesso, connettere ad un altro computer.

#### *Problema: L'immagine è piatta e senza contrasto*

- **1.** Verificare l'impostazione di **Contrasto** nel menu **Regolazione** dell'OSD.
- **2.** Verificare l'impostazione della Luminosità nel menu **Regolazione** dell'OSD.

#### *Problema: Il colore dell'immagine proiettata non corrisponde alla fonte originale.*

Regolare la **Temperatura** del colore e le impostazioni di **correzione Gamma** nel menu **Impostazione dettagli** dell'OSD.

## *Problemi di lampada*

#### *Problema: Non proviene luce dal proiettore*

- **1.** Assicurarsi che il cavo di alimentazione sia collegato in modo corretto.
- **2.** Assicurarsi che la presa della corrente sia buona collegando un altro apparecchio elettrico.
- **3.** Riavviare il proiettore nell'ordine corretto e assicurarsi che il LED di Power sia verde.
- **4.** Se recentemente si è provveduto a sostituire la lampada, provare a reimpostare le connessioni delle lampade.
- **5.** Sostituire il modulo lampada.
- **6.** Rimuovere la protezione dell'obiettivo.
- **7.** Rimettere la vecchia lampada nel proiettore e portare il proiettore al centro di assistenza.

#### *Problema: La lampada si spegne*

- **1.** Picchi di corrente possono provocare lo spegnimento della lampada. Premere il pulsante di Power due volte per spegnere il proiettore. Quando il LED di Power è arancione, premere il pulsante di Power.
- **2.** Sostituire il modulo lampada.
- **3.** Rimettere la vecchia lampada nel proiettore e portare il proiettore al centro di assistenza.

### *Problemi di telecomando*

#### *Problema: Il proiettore non risponde al telecomando*

- **1.** Puntare il telecomando sul sensore del proiettore.
- **2.** Assicurarsi che il percorso tra sensore e telecomando non abbia ostacoli.
- **3.** Spegnere eventuali luci fluorescenti accese nella stanza.
- **4.** Controllare la polarità delle batterie.
- **5.** Sostituire le batterie.
- **6.** Spegnere altri apparati ad infrarossi nelle vicinanze.
- **7.** Portare il telecomando in assistenza.

#### 7. Appendice

## *Problemi audio*

#### *Problema: Non si ode alcun suono*

- **1.** Regolare il volume del telecomando.
- **2.** Regolare il volume della sorgente audio.
- **3.** Controllare il connettore del cavo audio.
- **4.** Eseguire un test dell'uscita sorgente con altri altoparlanti.
- **5.** Portare il proiettore al centro di assistenza.

#### *Problema: L'audio è distorto*

- **1.** Controllare il connettore del cavo audio.
- **2.** Eseguire un test dell'uscita sorgente con altri altoparlanti.
- **3.** Portare il proiettore al centro di assistenza.

## q **Portare il proiettore al centro di assistenza**

Se non si è in grado di risolvere il problema, dovreste portare il proiettore all'assistenza. Imballare il proiettore nell'imballo originale. Includere una descrizione del problema e un elenco dei passi intrapresi nel tentare di risolvere il problema. Le informazioni che fornite possono essere utili al personale dell'assistenza. Riportare il proiettore dove lo avete acquistato.

## 8. Specifiche tecniche

## n **Specifiche tecniche del proiettore**

Questa sezione fornisce informazioni tecniche relative alle caratteristiche del proiettore.

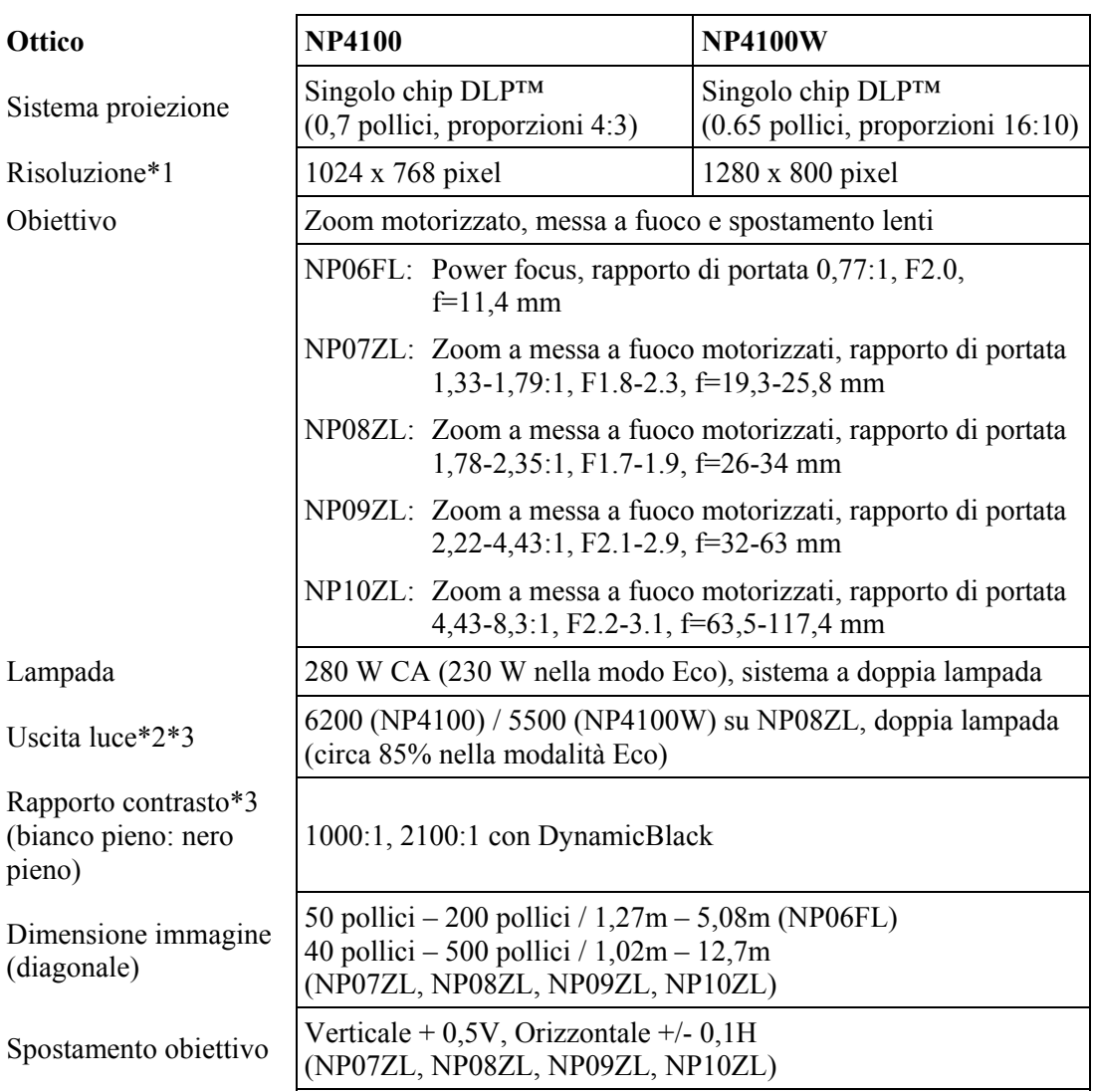

#### *Specifiche ottiche*

\*1 pixel effettivi sono oltre 99,99%

\*2 Questo è il parametro di emissione luminosa (lumens) quando la modalità [Predefinita] è impostata su [High-Bright] (Alta luminosità). Se viene selezionata qualsiasi altra modalità come modalità [Predefinita], il parametro di emissione luminosa può diminuire leggermente.

\*3 Conformità con ISO21118-2005.

*Caratteristiche elettriche*

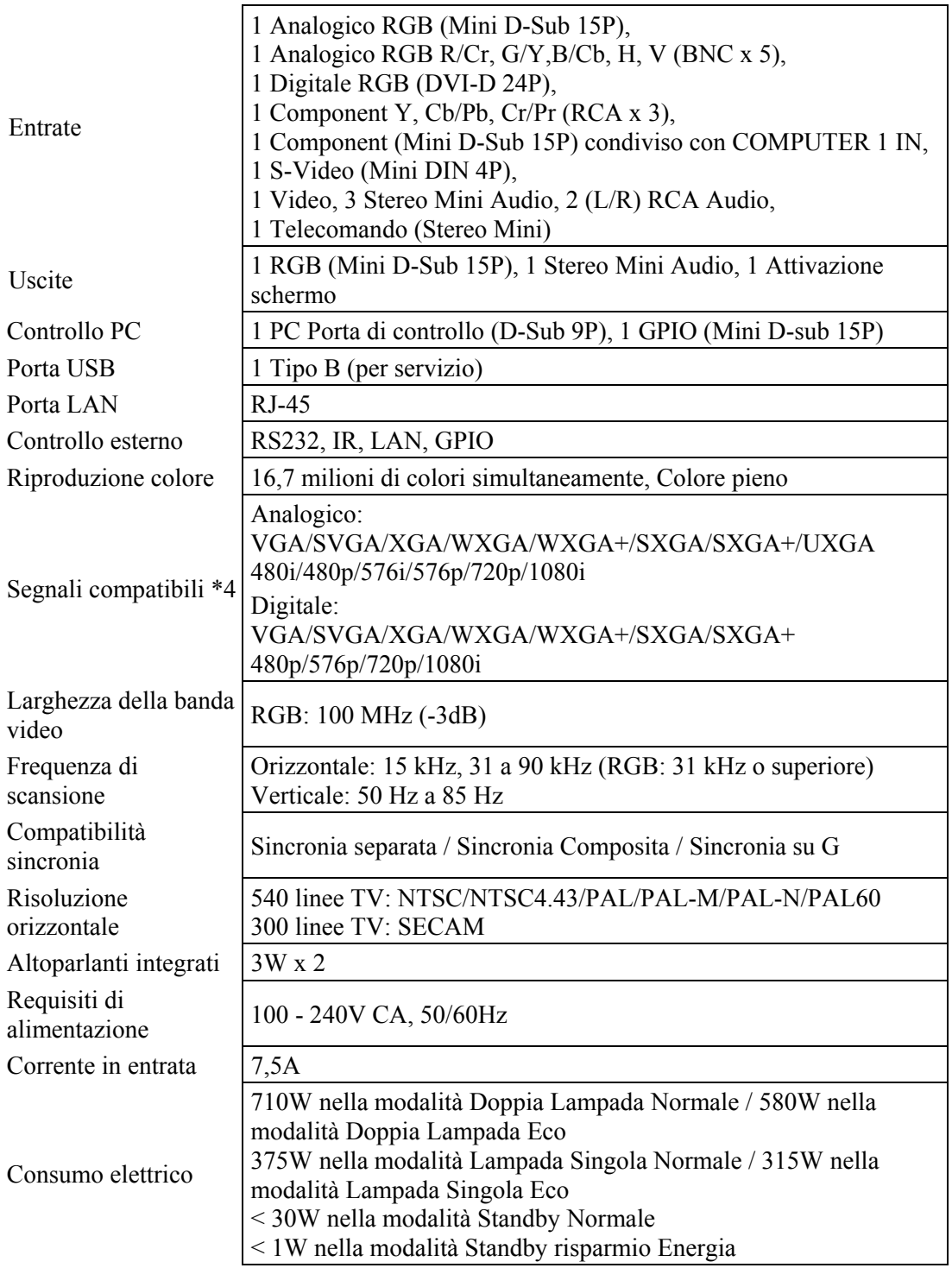

\*4 Le immagini aventi una risoluzione maggiore o inferiore della risoluzione nativa del proiettore (NP4100: 1024 x 768/NP4100W: 1280 x 800) vengono visualizzate in proporzione scalare

#### 8. Specifiche tecniche

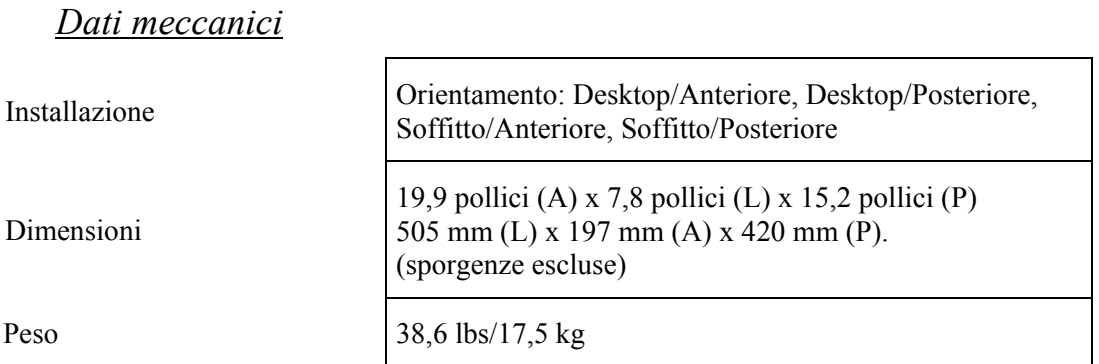

## *Considerazioni ambientali*

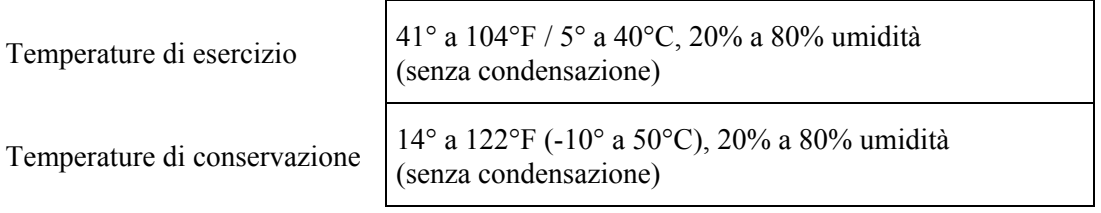

## *Regolazione*

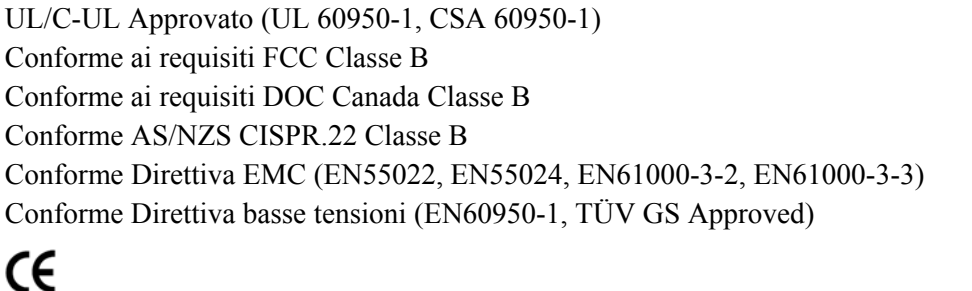

Per ulteriori informazioni, visitare;

USA : http://www.necdisplay.com

Europa : http://www.nec-display-solutions.com

Globale : http://www.nec-display.com/global/index.html

Per informazioni relative ai nostri accessori opzionali, vistare il nostro sito web o vedere la nostra brochure.

Le specifiche tecniche sono soggette a variazioni senza preavviso.

## o **Dimensioni del proiettore**

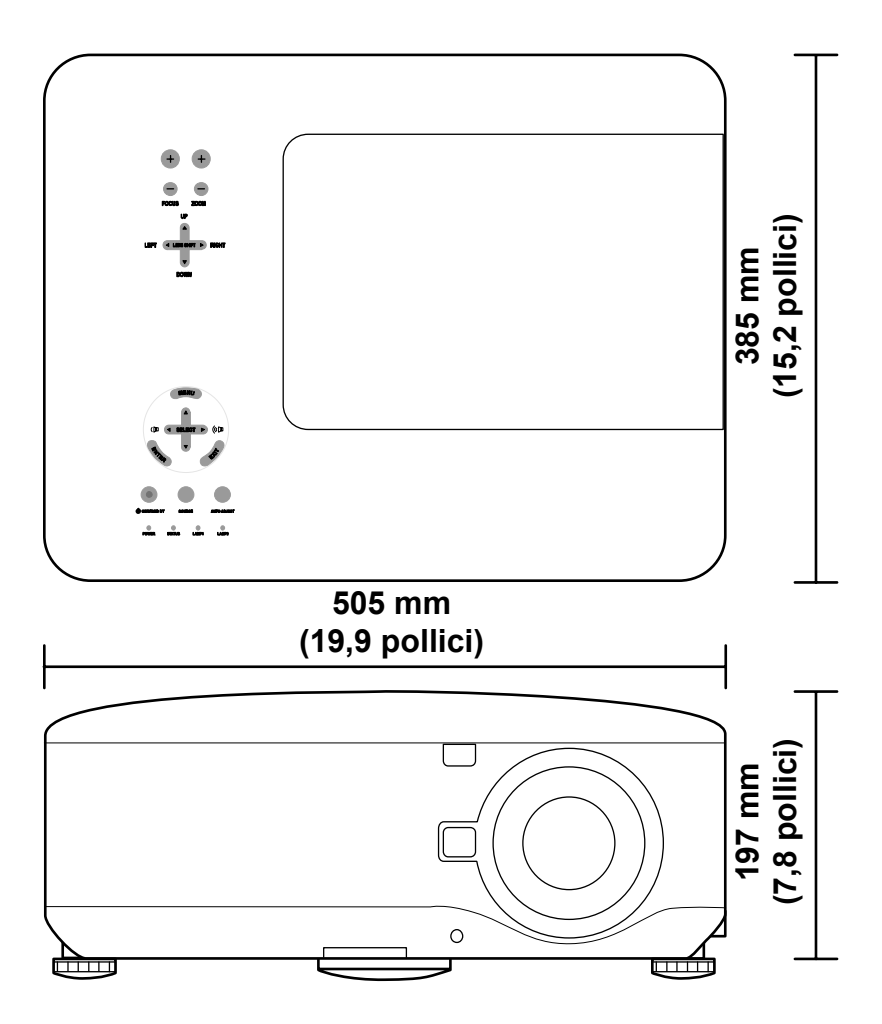

## $\bullet$  **Assegnazione dei pin del connettore di ingresso Mini D-Sub 15 Pin**

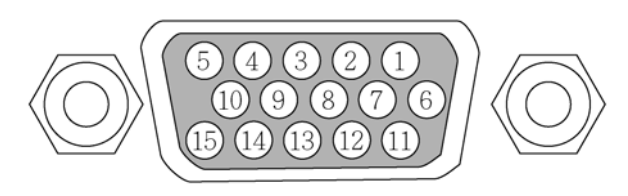

Livelli di segnale<br>Segnale video: Segnale sinc.:

0,7Vp-p (Analogico)<br>livello TTL

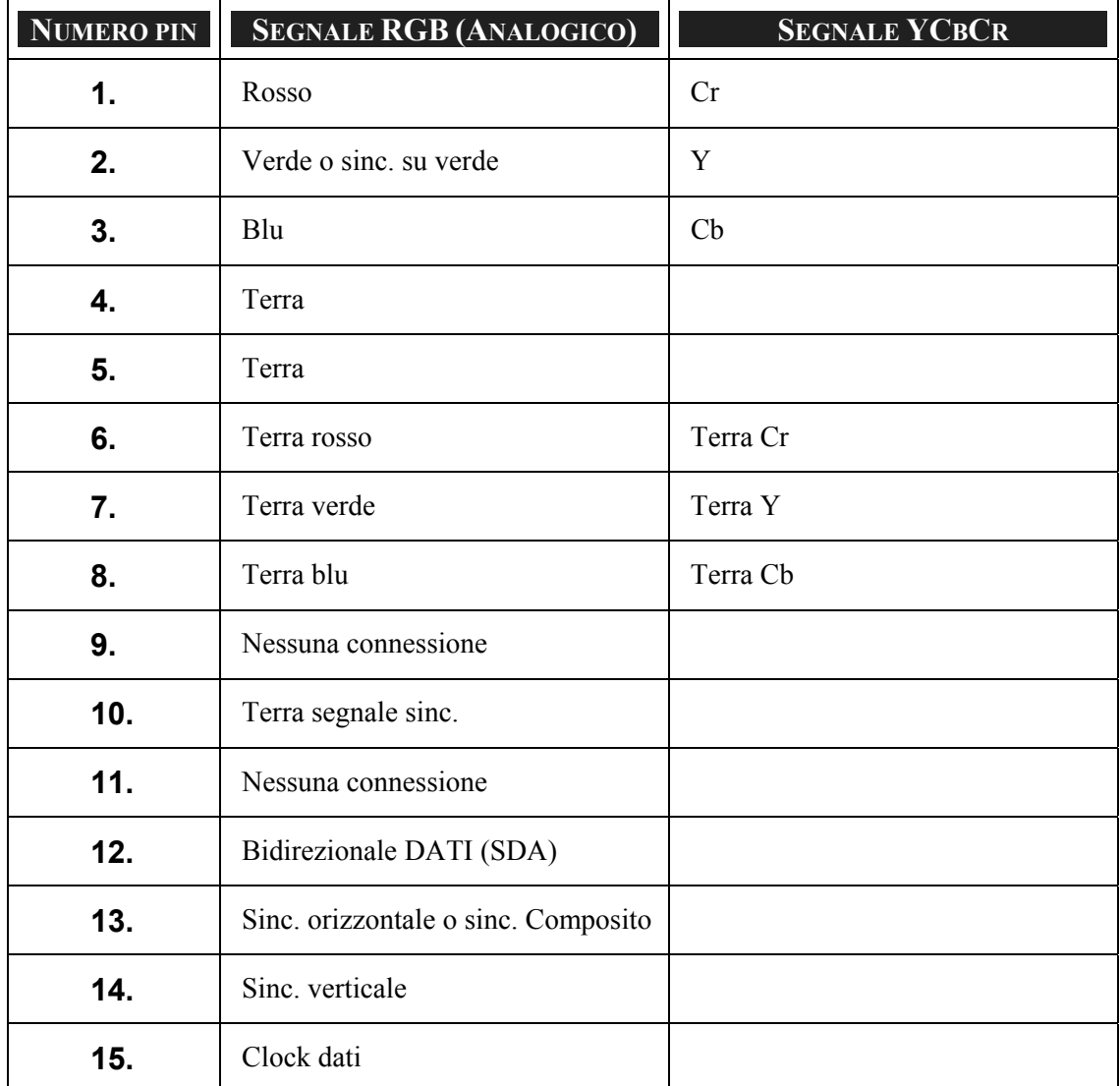

## q **Elenco dei segnali di ingresso compatibili**

La seguente tabella indica i tipi di segnale compatibili, la loro risoluzione e tasso delle frequenze di rinfresco.

Orizzontale: 15 kHz, 31kHz a 90 kHz

Verticale: 50 Hz a 85 Hz

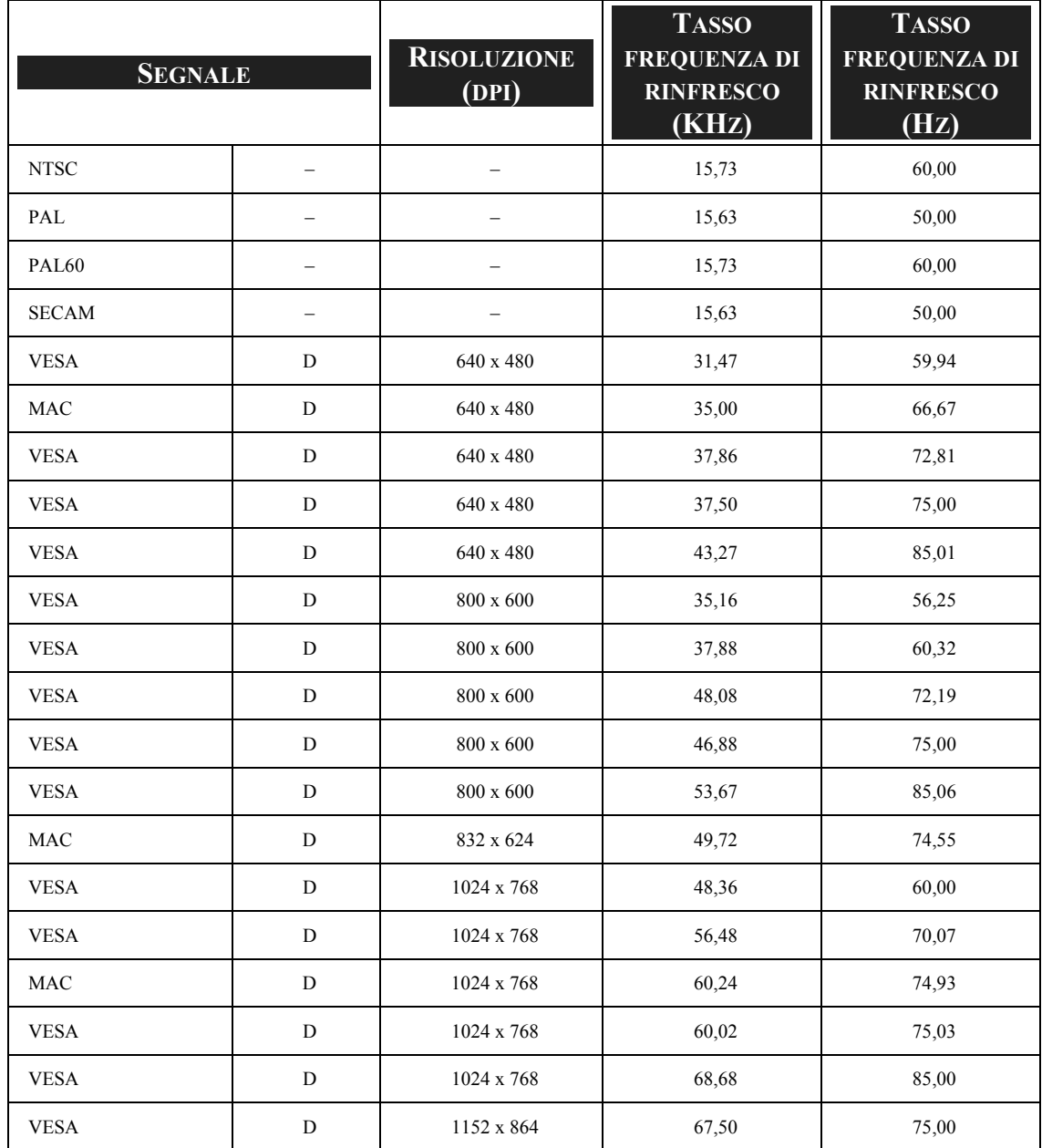

#### 8. Specifiche tecniche

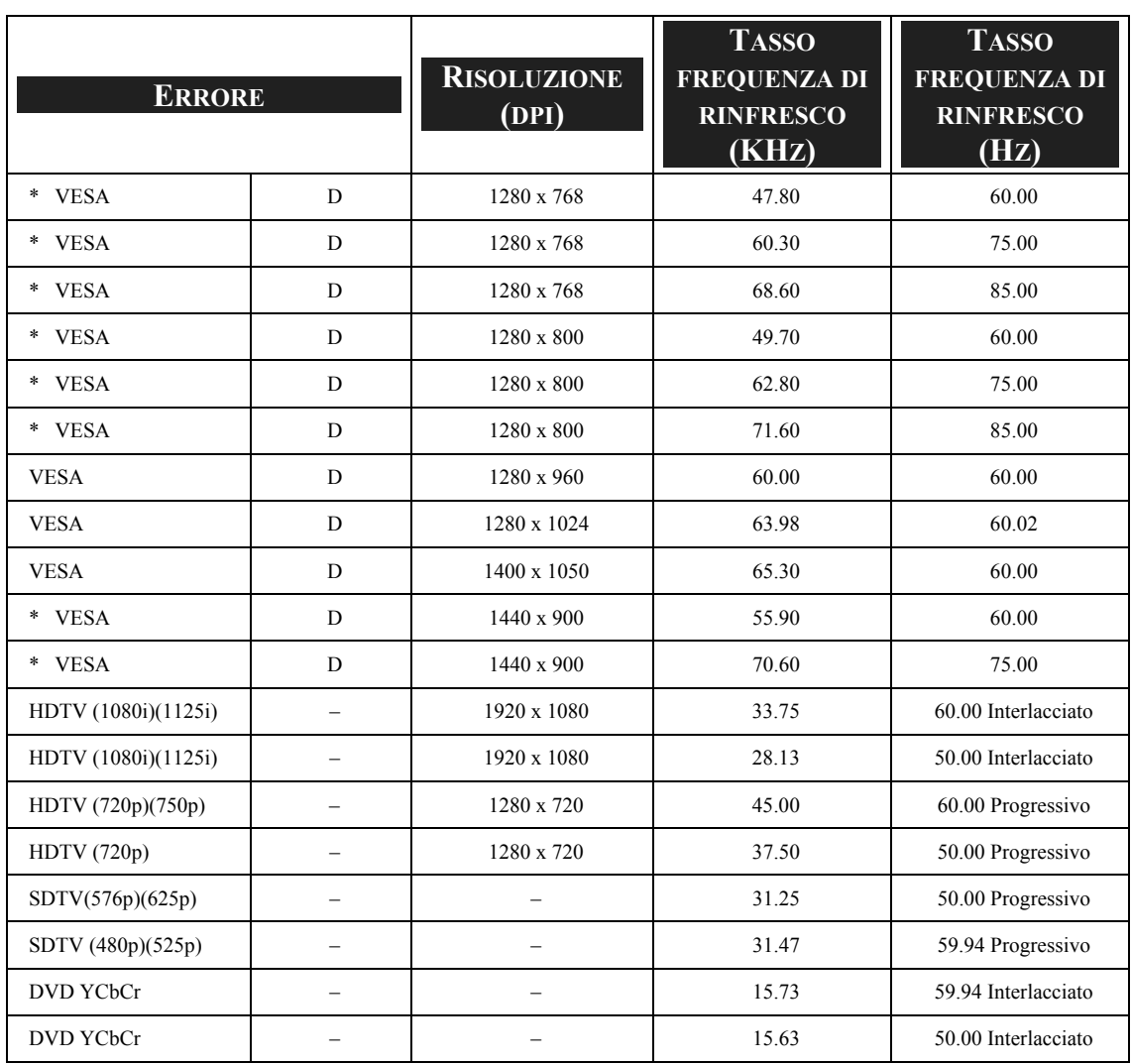

#### *Nota:*

*Le immagini di cui sopra contrassegnate con "D" sono supportate dal segnale digitale.* 

*Le immagini di cui sopra contraddistinte da "\*" sono supportate solo da NP4100W.* 

*Un immagine avente una risoluzione maggiore o inferiore della risoluzione predefinita del proiettore (1024 x 768: NP4100, 1280 x 800: NP4100W) verrà compressa.* 

*Alcuni segnali Composito e Sinc. su verde possono non essere visualizzati correttamente.* 

*I segnali diversi da quelli specificati nella tabella possono non essere visualizzati correttamente. In questi casi, modificare la frequenza di rinfresco o risoluzione del proprio PC. Vedere la sezione Proprietà del display della guida del proprio PC per le procedure.*
# $\bullet$  **Codici di controllo del PC e connessione dei cavi**

LA seguente tabella indica le funzioni del PC e i dati del codice associato.

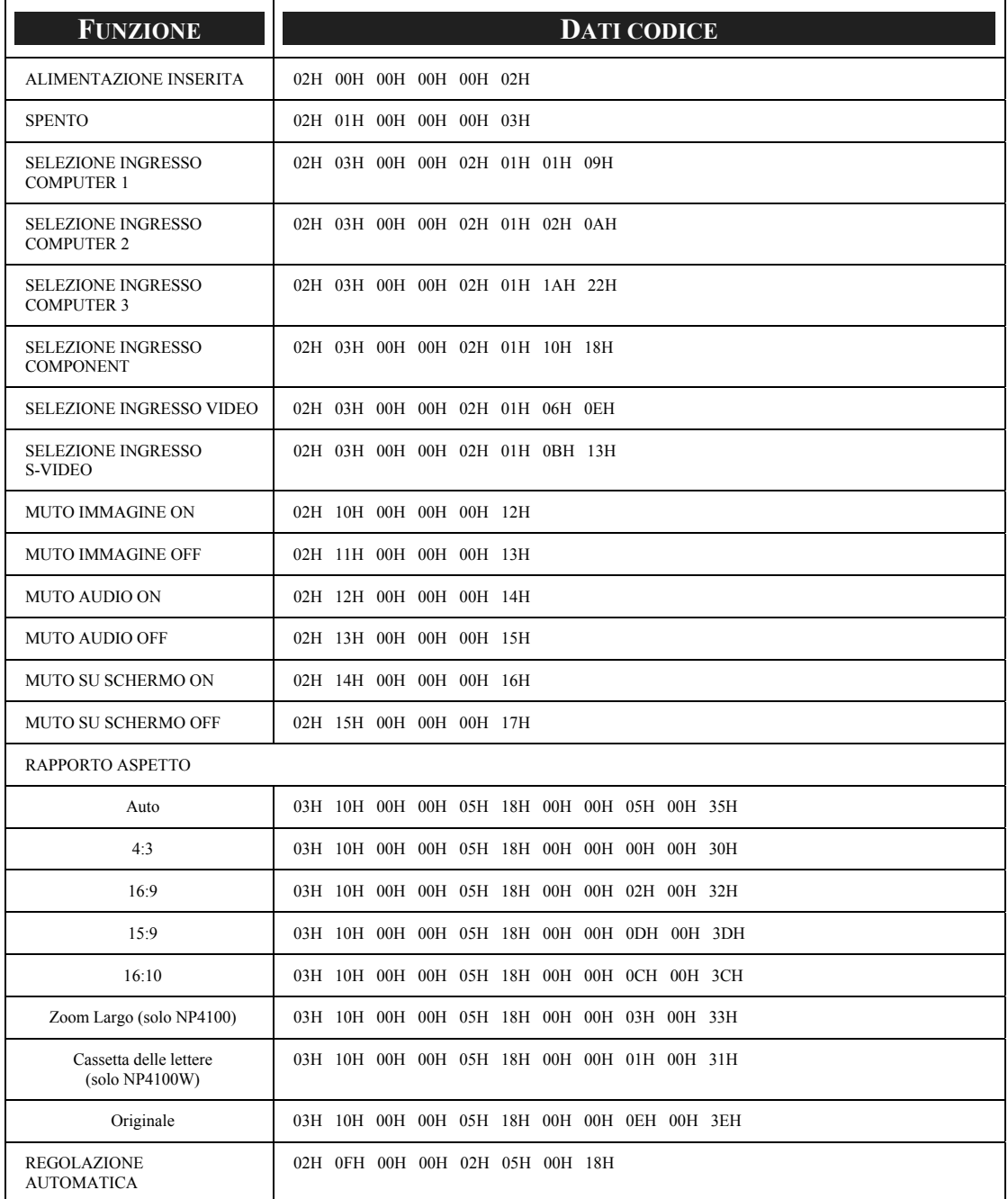

## *Nota:*

*Se necessario rivolgersi al proprio rivenditore locale per l'elenco completo dei codici di controllo del PC.* 

#### 8. Specifiche tecniche

Protocollo di comunicazione

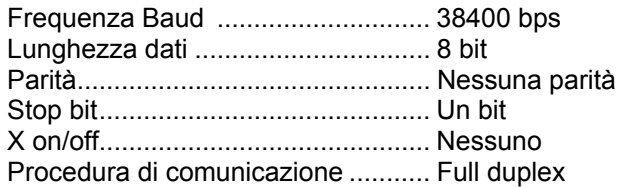

#### *Nota:*

*Dipendendo dalle apparecchiature, è probabile che sulle estensioni più estese di cavo, sia consigliabile necessario adottare una frequenza baud inferiore.* 

Connettore Controllo PC (DIN-9P)

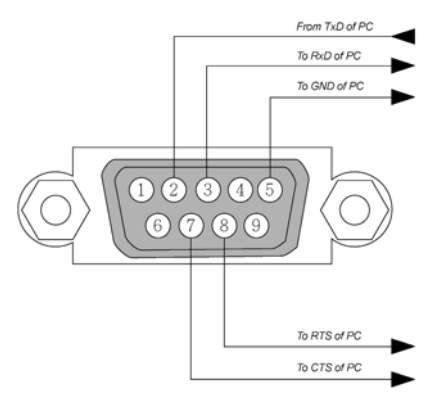

#### *Nota:*

*1. I pin 1, 4, 6 e 9 non vengono usati.* 

*2. I ponticelli "Request to Send" e "Clear to Send" insieme su entrambe le estremità del cavo per semplificare la connessione dei cavi.* 

*3. Per cavi lunghi è consigliabile impostare una velocità di comunicazione tra i menu del proiettore di 9600 bps.* 

# **<u>@ Azionamento dello schermo</u>**

Quando il proiettore viene acceso l'uscita di attivazione dello schermo invia un segnale di attivazione a bassa tensione alla scheda di controllo dello schermo e lo schermo si abbassa. Quando il proiettore viene spento il segnale di attivazione dello schermo si arresta inviando un segnale di attivazione a bassa tensione alla scheda di controllo dello schermo e lo schermo si riavvolge.

#### *Nota:*

*Per usare questa funzionalità, è necessario accendere la funzione Attivazione schermo. Vedere [Azionamento dello schermo](#page-109-0) a pagina [96](#page-109-0) per ulteriori informazioni.* 

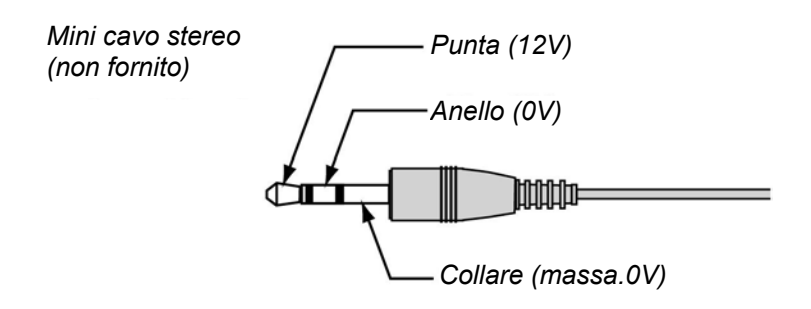

#### *Nota:*

*I dispositivi di controllo dello schermo vengono forniti e supportati dai fabbricanti di schermi.* 

#### *Nota:*

*Non usare questo jack per uso diverso da quello per il quale è stato progettato. Connessione del telecomando cablato al mini jack SC. TRIGGER (attivazione schermo) provoca danni al telecomando.* 

# **@ Azionamento tramite Browser HTTP**

### *Panoramica*

L'uso delle funzioni di server HTTP permette di controllare il proiettore da un browser web senza la necessità di installare software specifico. Accertarsi di usare "Microsoft Internet Explorer 4,x" oppure una versione superiore come browser web. (Questo dispositivo fa uso di "JavaScript" e "Cookies" e il browser deve esser impostato in modo tale da accettare queste funzioni. Il metodo di impostazione varia a seconda della versione del browser. Vedere i file guida e le altre informazioni fornite con il software).

L'accesso viene stabilito tramite le funzioni di server HTTP tramite la specificazione del seguente indirizzo inserito nel campo della URL:

#### **http:// <indirizzo IP del proiettore> /index.html**

#### **http:// <indirizzo IP del proiettore> /lanconf.html**

#### *Nota:*

*Dipendendo dalle impostazioni della vostra rete la risposta del display o dei tasti può essere rallentata oppure non accettata. In questi casi rivolgersi al proprio amministratore di rete. È possibile che il proiettore non reagisca in caso di pressione ripetuta dei tasti a intervalli ravvicinati. In questi casi, attendere un attimo e ripetere l'operazione. Se ancora è impossibile avere una risposta, spegnere e riaccendere il proiettore.* 

#### *Preparazione per l'uso*

Effettuare le connessioni di rete, impostare il proiettore e confermare che siano complete prima di avviare le operazioni tramite browser (vedere [Impostazioni LAN](#page-106-0) a pagina [93](#page-106-0) per ulteriori informazioni).

Il funzionamento tramite browser che utilizza un server proxy può non essere possibile dipendendo dal tipo di server proxy e il metodo di impostazione. Nonostante il tipo di server proxy sia un fattore, è possibile che alcuni elementi impostati in realtà non vengano visualizzati a causa dell'efficacia della cache, e i contenuti impostati tramite browser non trovino riscontro nel funzionamento. A meno che questo non sia inevitabile, si raccomanda di non usare un server proxy.

#### *Gestione dell'Indirizzo per l'utilizzo tramite browser*

Per quanto riguarda l'indirizzo vero e proprio che viene inserito come indirizzo o URL quando si controlla il proiettore tramite browser, il nome host può essere usato nello stesso modo in cui si usa il nome host corrispondente all'indirizzo IP del proiettore registrato con il domain name server dall'amministratore di rete, o host name corrispondente al numero di IP del proiettore inserito nel file "HOSTS" del computer in uso.

#### **Esempio 1:**

Se nome host del proiettore è stato impostato a **pj.nec.co.jp, http://pj.nec.co.jp/index.html** viene specificato per l'indirizzo o voce per la colonna URL.

#### **Esempio 2:**

Se l'indirizzo IP del proiettore è **192.168.73.1**, si accede alle funzioni del server HTTP specificando **http://192.168.73.1/index.html** come indirizzo o voce della colonna URL.

## *Configurazione delle impostazioni di rete*

La schermata delle impostazioni di rete è la seguente

#### **http:// <indirizzo IP del proiettore> /lanconf.html**

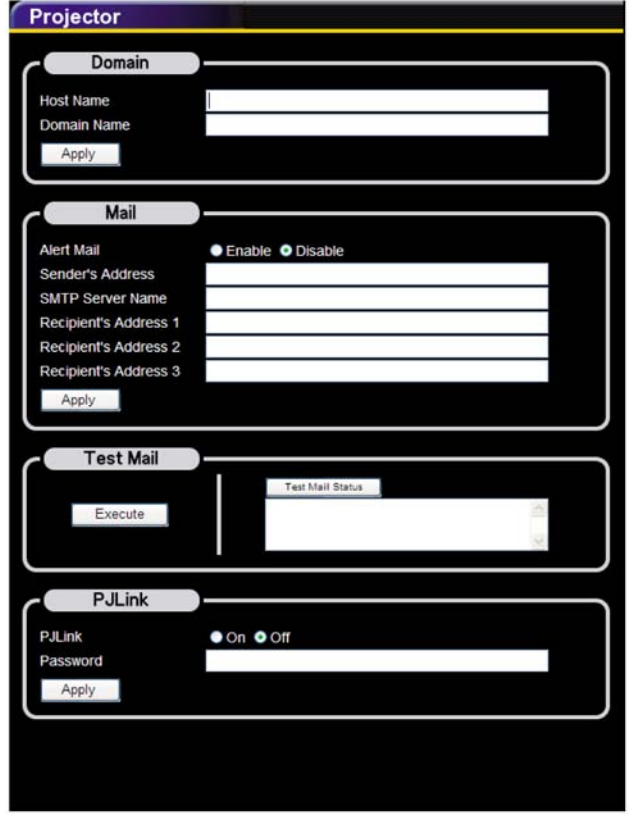

#### *Dominio*

**Host Name:** Inserire un hostname. Possono essere usati fino a 60 caratteri alfanumerici.

**Domain Name:** Digitare il nome di dominio della rete connessa al proiettore. Possono essere usati fino a 60 caratteri alfanumerici.

**Applica:** Fare clic per applicare le impostazioni.

#### 8. Specifiche tecniche

#### *E-mail*

**Mail di avviso:** Fare clic su "Attiva" per attivare la funzione di Mail di avviso. Questa opzione notifica il vostro computer della presenza di un messaggio di errore tramite email quando su una rete LAN cablata. Il messaggio di errore verrà notificato quando la lampada raggiunge la fine della propria vita utili o un errore si verifica nel proiettore.

**Indirizzo mittente:** Specificare l'indirizzo del mittente. Si possono usare fino a 60 caratteri alfanumerici e simboli.

**Nome del server SMTP:** Digitare il nome del server SMTP da connettere al proiettore. Possono essere usati fino a 60 caratteri alfanumerici.

**Indirizzo destinatario da 1 a 3:** Digitare l'indirizzo del destinatario Si possono usare fino a 60 caratteri alfanumerici e simboli.

**Applica:** Fare clic per applicare le impostazioni.

#### *Messaggio di prova*

Inviare un messaggio di prova per verificare la correttezza delle impostazioni. Fare clic su "Esegui" per attivare questa funzione.

**Pulsante di stato messaggio di prova:** Fare clic per visualizzare l'esito della prova.

Esempio di messaggio inviato dal proiettore:

Nome del proiettore: X X X X

Lampada 1 o 2 Ore usate: xxxx [H]

Si avvicina il termine della vita utile della lampada Sostituire la lampada.

#### *Nota:*

*Se nella fase di prova è stato inserito l'indirizzo errato, non si riceverà il messaggio di avviso. In questo caso controllare l'esattezza dell'indirizzo del destinatario.* 

*A meno che non sia selezionato [Indirizzo mittente], [Nome server SMTP] o [Indirizzo destinatario 1-3], [Messaggio di Prova] non è disponibile.* 

#### *PJLink*

Questa opzione permette di impostare una password per l'uso della funzione PJLink.

**On/Off:** Attiva o disattiva la password.

**Password:** Inserire un password (fino a 32 caratteri)

#### *Nota:*

*PJLink è una standardizzazione del protocollo utilizzato per il controllo di proiettori di fabbricanti diversi Il protocollo standard è stato definito dalla Japan Business Machine e Information System Industries Association (JBMIA) nel 2005. Il proiettore supporta i comandi PJLink Classe 1.* 

# *Struttura del server HTTP*

Una volta collegato il proiettore alla rete e configurato in modo corretto, la seguente schermata viene visualizzata dal browser web.

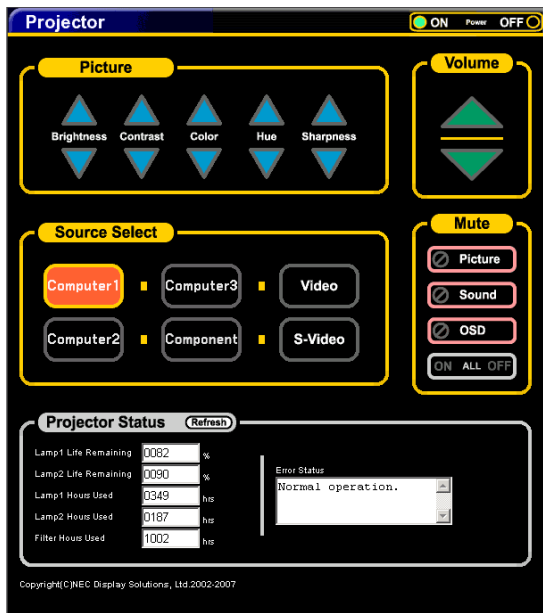

#### **http:// <indirizzo IP del proiettore> /lanconf.html**

#### *Nota:*

*Il browser HTTP potrebbe non riflettere le impostazioni correnti o le informazioni di stato del proiettore a seconda dello stato del proiettore. In questo caso, utilizzare il pulsante Aggiorna per aggiornare il browser.* 

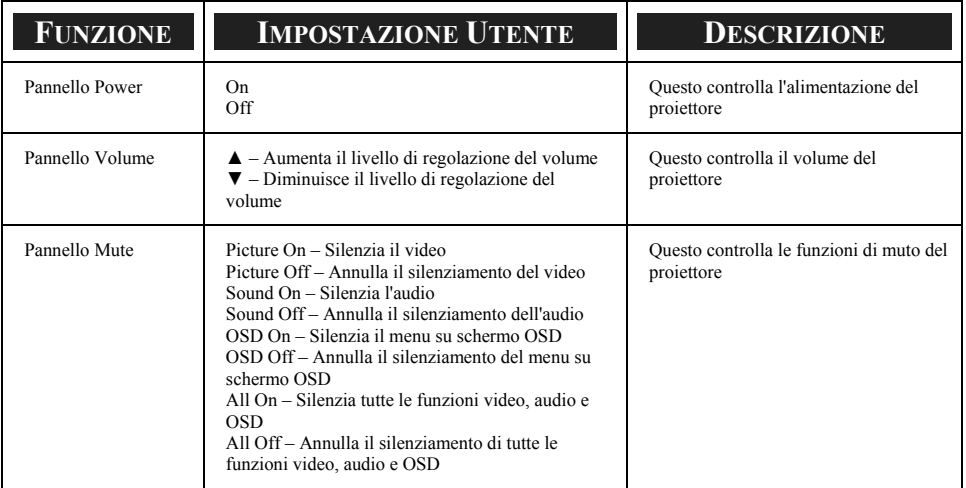

#### 8. Specifiche tecniche

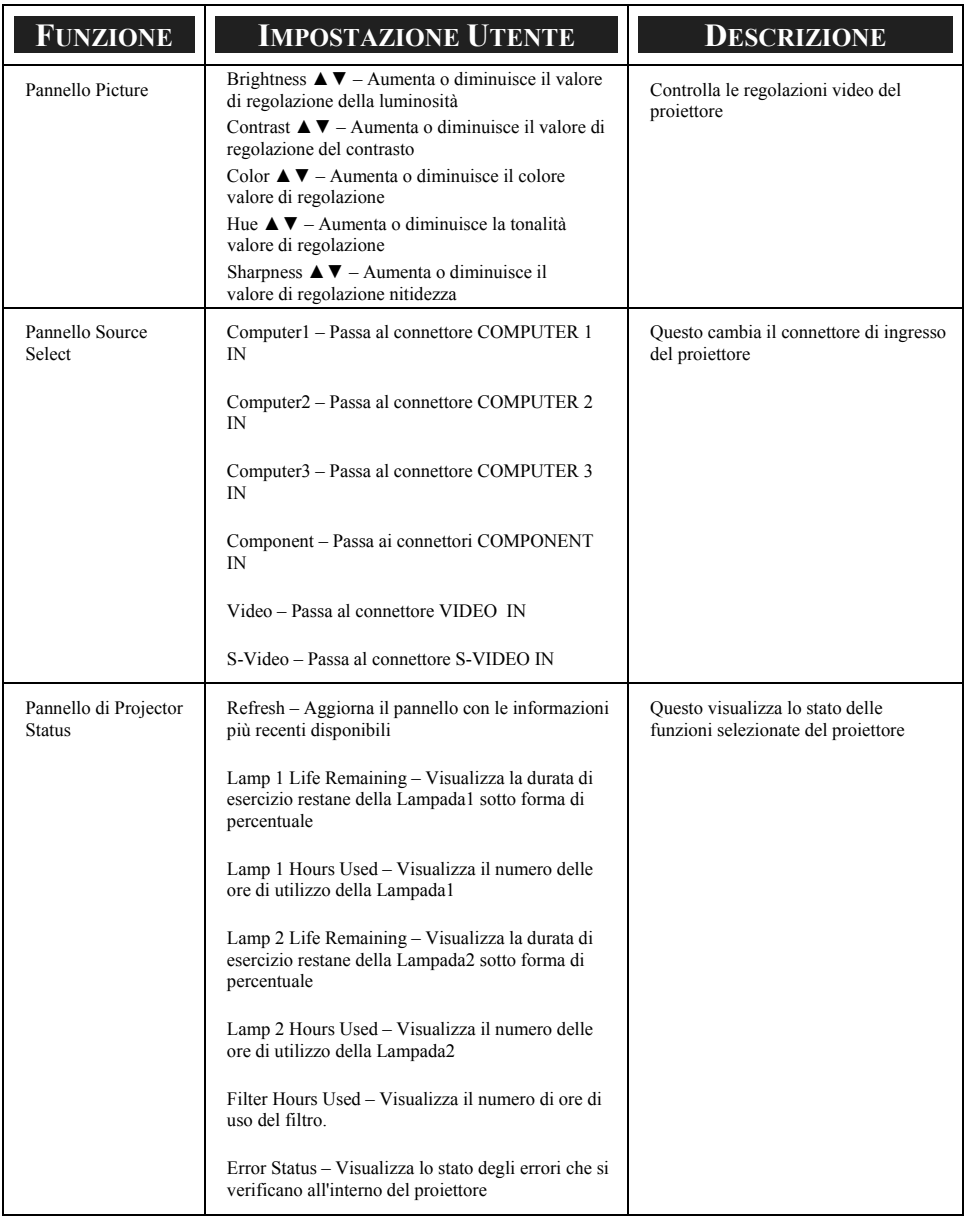

#### *Nota:*

*Le funzioni che possono essere controllate variano dipendendo dal tipo di segnale di ingresso nel proiettore (vedere* o *[Selezione di una fonte](#page-53-0) a pagina [40](#page-53-0) per ulteriori informazioni).* 

# u **Controllo 15 Pin GPIO**

Tipo: 15Pin D-SUB tipo nero femmina

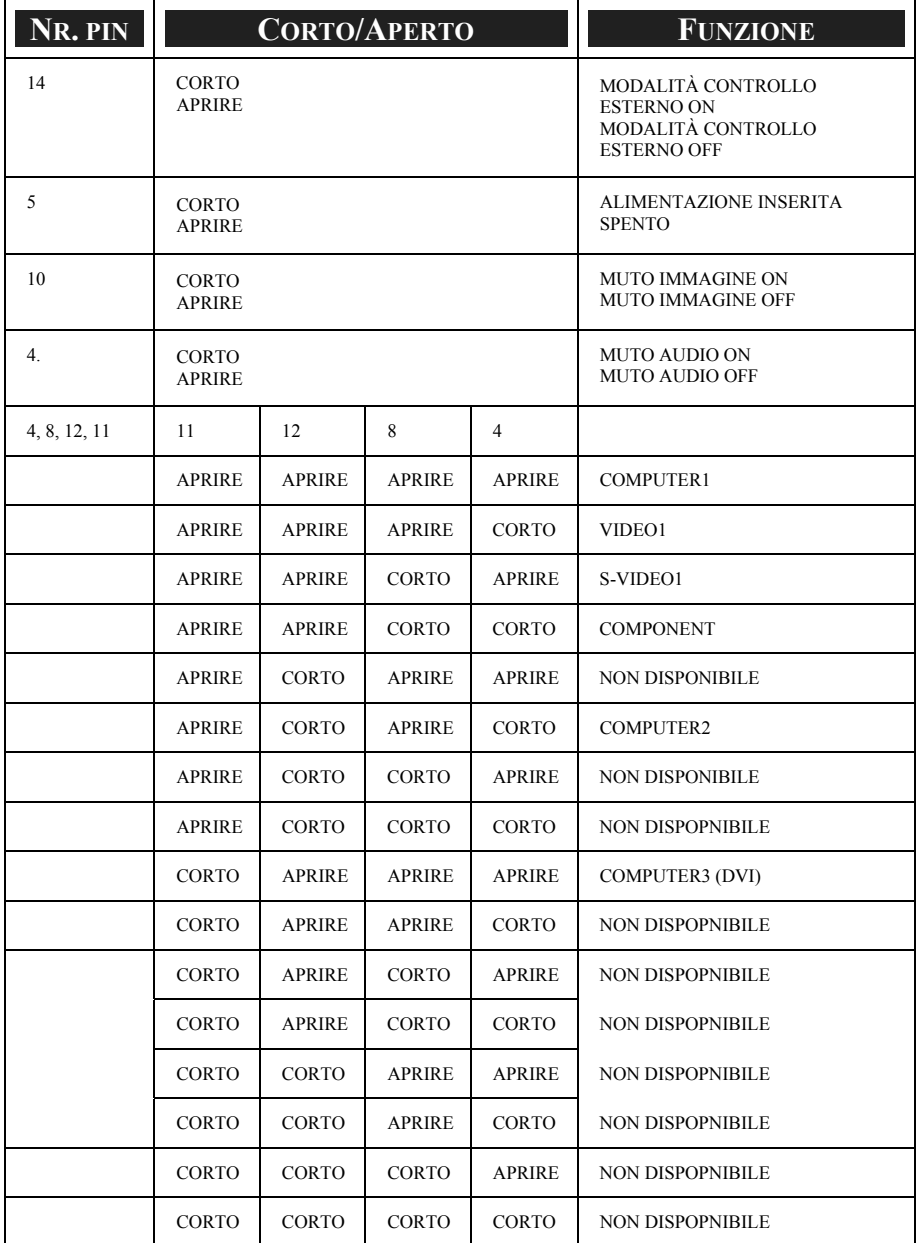

# 9. Elenco di spunta per la risoluzione dei problemi

Prima di contattare il proprio rivenditore o personale di assistenza, controllare l'elenco seguente per assicurarsi che le riparazioni sono necessarie anche consultando la @ [Ricerca guasti](#page-130-0) sezione a pagina [117](#page-130-0) del manuale dell'utente. Questo elenco di spunta aiuterà a risolvere il problema in modo più efficiente.

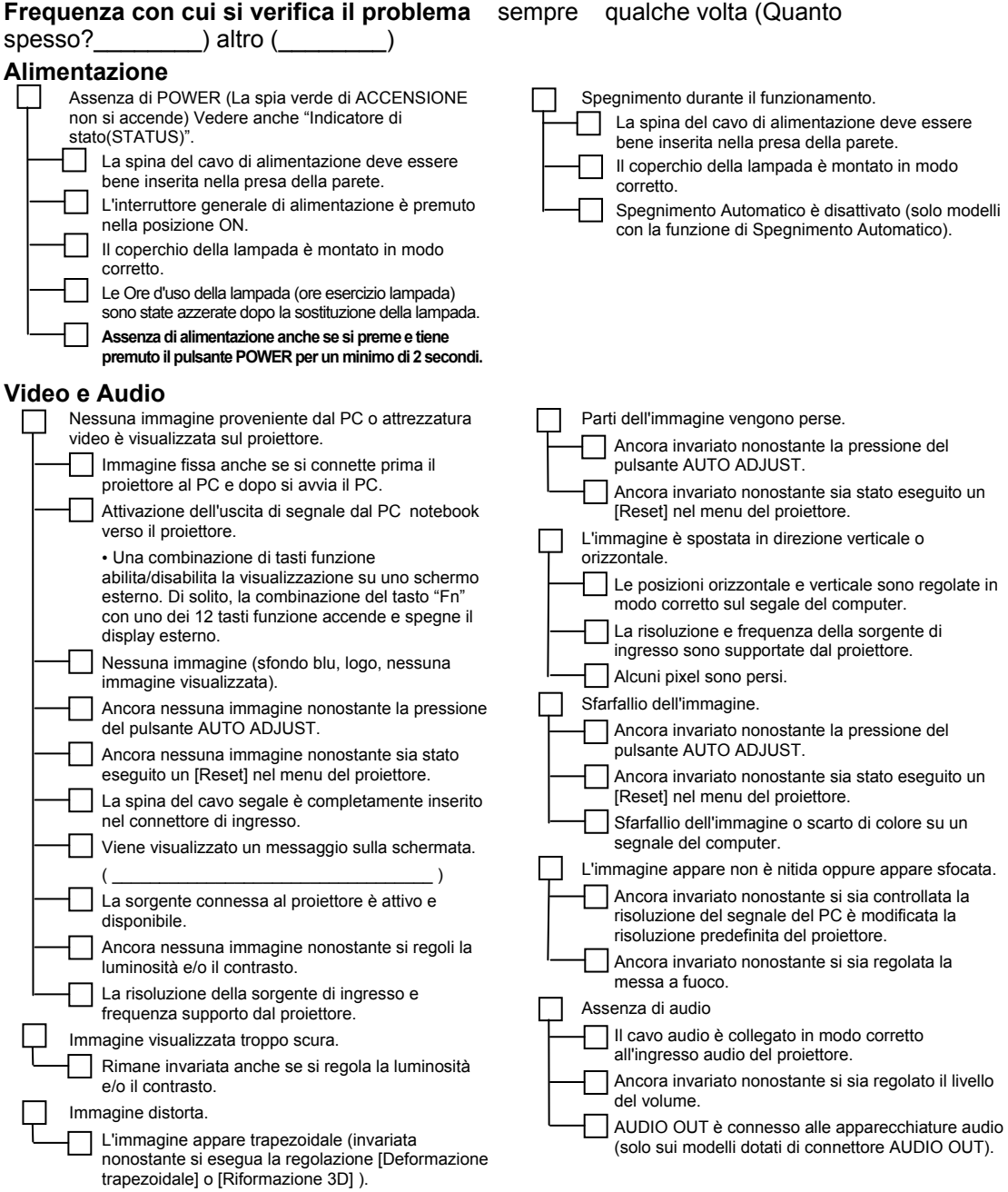

#### 9. Elenco di spunta per la risoluzione dei problemi

#### **Altro**

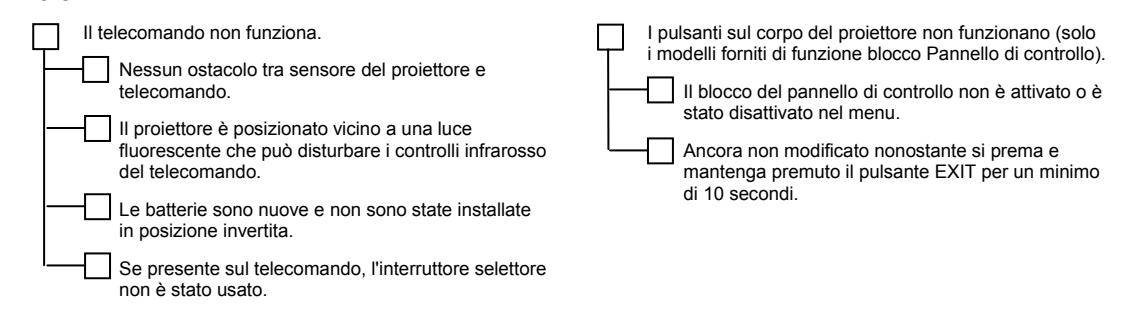

#### **Nella spazio sotto descrive il problema in dettaglio.**

# **Informazioni sull'ambiente di uso del proiettore**

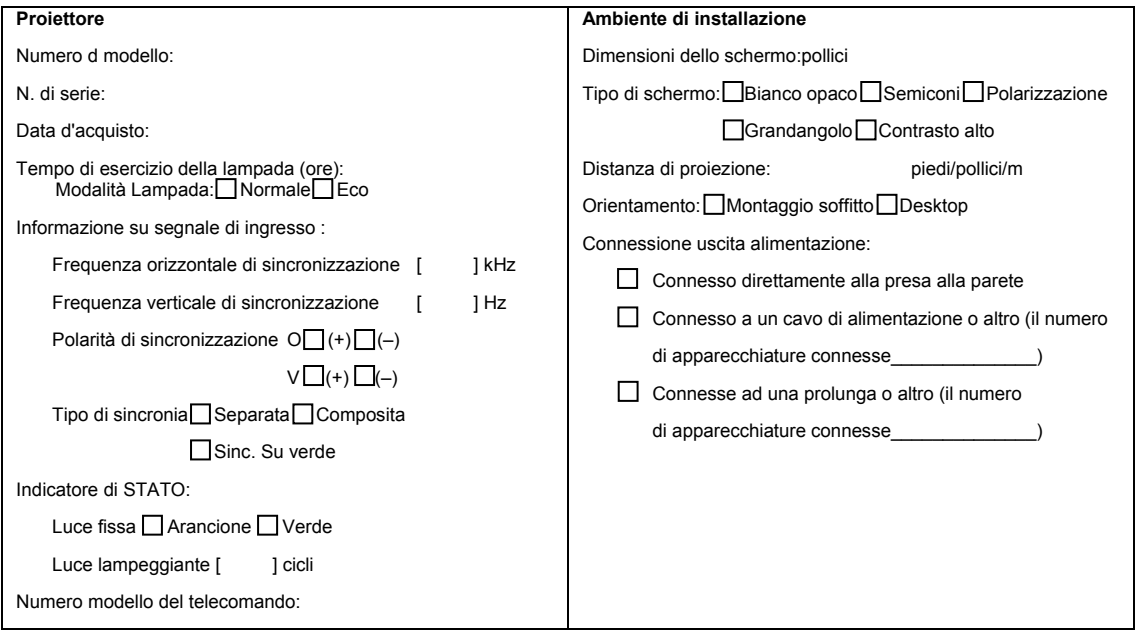

#### 9. Elenco di spunta per la risoluzione dei problemi

#### **Cavo del segnale**

cavo NEC standard o di altro produttore

Numero modello: Lunghezza: pollici/m

Amplificatore di distribuzione

Numero d modello:

Switcher

Numero d modello:

Adattatore

Numero d modello:

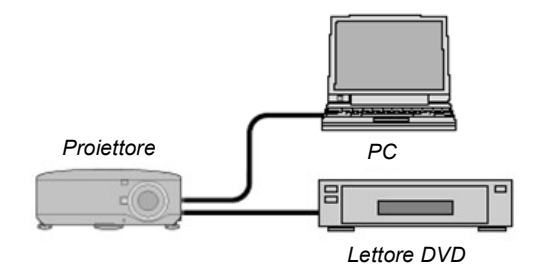

#### **Computer**

Produttori: Numero d modello: Notebook PC□/ Desktop□ Risoluzione predefinita: Frequenza di rifresco: Adattatore Video: Altro:

#### **Equipaggiamento video**

Lettore VCR, DVD, Video camera, Video game o altro Produttori: Numero d modello:

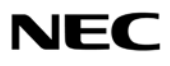

© NEC Display Solutions, Ltd. 2008